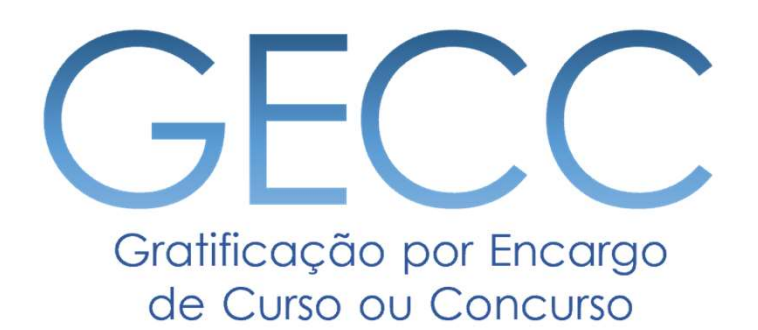

# Manual do Sistema de acompanhamento e controle de horas e de pagamento de atividades de GECC Versão 3.0

**GOVERNO FEDERAL** UNIÃO E RECONSTRUÇÃO

MINISTÉRIO DA **GESTÃO E DA INOVAÇÃO EM SERVICOS PÚBLICOS** 

# Fluxo Simplificado do Sistema

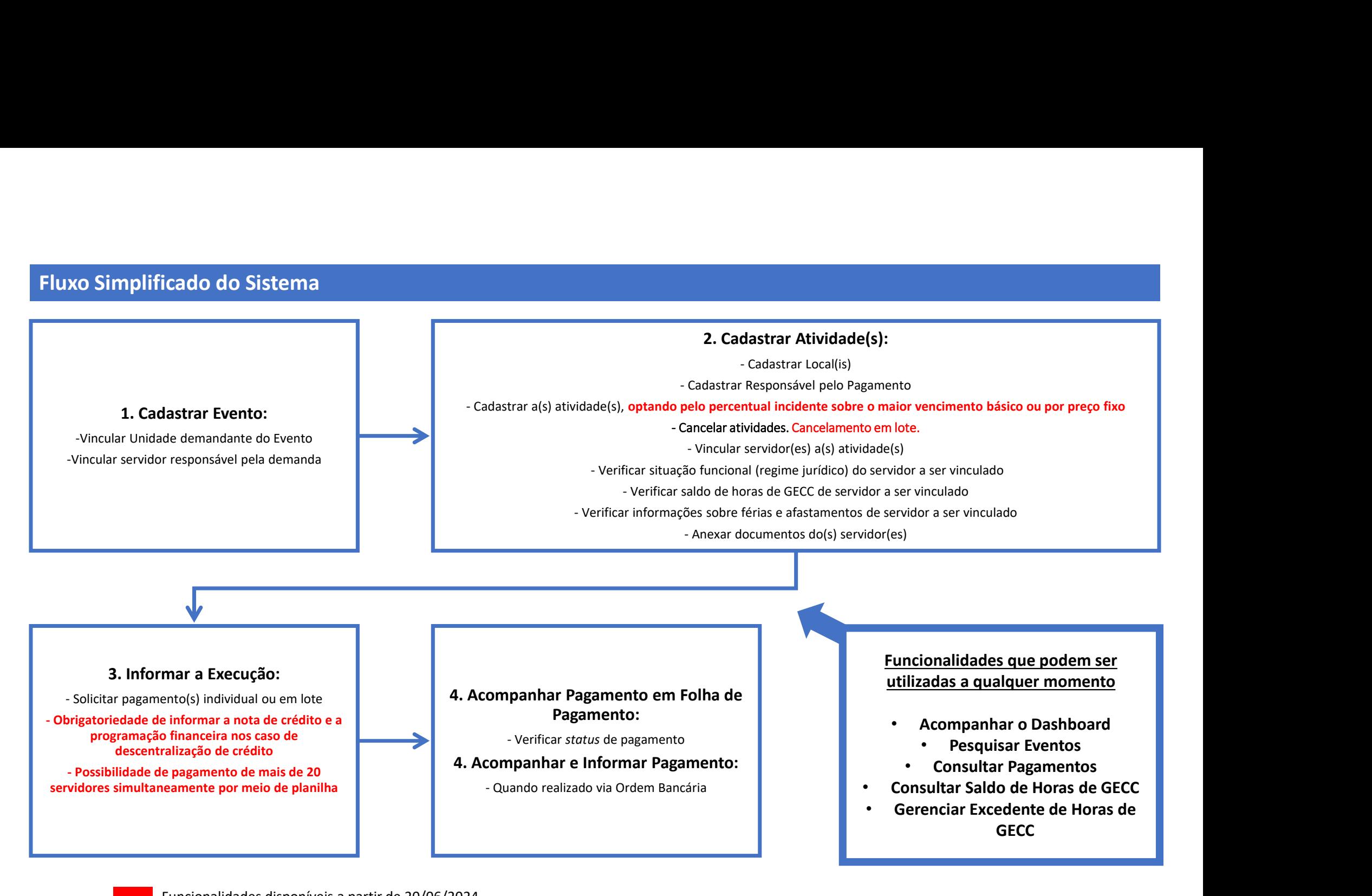

Funcionalidades disponíveis a partir de 20/06/2024

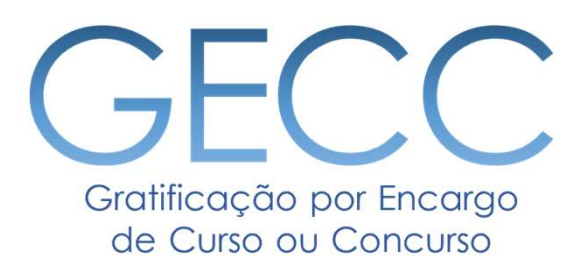

# Perfis de Usuários

• Perfis disponíveis e suas atividades • Fluxo simplificado e suas funcionalidades • Cadastro de Perfis no sistema

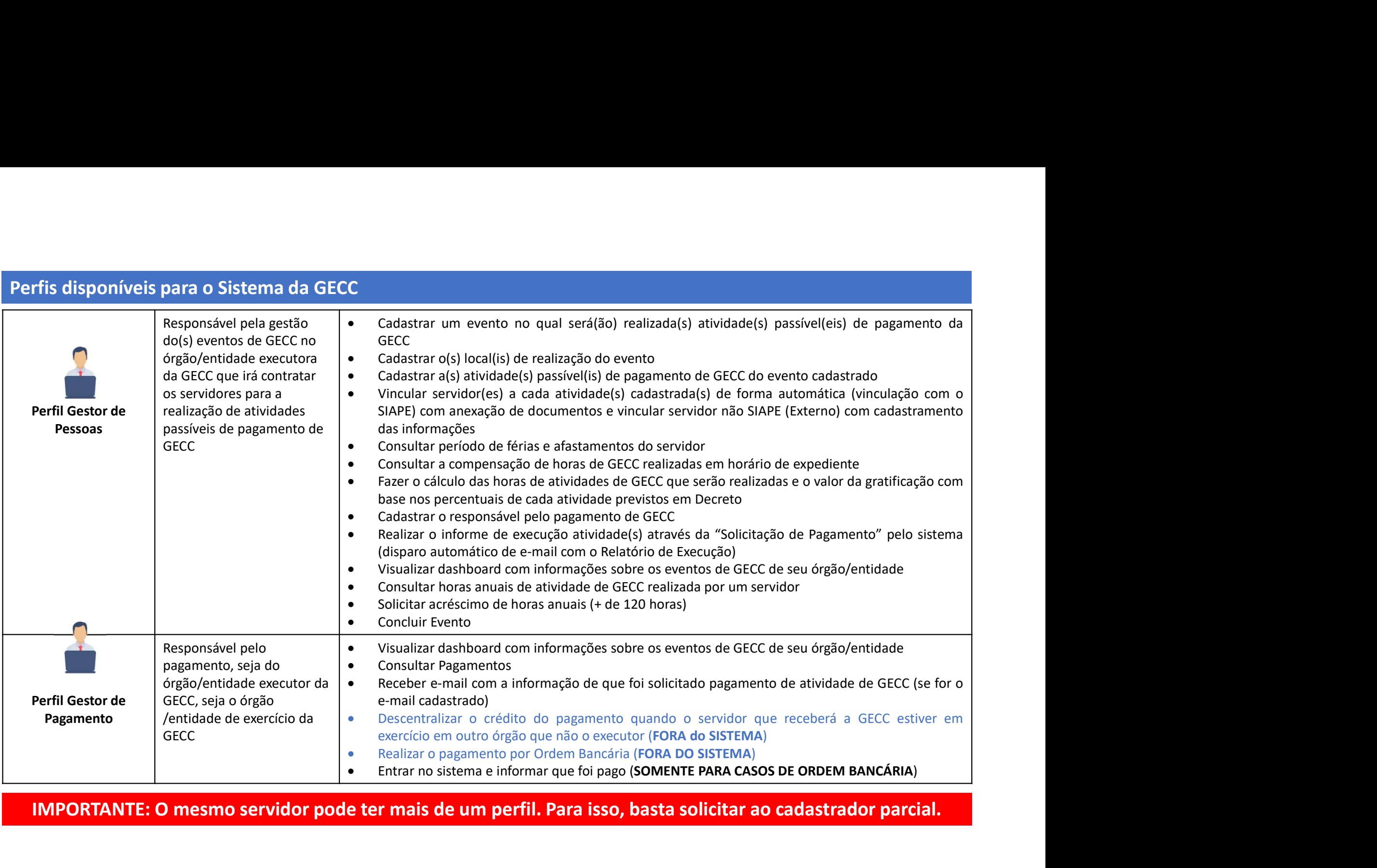

IMPORTANTE: O mesmo servidor pode ter mais de um perfil. Para isso, basta solicitar ao cadastrador parcial.

# Cadastro de Perfis

Cadastro de Perfis<br>Como faço para obter meu acesso ao Sistema?<br>Por meio do Gestor de acesso setorial (cadastrador parcial) do órgão/entidade, servidor<br>Pessoas. Cada órgão e entidade da APF possui pelo menos um Gestor de ac Cadastro de Perfis<br>Como faço para obter meu acesso ao Sistema?<br>Por meio do Gestor de acesso setorial (cadastrador parcial) do órgão/entidade, servidor da Unidade de Gestão de<br>Pessoas. Cada órgão e entidade da APF possui pe Cadastro de Perfis<br>Como faço para obter meu acesso ao Sistema?<br>Por meio do Gestor de acesso setorial (cadastrador parcial) do órgão/entidade, servidor da Unidade de Gestão de<br>Pessoas. Cada órgão e entidade da APF possui pe Cadastro de Perfis<br>Como faço para obter meu acesso ao Sistema?<br>Por meio do Gestor de acesso setorial (cadastrador parcial) do órgão/entidade, servidor da Unidade de Gestão de<br>Gestão de Pessoas de sua instituição para saber Cadastro de Perfis<br>Por meio do Gestor de acesso setorial (cadastrador parcial) do órgão/entidade, servidor da Unidade de Gestão de<br>Pessoas. Cada órgão e entidade da APF possui pelo menos um Gestor de acesso setorial. Procu Cadastro de Perfis<br>
Como faço para obter meu acesso ao Sistema?<br>
Por meio do Gestor de acesso setorial (cadastrador parcial) do órgão/<br>
Pessoas. Cada órgão e entidade da APF possui pelo menos um Gest<br>
Gestão de Pessoas de Cadastro de Perfis<br>
Como faço para obter meu acesso ao Sistema?<br>
Persoas. Cada órgão e entidade da APF possui pelo menos um Gestor de acesso setorial. Procure a Unidade de<br>
Pessoas. Cada órgão e entidade da APF possui pelo Cadastro de Perfis<br>
Como faço para obter meu acesso ao Sistema?<br>
Por meio do Gestor de acesso setorial (cadastrador parcial) do órgão/entidade, servidor da Unidade de Gestão de<br>
Gestão. Cada órgão e entidade da APF possui

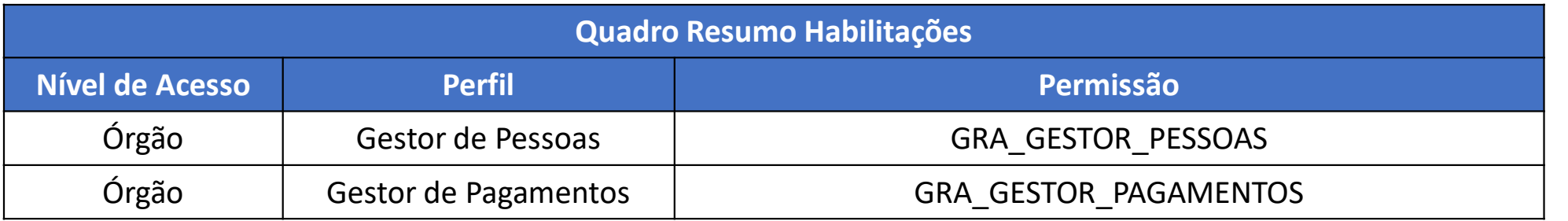

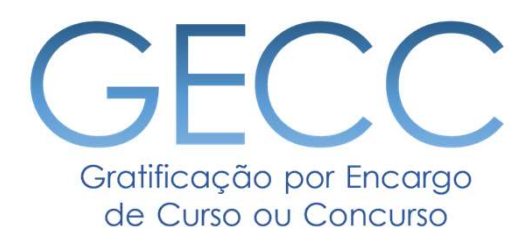

# Acessando o Sistema • O Acesso • Página inicial • Menu Principal e suas funcionalidades

# Acessando o Sistema da GECC

# gov.br

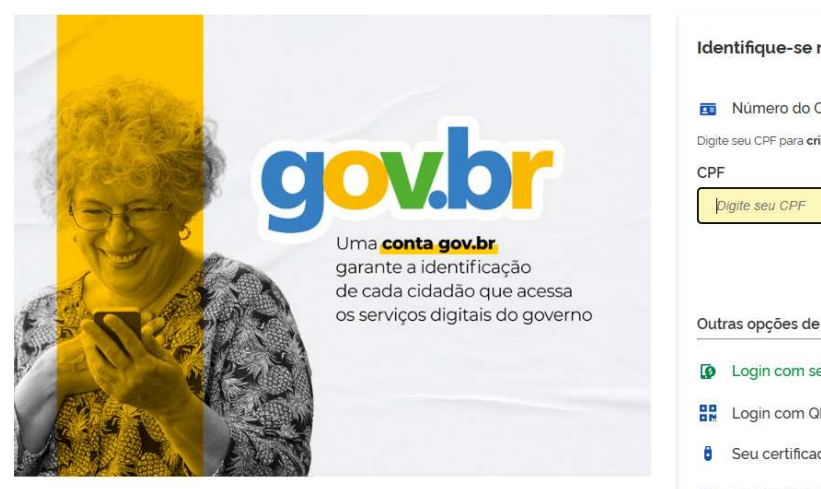

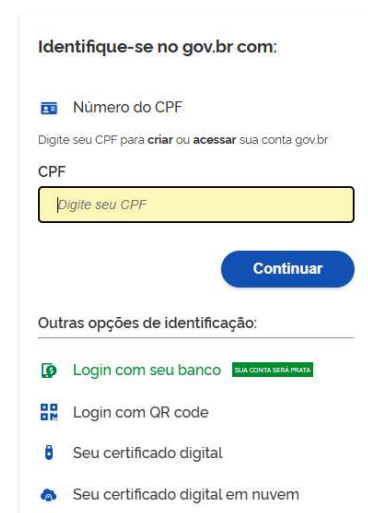

## Alto Contraste

# 1. Acesse o seguinte endereço:<br>https://gratificacao.sigepe.gov.br/<br>2. O acesso deve ser realizado.com https://gratificacao.sigepe.gov.br/

2. O acesso deve ser realizado com Certificado Digital.

3. Ao entrar no sistema, verifique se você está na página de seu órgão/entidade.

# Página Inicial do Sistema da GECC

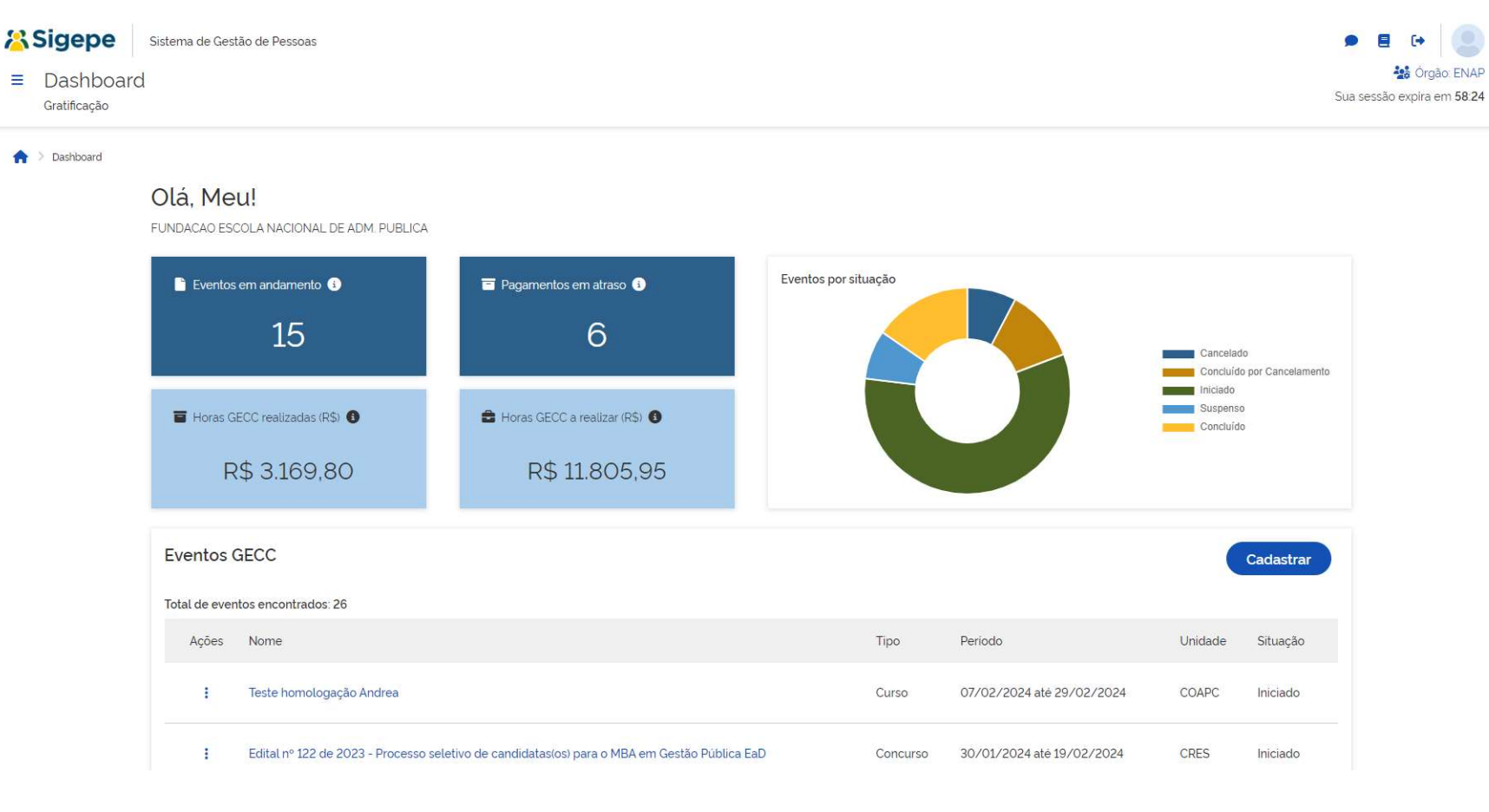

Ao entrar no Sistema você será direcionado automaticamente para a área de Dashboard que contém:

- Eventos em andamento: Eventos que estão em andamento e não foram cancelados ou suspensos.
- Pagamentos em atraso: Pendências de pagamentos em atraso.
- Horas GECC realizadas (R\$): total em R\$ de horas GECC realizadas.
- Horas GECC a realizar (R\$): total em R\$ de Horas GECC a realizar (Programadas).
- Eventos de GECC por situação
- Lista de Eventos de GECC: listado pela ordem de cadastro/alteração mais recente

# Menu Principal do Sistema da GECC

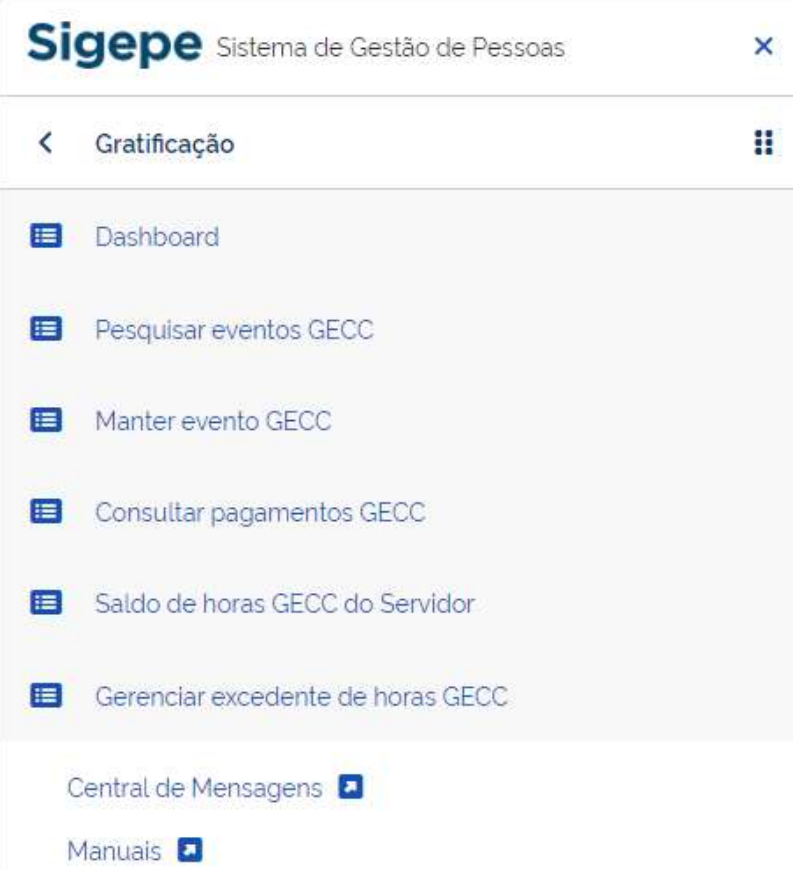

No canto superior esquerdo do Sistema, você irá encontrar o Menu Principal do Sistema GECC (Menu sanduíche) com as seguintes funcionalidades:

- Dashboard: Dashboard com as informações gerais dos eventos de GECC do meu órgão/entidade.
- Pesquisar eventos GECC: Página para pesquisa dos eventos GECC do meu órgão/entidade.
- Manter evento GECC: Página que possibilita cadastrar um novo evento GECC.
- Consultar pagamento GECC: Página para consultar pagamento e informar pagamentos nos caso de Ordem Bancária.
- Saldo de horas GECC do Servidor: Página para consulta de horas de GECC anuais de um servidor.
- Gerenciar excedente de horas GECC: Página para consulta de horas de GECC anuais de um servidor e possibilidade de solicitação de excedente de horas anuais (+ de 120 horas anuais)

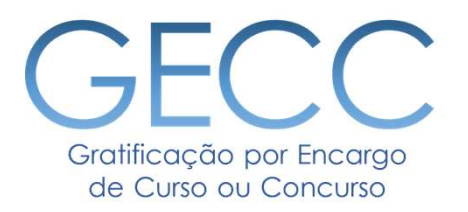

# Cadastrando um Evento

- O que vou precisar • Iniciando o Cadastro
	-
- Cadastrando uma Unidade e um Servidor Responsável
	- Buscando uma Unidade e um Servidor Responsável
		- Pesquisando Eventos

adastrando um Evento<br>Antes de iniciar o cadastro de Evento, verifique na Check-list abaixo se você tem todas as informações de que<br>√ Nome do Evento<br>√ Nome do Evento vai precisar:

- $\checkmark$  Nome do Evento
- $\checkmark$  Detalhes do Evento:
	- Unidade responsável pela demanda do Evento
	- Servidor responsável pela demanda do Evento
- $\checkmark$  Local(is) no qual o Evento será realizado, com endereco completo
- Lista de todas as atividades passíveis de GECC que o Evento conterá, com o detalhamento do local, período de realização, carga horária, quantidade de servidores que serão contratados, formação acadêmica necessária para realizar a atividade, % percentual incidente sobre o maior vencimento básico da administração pública federal para ser calculado para cada hora da atividade.
- Lista com nome completo, CPF ou matrícula dos servidores que serão contratados e qual o órgão de exercício eles atuam
- ◆ Nome e e-mail completo do Responsável pelo Pagamento de cada servidor que realizará atividade de GECC
- $\checkmark$  Dados bancários dos servidores que por ventura venham a ser pagos por meio de ordem bancária
- Documentos digitalizados de cada servidor contratado previstos na Instrução Normativa SGP/MGI nº 33/2023

Toda vez que você for contratar um servidor para realizar uma atividade passível de pagamento de GECC, antes de cadastrar a atividade a ser contratada, você deve cadastrar o "Evento" ao qual esta atividade será vinculada.

# Exemplo:

Vou disponibilizar para meu órgão/entidade um Curso de Excel e precisarei contratar 2 instrutores para ministrar aulas e 1 instrutor para elaborar material didático: vou entrar no sistema e fazer o cadastro do evento "Curso de Excel" no qual, posteriormente, vincularei as atividades de INSTRUTORIA e ELABORAÇÃO DE MATERIAL DIDÁTICO. Cadastrando um Evento<br>
Toda vez que você for contratar um servidor para realizar uma atividade passível de pagame<br>
cadastrar a tividade a ser contratada, você deve cadastrar o "Evento" ao qual esta atividade<br>
Exemplo:<br>
Vou Cadastrando um Evento<br>
Toda vez que você for contratar um servidor para realiz<br>
cadastrar a atividade a ser contratada, você deve cadas<br>
Exemplo:<br>
Vou disponibilizar para meu órgão/entidade um Cu<br>
ministrar aulas e 1 instr

- 
- 

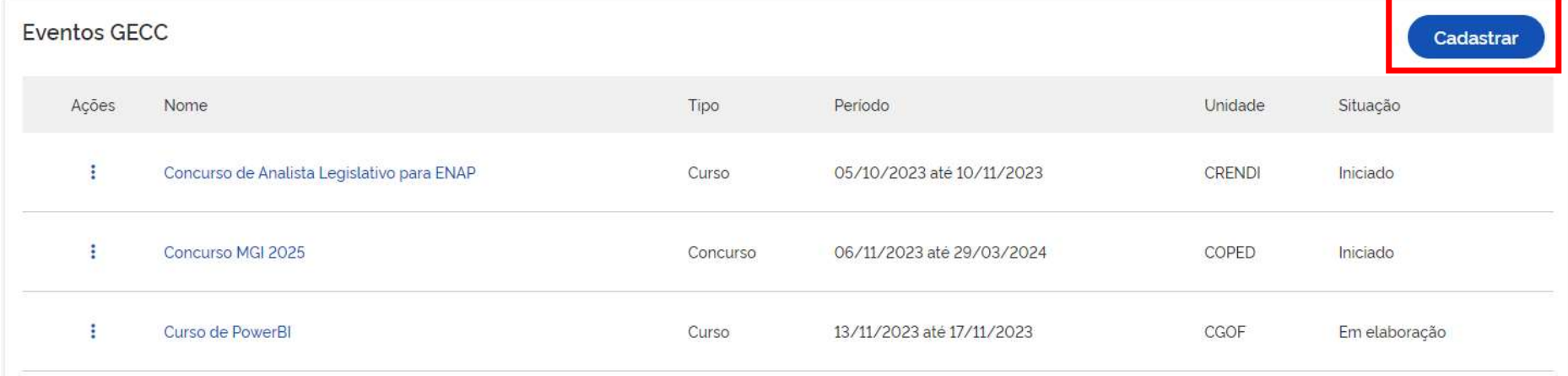

# Cadastrando um Evento

# 1. Cadastre os dados do Evento

2. Para cadastrar as informações da Unidade Demandante do Evento e o Responsável pelo Evento, clique em

Q Buscar unidade

Q Buscar servidor

O Sistema fará a busca automática da unidade dentro do seu órgão/entidade e do servidor responsável pela demanda com base nas informações do SIAPE.

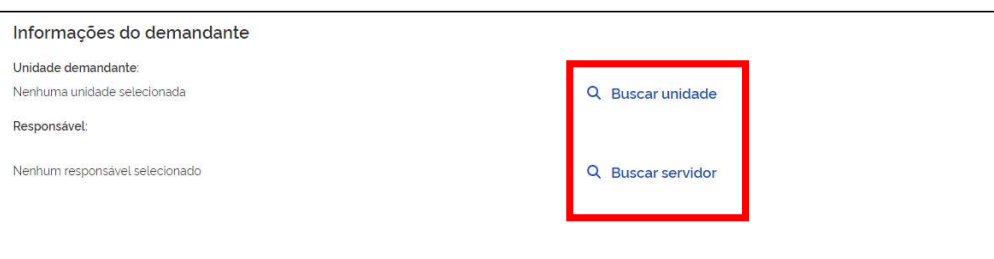

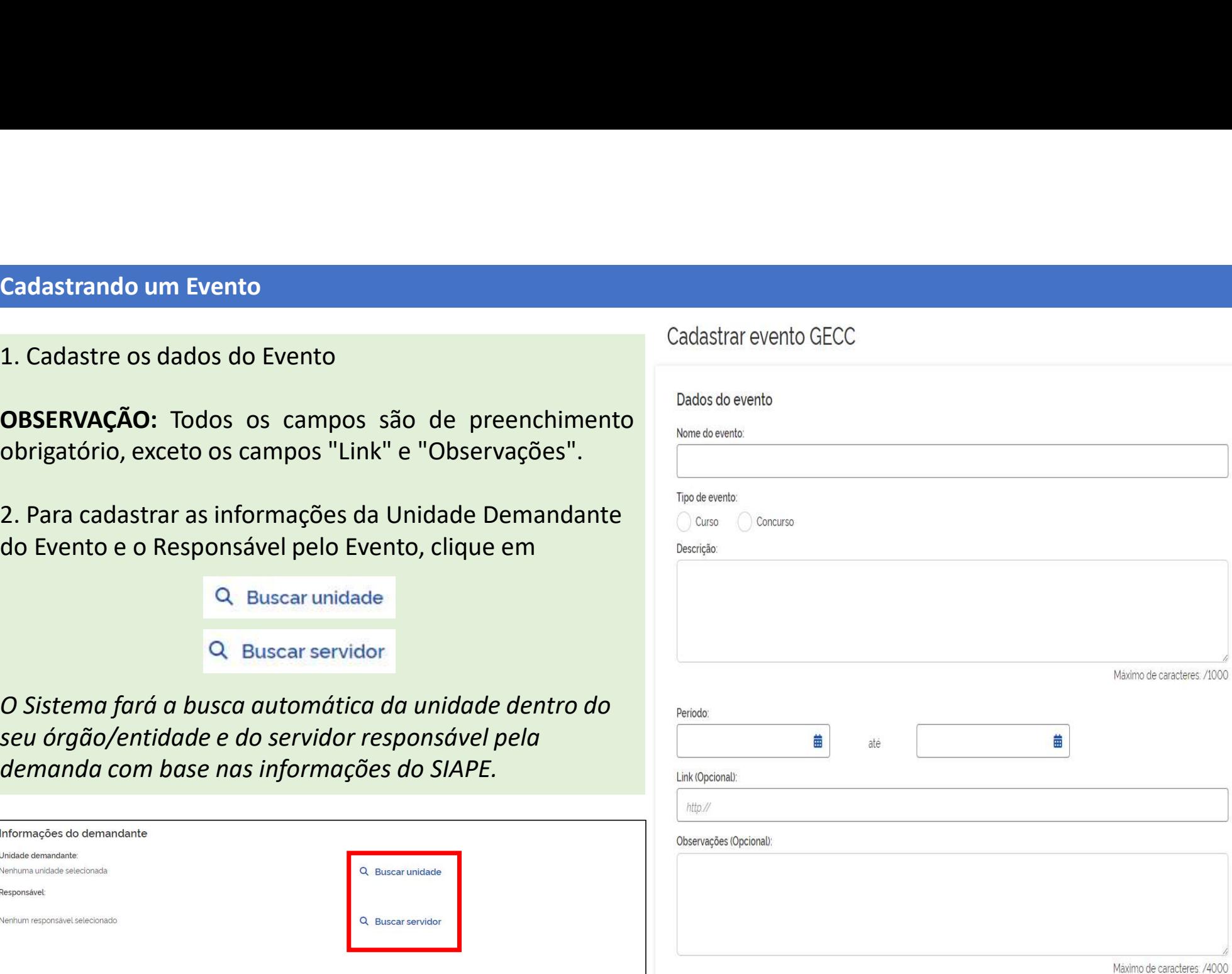

Buscar unidade Monde de Campo "Buscar unidade de Campo" (Puscar unidade de Campo "Buscar unidade de Campo de Campo de Campo de Campo de Campo de Campo de Campo de Campo de Campo de Campo de Campo de Campo de Campo de Campo Buscar unidade do Campo "Buscar unidade do Campo" (Buscar unidade do Demandante.<br>
Sigla ou ainda pelo número da unidade do Demandante.<br>
E em "Buscar servidor" o sistema<br>
permite a busca pelo CPF, nome parridor entrícula do

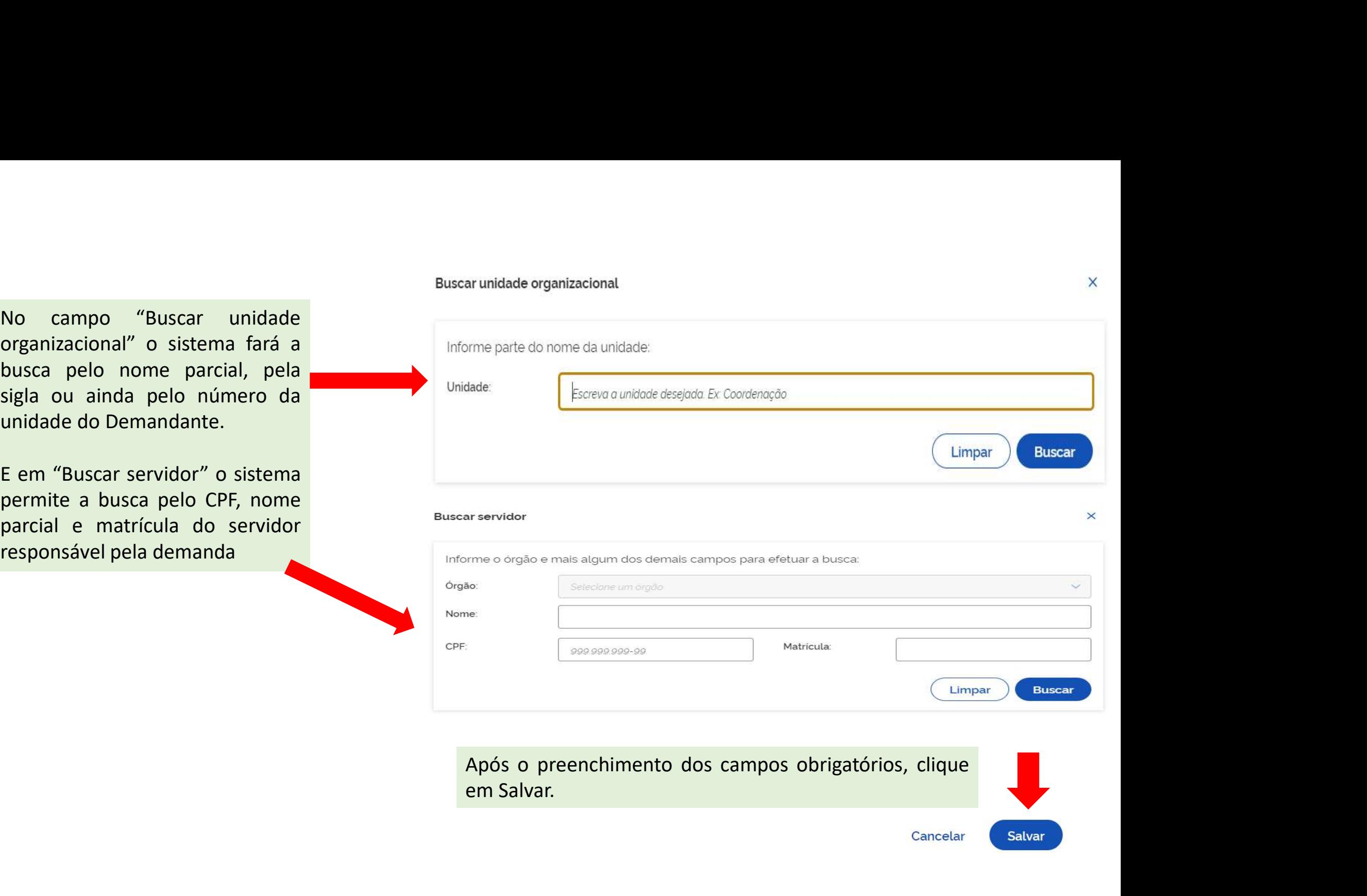

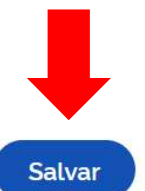

 $\times$ 

# Pesquisando Eventos

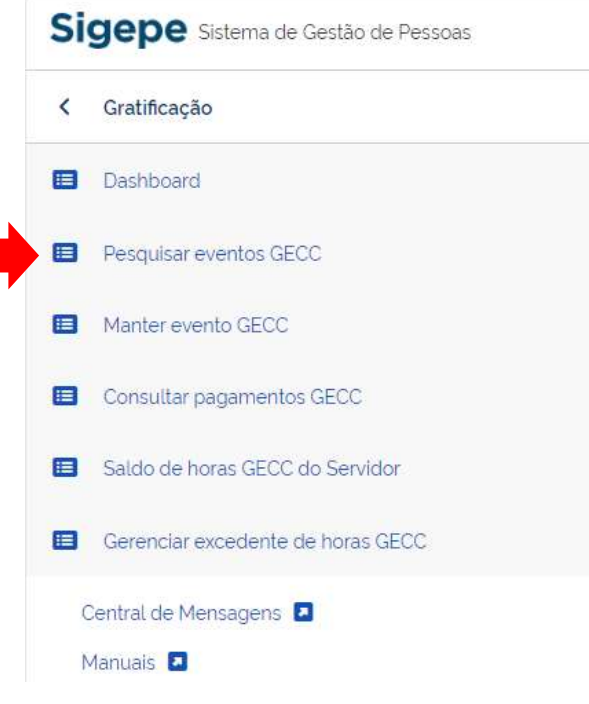

Você também pode pesquisar um Evento: acessar o canto superior esquerdo da<br>tela do sistema GECC, clicar em Pesquisar eventos GECC. Você terá acesso a lista<br>de Eventos GECC, e buscar pelos filtros Nome, tipo, situação, perí Você também pode pesquisar um Evento: acessar o canto superior esquerdo da<br>tela do sistema GECC, clicar em Pesquisar eventos GECC. Você terá acesso a lista<br>de Eventos GECC, e buscar pelos filtros Nome, tipo, situação, perí Você também pode pesquisar um Evento: acessar o canto superior esquerdo da<br>tela do sistema GECC, clicar em Pesquisar eventos GECC. Você terá acesso a lista<br>de Eventos GECC, e buscar pelos filtros Nome, tipo, situação, perí demandante.

 $\overline{\mathbf{x}}$ 

8

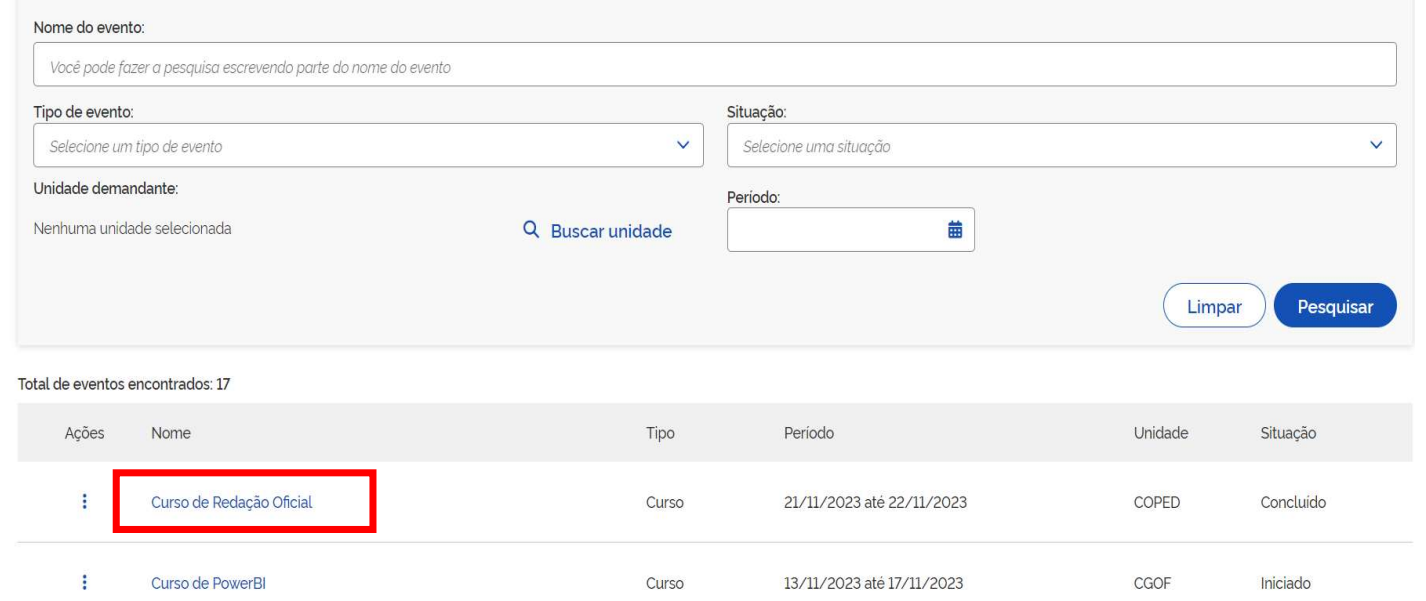

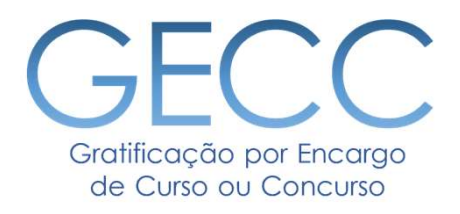

# Cadastrando Atividades

• Cadastrando Atividades • Cadastrando Local(is) de Atividades • Cadastrando Responsável pelo Pagamento de Atividades • Fluxo de Pagamento da GECC • Inserindo as Atividades: detalhamento, % de pagamento ou preço fixo e formação exigida • Operações de cancelamento de Atividades

# Cadastrando Atividades

Depois de cadastrar um Evento, você poderá cadastrar as atividades relacionadas a ele.

1. Localize o evento na tela inicial, ao acessar o sistema, ou através da funcionalidade Pesquisar Evento GECC (descrita no slide 15).

2. Na tela inicial, clicar no Evento em que deseja cadastrar as atividade(s).

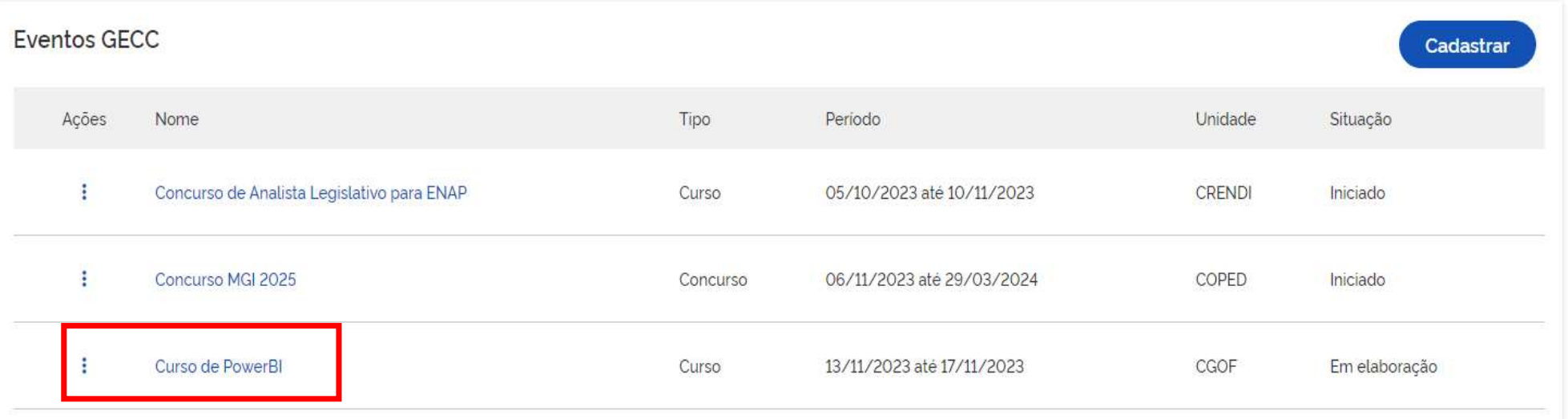

# Cadastrando Atividades

Telefone do responsável:

99999-9999

# Após clicar no Evento você será direcionado a tela do Evento com seu detalhamento

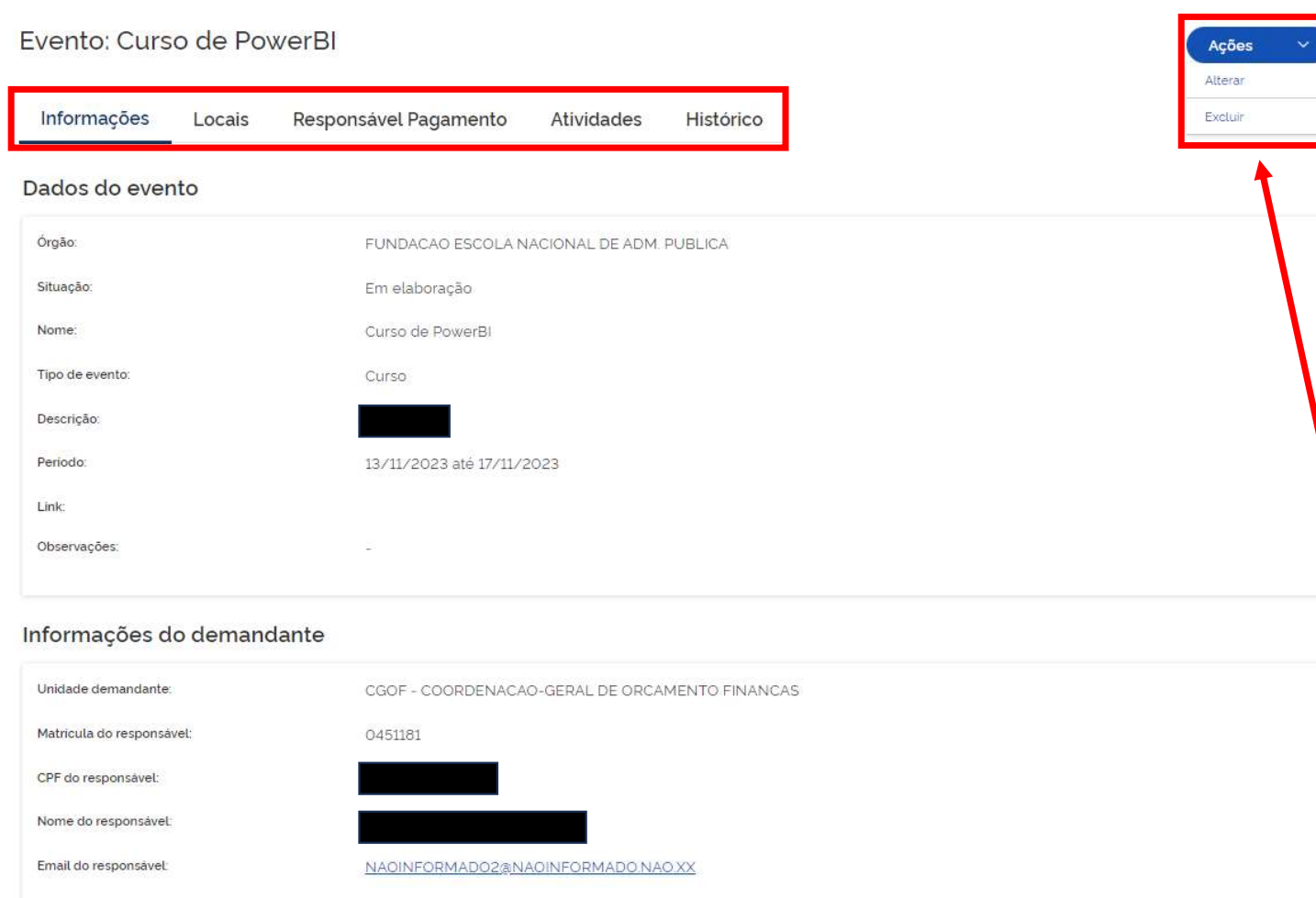

1. Para fazer o cadastro da(s) Atividade(s) siga o menu superior 2. Primeiro cadastre o local(ais) em que será(ão) realizada(s) a(s) atividade(s).

3. Depois cadastre o Responsável(eis) pelo Pagamento 4. Em seguida a(s) Atividade(s)

A seguir mostraremos o detalhamento de cada aba desse Menu.

IMPORTANTE: Aqui, você também pode Alterar ou Excluir um Evento.

Obs.: Você somente conseguirá excluir ou alterar um Evento cuja data de início ainda não tenha ocorrido.

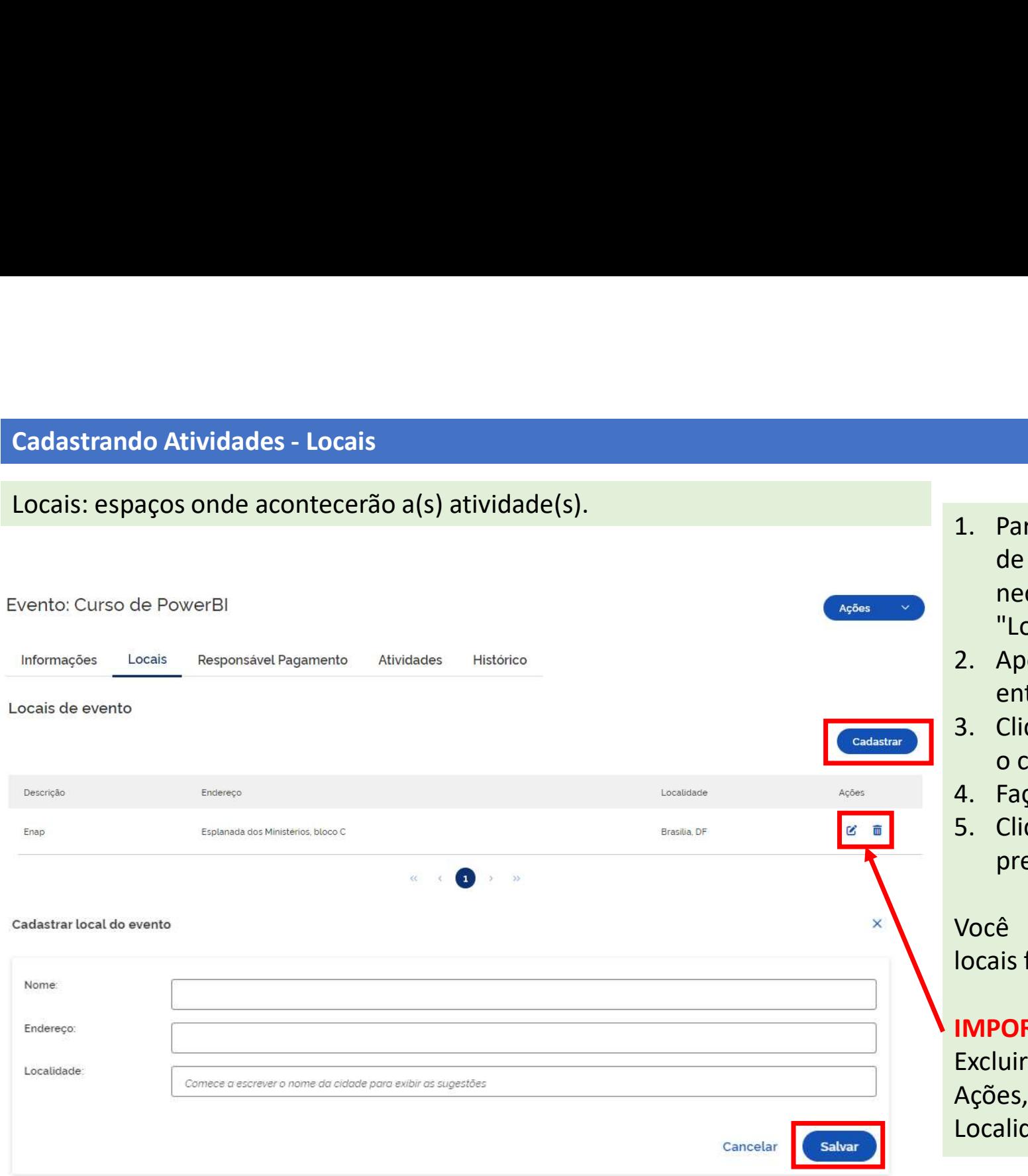

- 1. Para iniciar o cadastro dos locais<br>de realização do evento será<br>necessário clicar na sessão<br>"Locais".<br>2. Anós clicar em "Locais" você Para iniciar o cadastro dos locais<br>de realização do evento será<br>necessário clicar na sessão<br>"Locais".<br>Após clicar em "Locais", você<br>entrará na nágina ao lado. Para iniciar o cadastro dos locais<br>de realização do evento será<br>necessário clicar na sessão<br>"Locais".<br>Após clicar em "Locais", você<br>entrará na página ao lado.<br>Clique em "Cadastrar" para fazer "Locais". 1. Para iniciar o cadastro dos locais<br>
de realização do evento será<br>
necessário clicar na sessão<br>
"Locais".<br>
2. Após clicar em "Locais", você<br>
entrará na página ao lado.<br>
3. Clique em "Cadastrar" para fazer<br>
o cadastro do( Para iniciar o cadastro dos locais<br>de realização do evento será<br>necessário clicar na sessão<br>"Locais".<br>Após clicar em "Locais", você<br>entrará na página ao lado.<br>Clique em "Cadastrar" para fazer<br>o cadastro do(s) local(is).<br>Fa 1. Para iniciar o cadastro dos locais<br>
de realização do evento será<br>
necessário clicar na sessão<br>
"Locais".<br>
2. Após clicar em "Locais", você<br>
entrará na página ao lado.<br>
3. Clique em "Cadastrar" para fazer<br>
o cadastro do( Para iniciar o cadastro dos locais<br>de realização do evento será<br>necessário clicar na sessão<br>"Locais".<br>Após clicar em "Locais", você<br>entrará na página ao lado.<br>Clique em "Cadastrar" para fazer<br>o cadastro do(s) local(is).<br>Fa 1. Para iniciar o cadastro dos locais<br>
de realização do evento será<br>
necessário clicar na sessão<br>
"Locais".<br>
2. Após clicar em "Locais", você<br>
entrará na página ao lado.<br>
3. Clique em "Cadastra" para fazer<br>
o cadastro do(s 1. Para iniciar o cadastro dos locais<br>
de realização do evento será<br>
necessário clicar na sessão<br>
"Locais".<br>
2. Após clicar em "Locais", você<br>
entrará na página ao lado.<br>
3. Clique em "Cadastrar" para fazer<br>
o cadastro do( Para iniciar o cadastro dos locais<br>de realização do evento será<br>necessário clicar na sessão<br>"Locais".<br>Após clicar em "Locais", você<br>entrará na página ao lado.<br>Clique em "Cadastrar" para fazer<br>o cadastro do(s) local(is).<br>Fa 1. Para iniciar o cadastro dos locais<br>
de realização do evento será<br>
necessário clicar na sessão<br>
"Locais".<br>
2. Após clicar em "Locais", você<br>
entrará na página ao lado.<br>
3. Clique em "Cadastrar" para fazer<br>
o cadastro do( 1. Para iniciar o cadastro dos locais<br>
de realização do evento será<br>
necessário clicar na sessão<br>
"Locais".<br>
2. Após clicar em "Locais", você<br>
entrará na página ao lado.<br>
3. Clique em "Cadastrar" para fazer<br>
o cadastro do(
- 
- 
- 
- 

necessário clicar na sessão<br>
"Locais".<br>
2. Após clicar em "Locais", você<br>
entrará na página ao lado.<br>
3. Clique em "Cadastrar" para fazer<br>
o cadastro do(s) local(is).<br>
4. Faça o cadastro do local;<br>
5. Clique em "Salvar" os "Locais".<br>
2. Após clicar em "Locais", você<br>
entrará na página ao lado.<br>
3. Clique em "Cadastrar" para fazer<br>
o cadastro do(s) local(is).<br>
4. Faça o cadastro do local;<br>
5. Clique em "Salvar" os dados<br>
preenchidos na tela.<br> 2. Após clicar em "Locais", você<br>
entrará na página ao lado.<br>
3. Clique em "Cadastrar" para fazer<br>
o cadastro do(s) local(is).<br>
4. Faça o cadastro do local;<br>
5. Clique em "Salvar" os dados<br>
preenchidos na tela.<br>
Você poder Localidade.

Cadastrando Atividades – Responsável Pagamento<br>O Responsável pelo Pagamento é essencial para o fluxo do novo sistema da Gl<br>Pelo sistema, você terá duas oportunidades para cadastrar o(s) responsável(ei O Responsável pelo Pagamento é essencial para o fluxo do novo sistema da GECC. Pelo sistema, você terá duas oportunidades para cadastrar o(s) responsável(eis) pelo pagamento:

# 1.Após o cadastro do Evento

Após o cadastro do Evento, na aba "Responsável Pagamento" você pode fazer um pré-cadastro de todos os responsáveis pelo pagamento das atividades que irá incluir no Evento.

Para isso, você deve levantar os dados dos servidores que irão realizar as atividades, a forma de pagamento de cada um deles (Folha de Pagamento, Ordem Bancária ou Não Remunerado) e os dados do responsável pelo pagamento para cada um dos casos previstos (Ver página a seguir), lembrando que é possível cadastrar um setor (ex.: Setor de Pagamento) e o e-mail institucional do setor ao invés de uma pessoa.

# 2.Após o cadastro de uma atividade, ao vincular um servidor que irá realizar a atividade

Depois que você cadastrou uma atividade, ao vincular um servidor que realizará essa atividade, você pode incluir como Responsável pelo Pagamento um servidor ou setor previamente cadastrado na etapa anterior ou cadastrar um novo. Para isso, você deve levantar os dados dos servidores que irão realizar as atividades, a forma de pagamento de cada **1.Após o cadastro do Evento**<br>Após o cadastro do Evento, na aba "Responsável Pagamento" você pode fazer um pré-cadastro de todos os responsáveis<br>pelo pagamento das atividades que irá incluir no Evento.<br>Para isso, você deve 1. Após o cadastro do Evento caso "Responsável Pagamento" você pode fazer um pré-cadastro de todos os responsáveis<br>pelo pagamento das atividades que irá incluir no Evento.<br>Para isso, você deve levantar os dados dos servido Após o cadastro do Evento, na aba "Responsável Pagame<br>pelo pagamento das atividades que irá incluir no Evento.<br>Para isso, você deve levantar os dados dos servidores que<br>deles (Folha de Pagamento, Ordem Bancária ou Não Ren<br>

# Cadastrando Atividades – Responsável Pagamento<br>Quem ou qual setor devo cadastrar como Responsável pelo Pagamento?<br>É muito importante lembrar que a pessoa ou o setor que for cadastrado como Quem ou qual setor devo cadastrar como Responsável pelo Pagamento?

É muito importante lembrar que a pessoa ou o setor que for cadastrado como Responsável pelo Pagamento é aquela que receberá o e-mail com o aviso de que atividade(s) de GECC foi realizada(s) juntamente com o Relatório de Execução.

Temos 3 modalidades de pagamento conforme previsto no Decreto 11.069 de 2022 e na IN 33 de 2023:

1. Quando o servidor a ser pago está em exercício no mesmo órgão que está executando a atividade de GECC Neste caso, você deve cadastrar como responsável pelo pagamento o servidor ou o setor do órgão de exercício do servidor, que no caso, é o mesmo órgão que está executando a atividade de GECC. Assim, ao informar a execução da atividade no Sistema da GECC, o servidor ou o setor responsável pelo pagamento receberá o e-mail com o Relatório de Execução e a informação de que o pagamento da gratificação já foi para a folha de pagamento do próprio órgão.

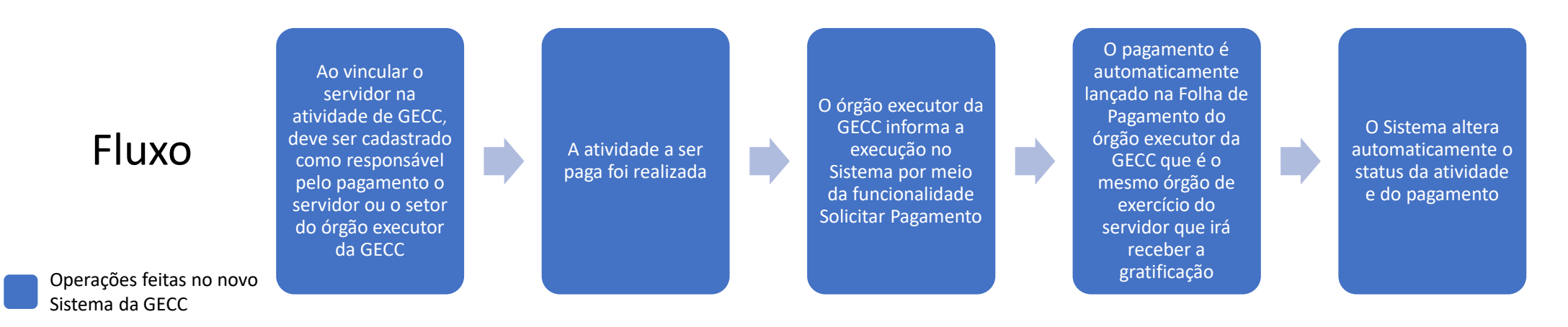

Cadastrando Atividades – Responsável Pagamento<br>2. Quando o servidor a ser pago está em exercício em órgão diferente do que<br>Neste caso, você deve cadastrar como responsável pelo pagamento o servidor<br>servidor. Assim. ao info 2. Quando o servidor a ser pago está em exercício em órgão diferente do que está executando a atividade de GECC Neste caso, você deve cadastrar como responsável pelo pagamento o servidor ou o setor do órgão de exercício do servidor. Assim, ao informar a execução da atividade no Sistema da GECC, o servidor ou o setor responsável pelo pagamento no órgão de exercício do servidor receberá o e-mail com o Relatório de Execução e a informação de que o pagamento da gratificação já foi para a folha de pagamento do próprio órgão. Mas ATENÇÃO, neste caso, antes de informar a execução da atividade no Sistema da GECC, o órgão executor da atividade de GECC deverá realizar todos os Cadastrando Atividades – Responsável Pagamento<br>
2. Quando o servidor a ser pago está em exercício em órgão diferente do que está executando a atividade de GECC<br>
Neste caso, você deve cadastrar como responsável pelo pagamen SIAPENET.

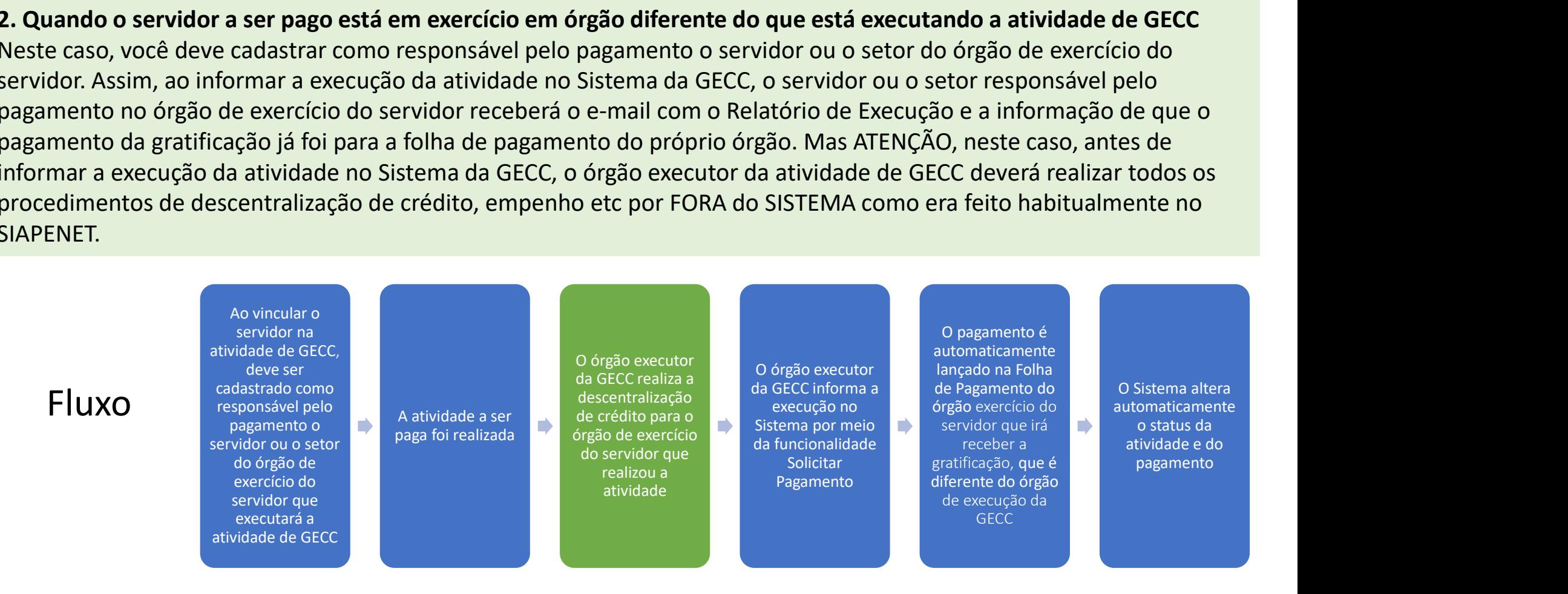

Operações feitas no novo

Sistema da GECC **novo Sistema da GECC** Operações feitas FORA do

# 3. Quando o servidor será pago por Ordem Bancária

Cadastrando Atividades – Responsável Pagamento<br>3. Quando o servidor será pago por Ordem Bancária<br>Neste caso, você deve cadastrar como responsável pelo pagamento o servidor<br>a atividade de GECC. Assim. ao informar a execução Cadastrando Atividades – Responsável Pagamento<br>3. Quando o servidor será pago por Ordem Bancária<br>Neste caso, você deve cadastrar como responsável pelo pagamento o servidor ou o setor do órgão que está executando<br>a atividad a atividade de GECC. Assim, ao informar a execução da atividade no Sistema da GECC, o servidor ou o setor responsável pelo pagamento receberá o e-mail com o Relatório de Execução e a informação de que o pagamento da gratificação por meio de ordem bancária já pode ser realizado. Mas ATENÇÃO, neste caso, o responsável pelo pagamento fará o pagamento via ordem bancária e todos os procedimentos relacionados a esse pagamento por FORA do SISTEMA como habitualmente. Após o pagamento, o responsável pelo pagamento entrar no Sistema da GECC e informa MANUALMENTE que o pagamento foi realizado.

## Ao vincular o servidor na atividade de GECC, deve ser cadastrado como responsável pelo pagamento o servidor ou o setor do órgão executor da **GECC** A atividade a ser paga foi realizada **de la contra de la contra de la contra de la contra de la contra de la contra de la contra**<br>Por meio da O órgão executor da GECC informa a execução no Sistema por meio da funcionalidade Solicitar Pagamento O responsável pelo pagamento do órgão<br>executor efetua o executor efetua o pagamento da GECC via ordem bancária O responsável pelo pagamento do órgão executor da GECC verifica se o pagamento foi efetuado O responsável pelo pagamento do órgão executor informa no novo Sistema que o pagamento foi realizado Fluxo

Operações feitas no novo

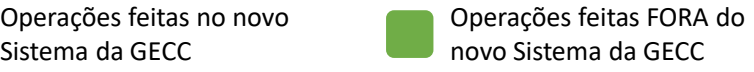

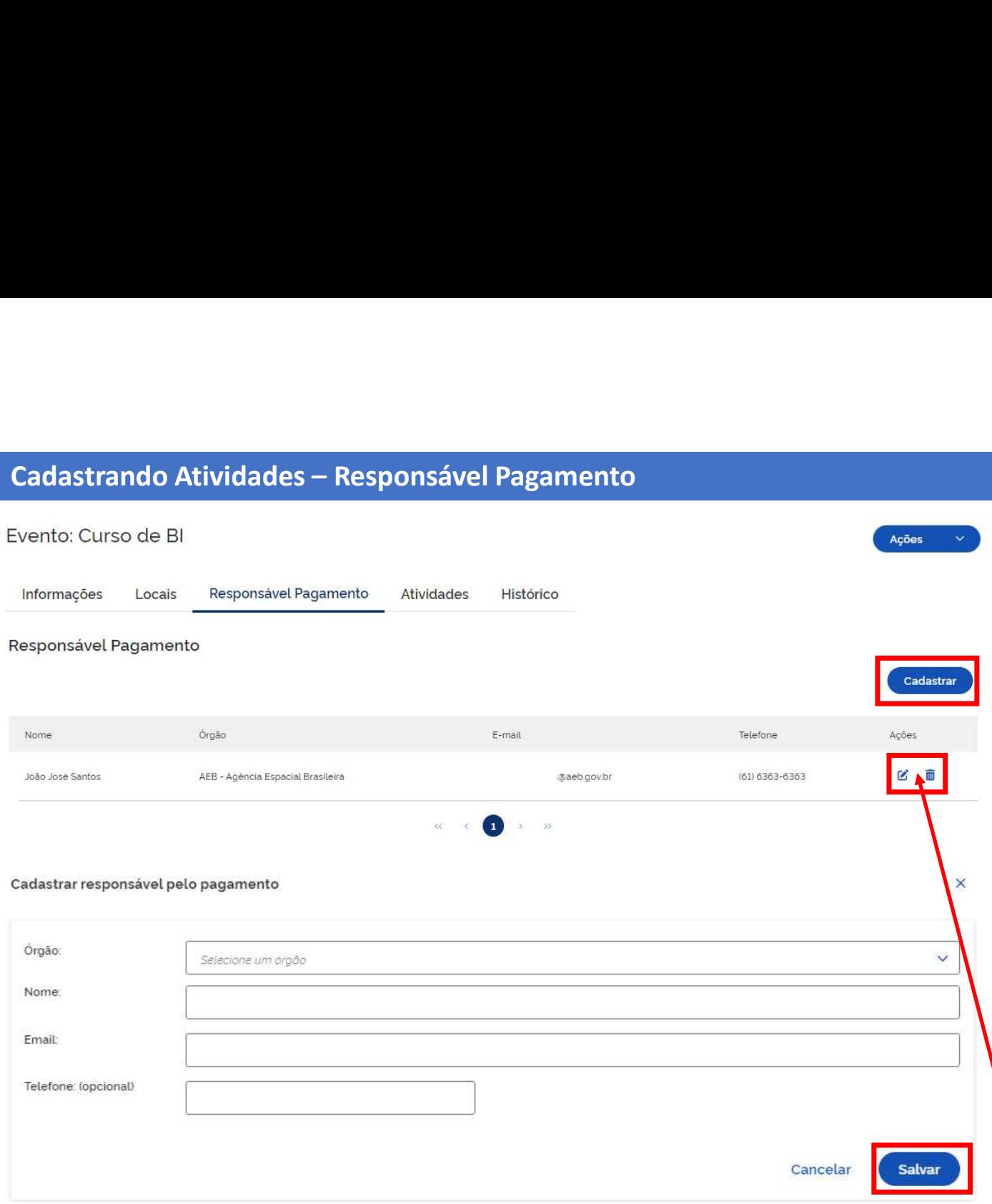

- 1. Para iniciar o cadastro do responsável de<br>pagamento será necessário clicar na sessão<br>"Responsável de pagamento". Será possível<br>cadastrar quantos responsáveis pelo<br>pagamento forem necessários.<br>2. Clique no botão "Cadastr Para iniciar o cadastro do responsável de<br>pagamento será necessário clicar na sessão<br>"Responsável de pagamento". Será possível<br>cadastrar quantos responsáveis pelo<br>pagamento forem necessários.<br>Clique no botão "Cadastrar" pa Para iniciar o cadastro do responsável de<br>pagamento será necessário clicar na sessão<br>"Responsável de pagamento". Será possível<br>cadastrar quantos responsáveis pelo<br>pagamento forem necessários.<br>Clique no botão "Cadastrar" pa Para iniciar o cadastro do responsável de<br>pagamento será necessário clicar na sessão<br>"Responsável de pagamento". Será possível<br>cadastrar quantos responsáveis pelo<br>pagamento forem necessários.<br>Clique no botão "Cadastrar" pa Para iniciar o cadastro do responsável de<br>pagamento será necessário clicar na sessão<br>"Responsável de pagamento". Será possível<br>cadastrar quantos responsáveis pelo<br>pagamento forem necessários.<br>Clique no botão "Cadastrar" pa 1. Para iniciar o cadastro do responsável de<br>pagamento será necessário clicar na sessão<br>"Responsável de pagamento". Será possível<br>cadastrar quantos responsáveis pelo<br>pagamento forem necessários.<br>2. Clique no botão "Cadastr Para iniciar o cadastro do responsável de<br>pagamento será necessário clicar na sessão<br>"Responsável de pagamento". Será possível<br>cadastrar quantos responsáveis pelo<br>pagamento forem necessários.<br>Clique no botão "Cadastrar" pa 1. Para iniciar o cadastro do responsável de<br>pagamento será necessário clicar na sessão<br>"Responsável de pagamento". Será possível<br>cadastrar quantos responsáveis pelo<br>pagamento forem necessários.<br>2. Clique no botão "Cadastr Para iniciar o cadastro do responsável de<br>pagamento será necessário clicar na sessão<br>"Responsável de pagamento". Será possível<br>cadastrar quantos responsáveis pelo<br>pagamento forem necessários.<br>Clique no botão "Cadastrar" pa
- pagamento.
- 

# IMPORTANTE:

Você pode fazer o cadastro do Responsável pelo Pagamento de forma nominal (pelo nome do servidor) ou de forma institucional (pelo nome de uma unidade, por exemplo "Setor de Pagamento"). E pode cadastrar o e-mail funcional do servidor responsável ou o e-mail institucional da área responsável. pagamento forem necessarios.<br>
2. Clique no botão "Cadastrar" para inserir os<br>
dados cadastrais do(s) responsáve(is) pelo(s)<br>
pagamento.<br>
3. Após o preenchimento dos dados cadastrais<br>
clicar no botão Salvar.<br> **IMPORTANTE:**<br> 2. Cuque no botao Cadastrar para inserir os<br>dados cadastrais do(s) responsáve(is) pelo(s)<br>pagamento.<br>3. Após o preenchimento dos dados cadastrais<br>clicar no botão Salvar.<br>**IMPORTANTE:**<br>Você pode fazer o cadastro do Responsá

# Cadastrando Atividades – Atividades

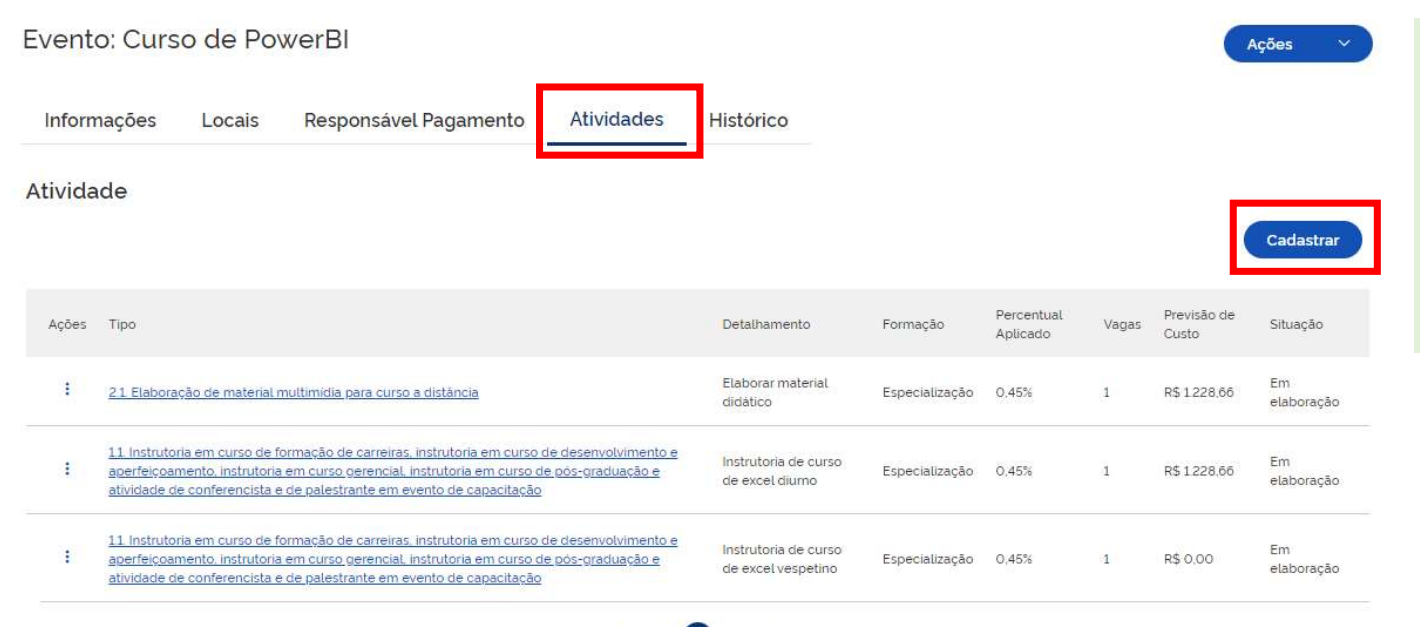

- 1. Para cadastrar as atividades que serão<br>realizadas dentro de um Evento, na aba<br>Atividades, será permitido cadastrar<br>quantas atividades forem necessárias.<br>2. Clique no botão "Cadastrar" para fazer o Para cadastrar as atividades que serão<br>realizadas dentro de um Evento, na aba<br>Atividades, será permitido cadastrar<br>quantas atividades forem necessárias.<br>Clique no botão "Cadastrar" para fazer o<br>cadastro de uma atividade. Para cadastrar as atividades que serão<br>realizadas dentro de um Evento, na aba<br>Atividades, será permitido cadastrar<br>quantas atividades forem necessárias.<br>Clique no botão "Cadastrar" para fazer o<br>cadastro de uma atividade. Para cadastrar as atividades que serão<br>realizadas dentro de um Evento, na aba<br>Atividades, será permitido cadastrar<br>quantas atividades forem necessárias.<br>Clique no botão "Cadastrar" para fazer o<br>cadastro de uma atividade. 1. Para cadastrar as atividades que serão<br>realizadas dentro de um Evento, na aba<br>Atividades, será permitido cadastrar<br>quantas atividades forem necessárias.<br>2. Clique no botão "Cadastrar" para fazer o<br>cadastro de uma ativid Para cadastrar as atividades que serão<br>realizadas dentro de um Evento, na aba<br>Atividades, será permitido cadastrar<br>quantas atividades forem necessárias.<br>Clique no botão "Cadastrar" para fazer o<br>cadastro de uma atividade.
- 

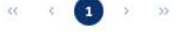

3. Preencha os campos relacionados à Atividade GECC que será desenvolvida.

## IMPORTANTE:

Cadastrando Atividades — Atividades<br>3. Preencha os campos relacionados à Atividade GECC que será desenvolvida.<br>IMPORTANTE:<br>Fique atento ao campo de Formação exigida. Ele conterá os percentuais máximos previstos no Decreto Cadastrando Atividades — Atividades<br>3. Preencha os campos relacionados à Atividade GECC que será desenvolvida.<br>"Fique atento ao campo de Formação exigida. Ele conterá os percentuais máximos previstos no Decret<br>"em reais" p

Cadastrando Atividades — Atividades<br>Interestances are approximated and a structure and the server deservolvida.<br>Fique atento ao campo de Formação exigida. Ele conterá os percentuais máximos previstos no Decreto nº 11.069/2 Cadastrando Atividades – Atividades<br>3. Preencha os campo relacionados à Atividade GECC que será desenvolvida.<br>Fique atento ao campo de Formação exigida. Ele conterá os percentuals máximos previstos no Decreto nº 11.069/202 **3.** Preencha os campos relacionados à Atividad e GECC que será desenvolvida.<br>IMP**ORTANTE:**<br>Fique atento ao campo de Formação exigida. Ele conterá os percentuais máximos previstos no Decreto nº 11.059/2022 para fins de con

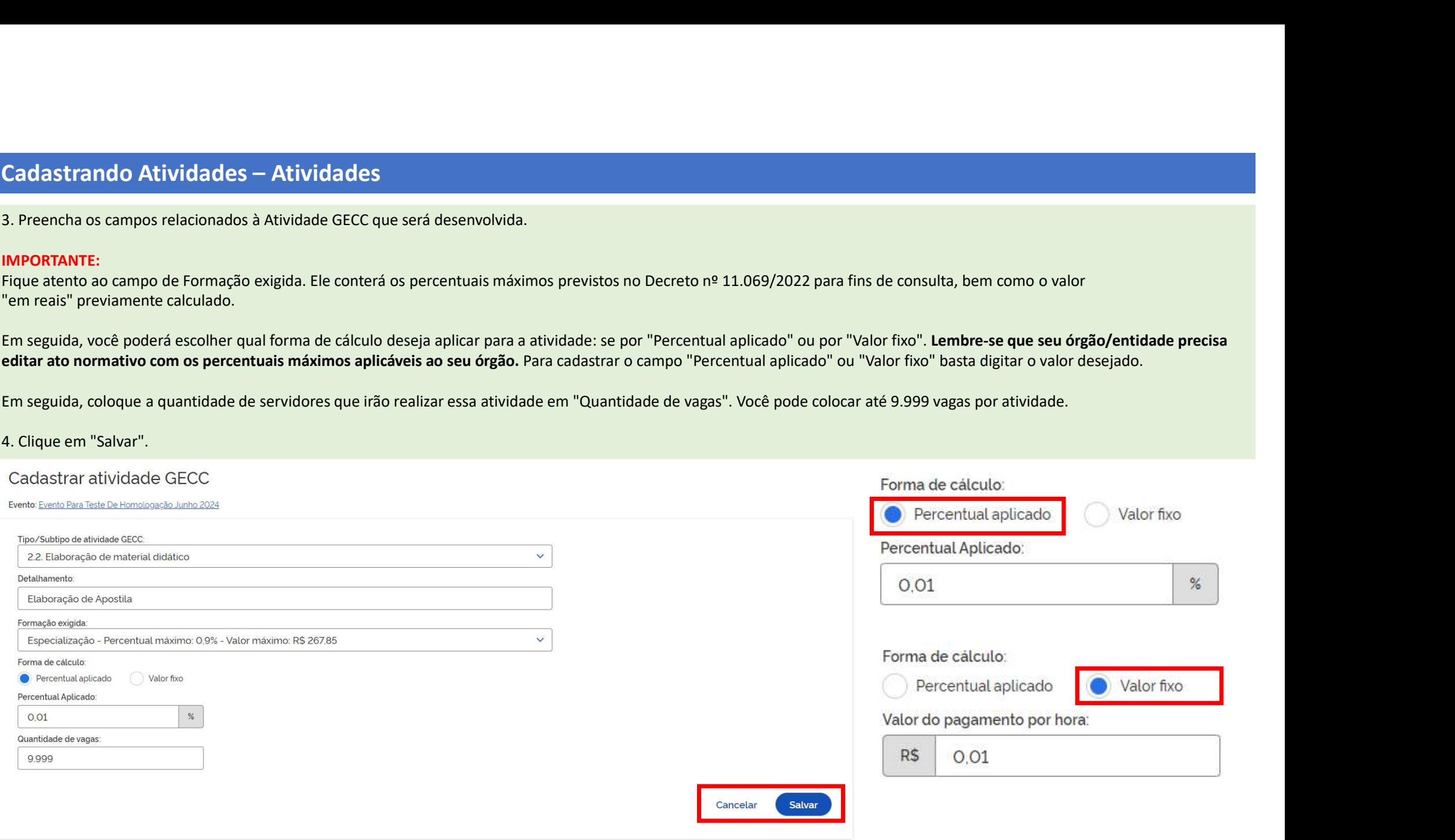

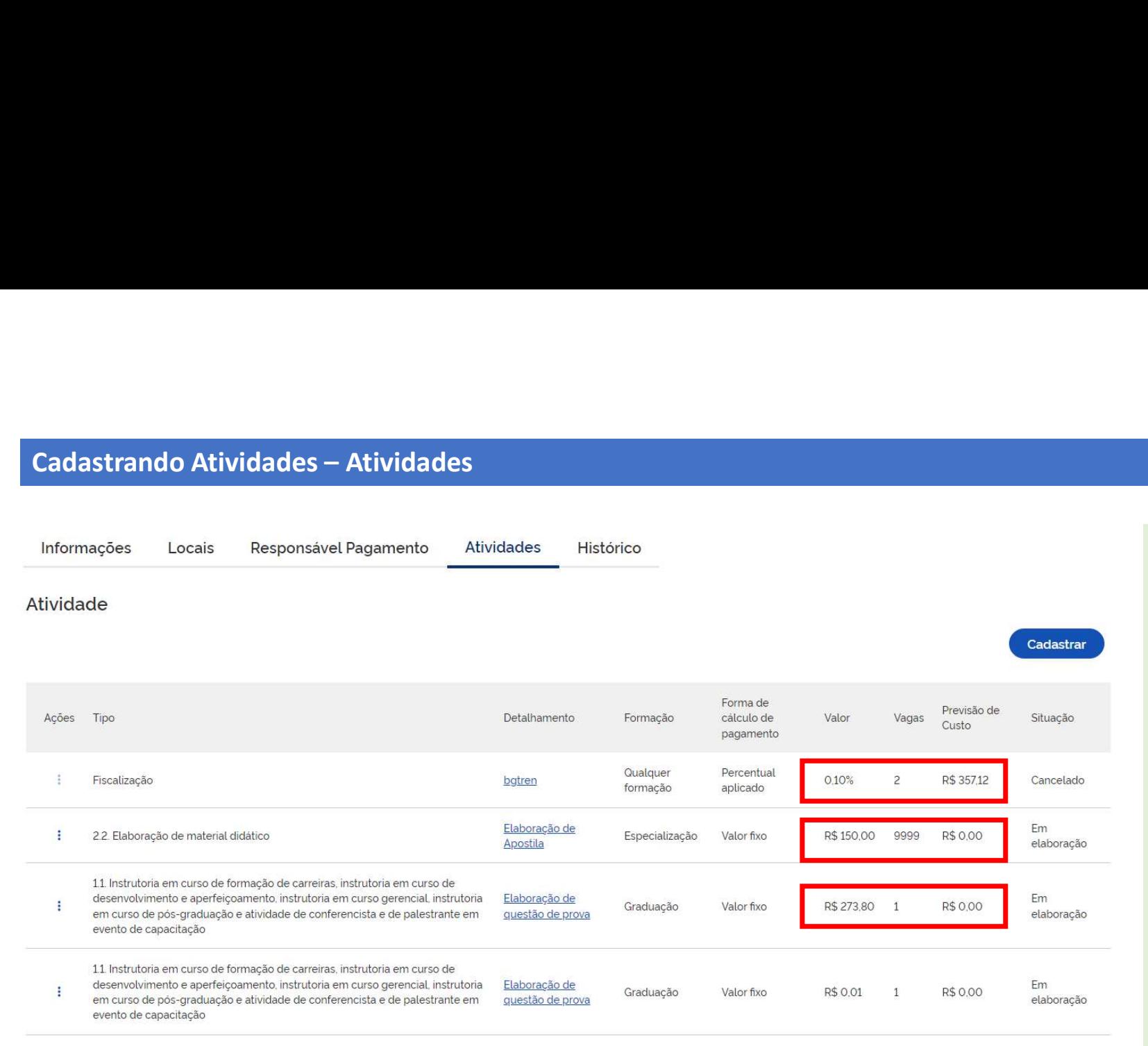

Após salvar, você será<br>direcionado para a janela<br>que contém todas as atividade<br>do seu Evento. Perceba<br>que atividades cadastradas co direcionado para a janela Após salvar, você será<br>direcionado para a janela<br>que contém todas as atividade<br>do seu Evento. Perceba<br>que atividades cadastradas co<br>m a opção "Percentual<br>aplicado" aparecerão com ess Após salvar, você será<br>direcionado para a janela<br>que contém todas as atividade<br>do seu Evento. Perceba<br>que atividades cadastradas co<br>m a opção "Percentual<br>aplicado" aparecerão com ess<br>a opção, e as atividades Após salvar, você será<br>direcionado para a janela<br>que contém todas as atividade<br>do seu Evento. Perceba<br>que atividades cadastradas co<br>m a opção "Percentual<br>aplicado" aparecerão com ess<br>a opção, e as atividades<br>cadastradas co Após salvar, você será<br>direcionado para a janela<br>que contém todas as atividade<br>do seu Evento. Perceba<br>que atividades cadastradas co<br>m a opção "Percentual<br>aplicado" aparecerão com ess<br>a opção, e as atividades<br>cadastradas co Após salvar, você será<br>direcionado para a janela<br>que contém todas as atividade<br>do seu Evento. Perceba<br>que atividades cadastradas co<br>m a opção "Percentual<br>aplicado" aparecerão com ess<br>a opção, e as atividades<br>cadastradas co Após salvar, você será<br>direcionado para a janela<br>que contém todas as atividade<br>do seu Evento. Perceba<br>que atividades cadastradas co<br>m a opção "Percentual<br>aplicado" aparecerão com ess<br>a opção, e as atividades<br>cadastradas co Após salvar, você será<br>direcionado para a janela<br>que contém todas as atividade<br>do seu Evento. Perceba<br>que atividades cadastradas co<br>m a opção "Percentual<br>aplicado" aparecerão com ess<br>a opção, e as atividades<br>cadastradas co Após salvar, você será<br>direcionado para a janela<br>que contém todas as atividade<br>do seu Evento. Perceba<br>que atividades cadastradas co<br>m a opção "Percentual<br>aplicado" aparecerão com ess<br>a opção, e as atividades<br>cadastradas co Após salvar, você será<br>direcionado para a janela<br>que contém todas as atividade<br>do seu Evento. Perceba<br>que atividades cadastradas co<br>m a opção "Percentual<br>aplicado" aparecerão com ess<br>a opção, e as atividades<br>cadastradas co Após salvar, você será<br>direcionado para a janela<br>que contém todas as atividade<br>do seu Evento. Perceba<br>que atividades cadastradas co<br>m a opção "Percentual<br>aplicado" aparecerão com ess<br>a opção, e as atividades<br>cadastradas co Após salvar, você será<br>direcionado para a janela<br>que contém todas as atividade<br>do seu Evento. Perceba<br>que atividades cadastradas co<br>m a opção "Percentual<br>aplicado" aparecerão com ess<br>a opção, e as atividades<br>cadastradas co Após salvar, você será<br>direcionado para a janela<br>que contém todas as atividade<br>do seu Evento. Perceba<br>que atividades cadastradas co<br>m a opção "Percentual<br>aplicado" aparecerão com ess<br>a opção, e as atividades<br>cadastradas co Apos saivar, voce sera<br>direcionado para a janela<br>que contém todas as atividade<br>do seu Evento. Perceba<br>que atividades cadastradas co<br>m a opção "Percentual<br>aplicado" aparecerão com ess<br>a opção, e as atividades<br>cadastradas co directoriado para a jancia<br>que contém todas as atividade<br>do seu Evento. Perceba<br>que atividades cadastradas co<br>m a opção "Percentual<br>aplicado" aparecerão com ess<br>a opção, e as atividades<br>cadastradas com a<br>opção "Valor fixo" do seu Evento. Perceba<br>do seu Evento. Perceba<br>que atividades cadastradas co<br>m a opção "Percentual<br>aplicado" aparecerão com ess<br>a opção, e as atividades<br>cadastradas com a<br>opção "Valor fixo"<br>aparecerão com essa opção.<br>Na col

atividades, o sistema fará que atividades cadastradas co<br>m a opção "Percentual<br>aplicado" aparecerão com ess<br>a opção, e as atividades<br>cadastradas com a<br>opção "Valor fixo"<br>aparecerão com essa opção.<br>Na coluna "Previsão de<br>custo" aparecerá a previsão<br>d

Cadastrando Atividades – Operações de cancelamento<br>Os cancelamentos podem ser realizados no Sistema quando um **Evento foi iniciad<br>Atividade(s) foram cadastrada(s), iniciada(s) mas NÃO finalizadas.** Os cancelamentos podem ser realizados no Sistema quando um Evento foi iniciado mas NÃO finalizado e cuja(s) as Atividade(s) foram cadastrada(s), iniciada(s) mas NÃO finalizadas.

A seguir, veremos como fazer os cancelamentos.

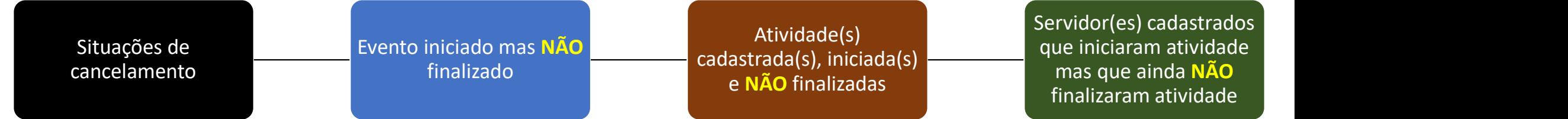

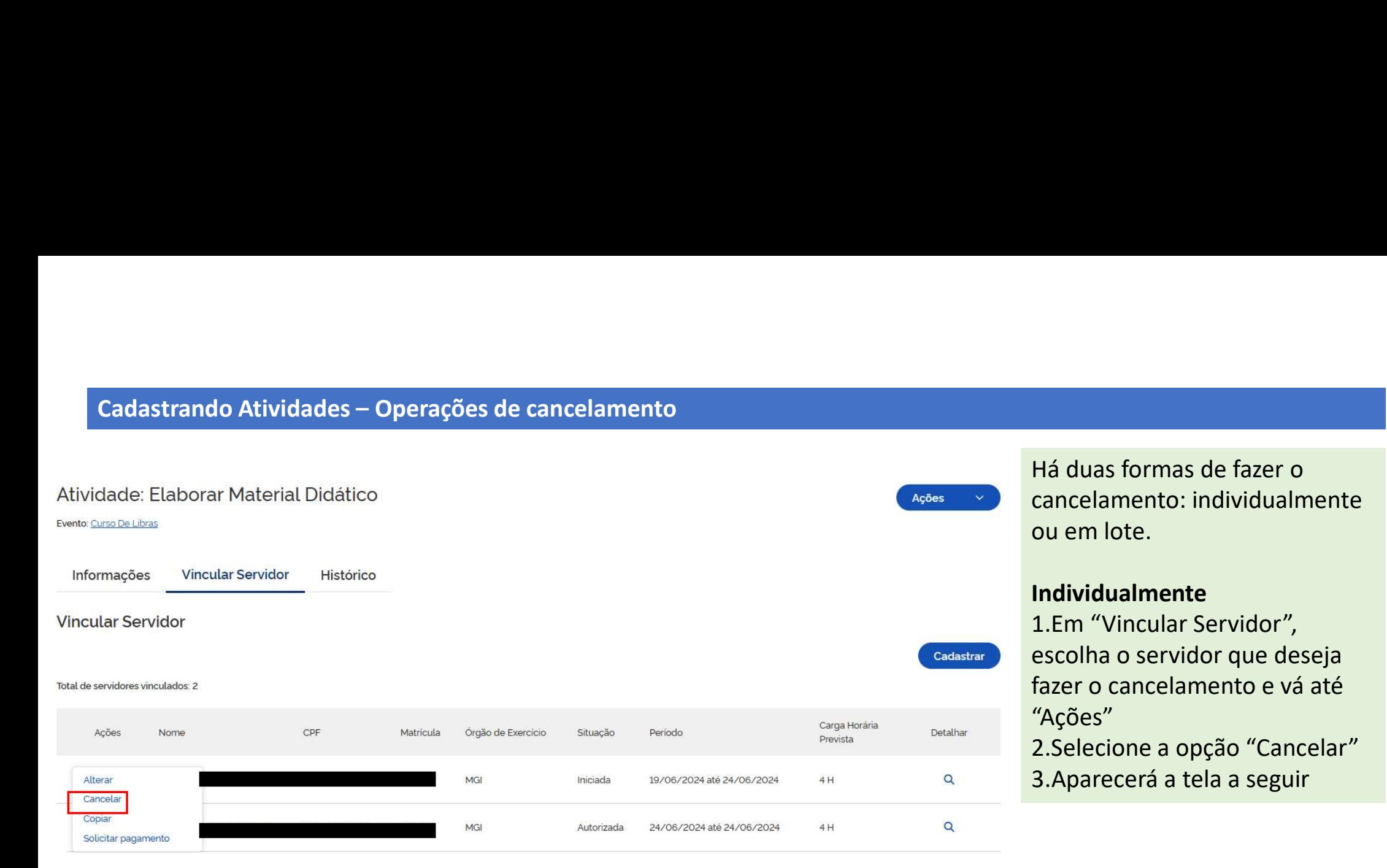

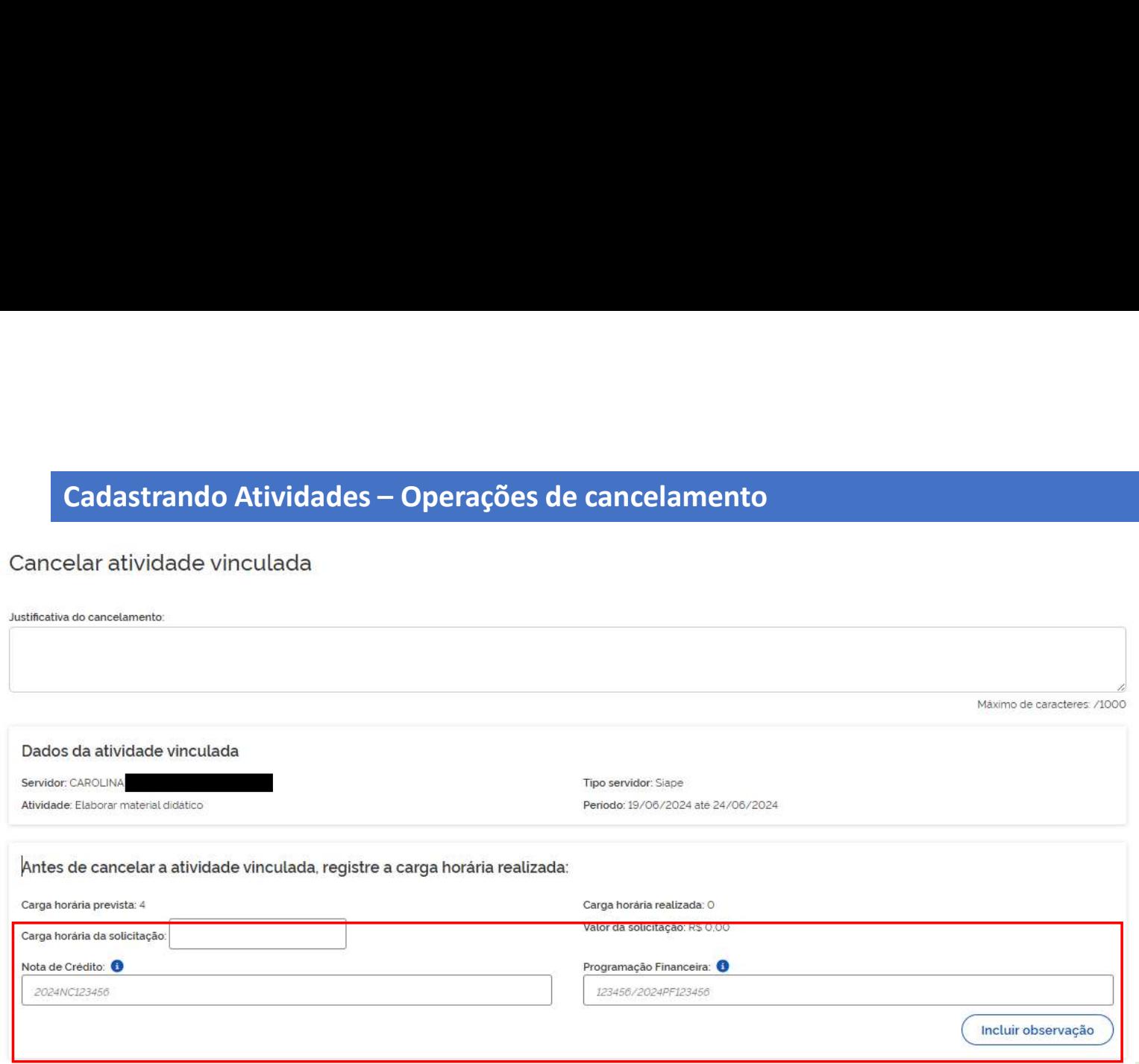

4. Você deverá informar a justificativa do cancelamento

5. Em seguida, deverá informar a carga horária que já foi realizada e que deverá ser paga 6. Caso haja carga horária a ser paga e haja a necessidade de descentralização de crédito, preencha os campos Nota de Crédtio e Programação Financeira (ver slide 52) 7. Caso desejar, você poderá cadastrar outras informações que julgar pertinentes em "incluir observações".

8. Clique em "Confirmar cancelamento"

# IMPORTANTE:

-Ao confirmar o cancelamento duas operações serão realizadas simultaneamente: a carga horária prevista mas NÃO realizada será cancelada; e a carga horária realizada será automaticamente enviada para a folha de pagamento do órgão de exercício do servidor.

-Caso não tenha sido realizada nehuma carga horária, você deverá cadastrar com "0" (zero). Essa ação não gerará pagamento.

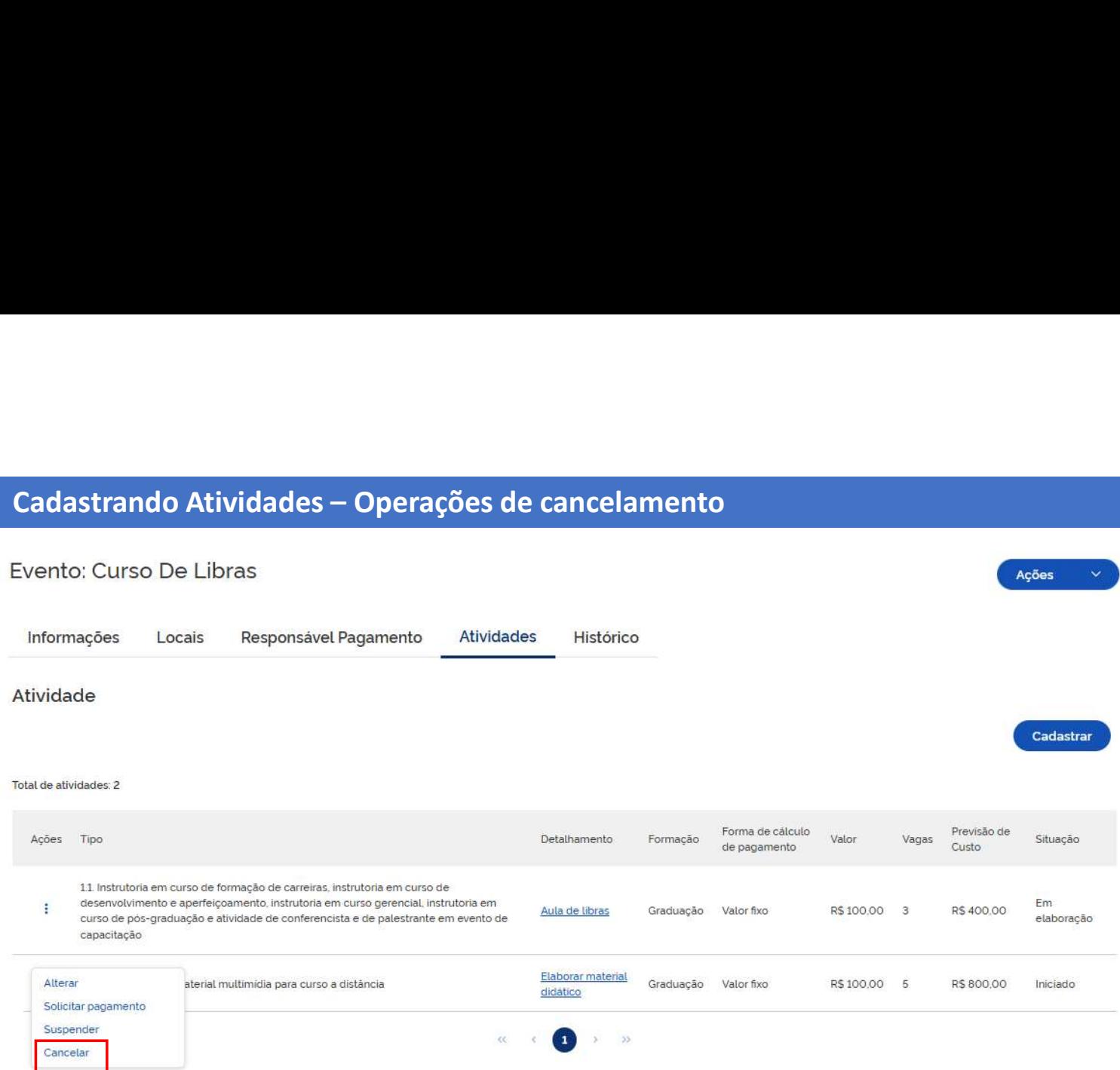

# Em lote

1.Em "Atividades", escolha a Atividade que deseja fazer o cancelamento e vá até "Ações" 2.Selecione a opção "Cancelar" 3.Aparecerá a tela a seguir.

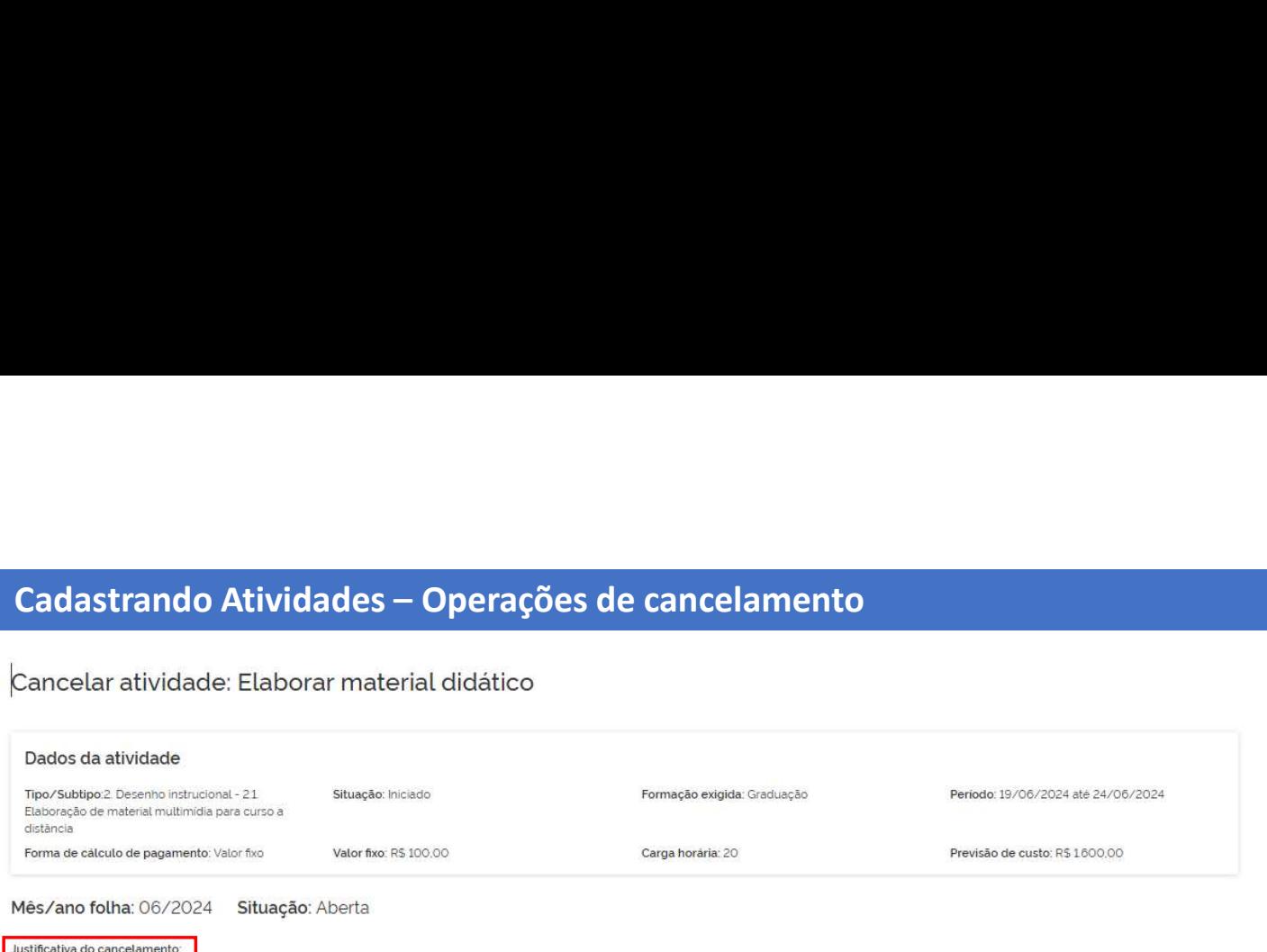

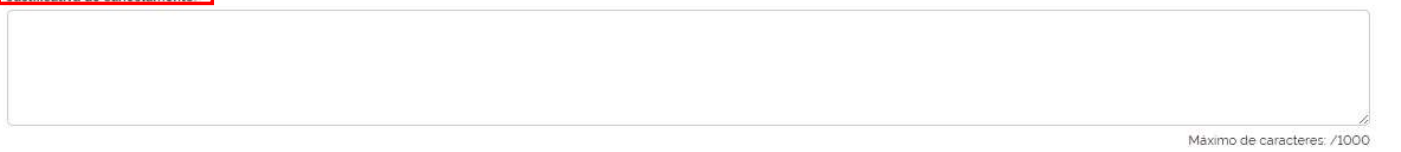

Antes de cancelar a atividade, registre a carga horária pendente de pagamento das atividades vinculadas abaixo, se necessário

Total de pendências de pagamento: 4

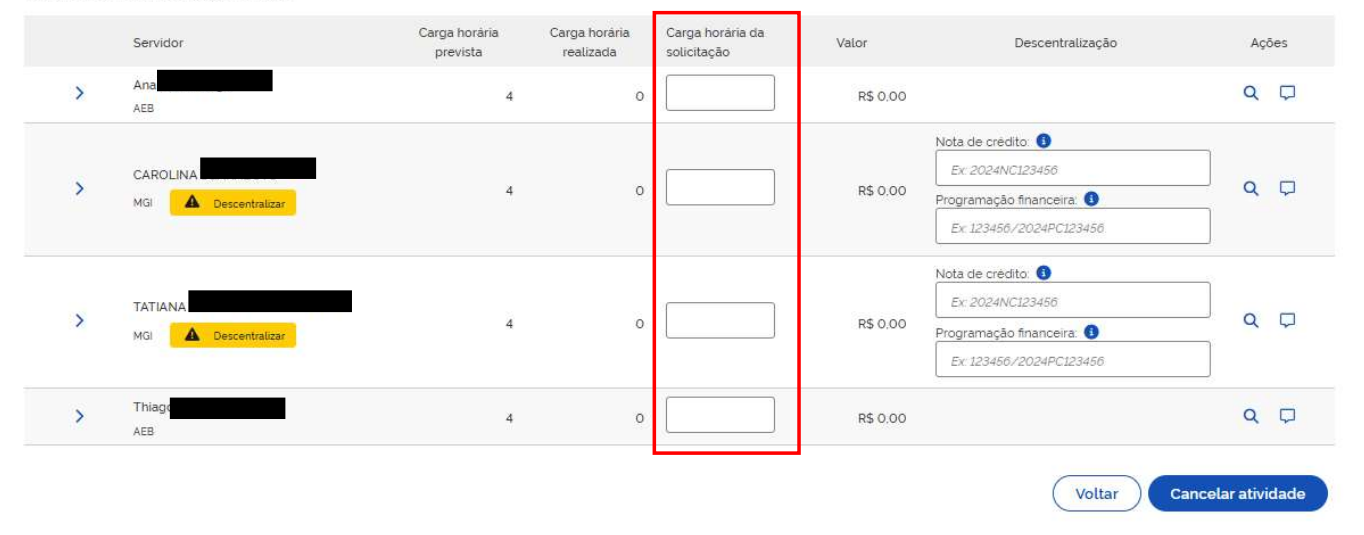

4. Você deverá informar a justificativa do cancelamento

5. Em seguida, deverá informar a carga horária que já foi realizada e que deverá ser paga para cada servidor listado

6. Caso haja carga horária a ser paga a necessidade de descentralização de crédito, preencha os campos Nota de Crédtio e Programação Financeira (ver slide 52) 7. Caso desejar, você poderá cadastrar outras informações que julgar pertinentes em "incluir observações"

8. Clique em "Confirmar cancelamento"

# IMPORTANTE:

-Ao confirmar o cancelamento duas operações serão realizadas simultaneamente: a carga horária prevista mas NÃO realizada será cancelada; e a carga horária realizada será automaticamente enviada para a folha de pagamento do órgão de exercício do servidor.

-Caso não tenha sido realizada nenhuma carga horária para algum dos servidores listados, você deverá cadastrar com "0" (zero). Essa ação não gerará pagamento.

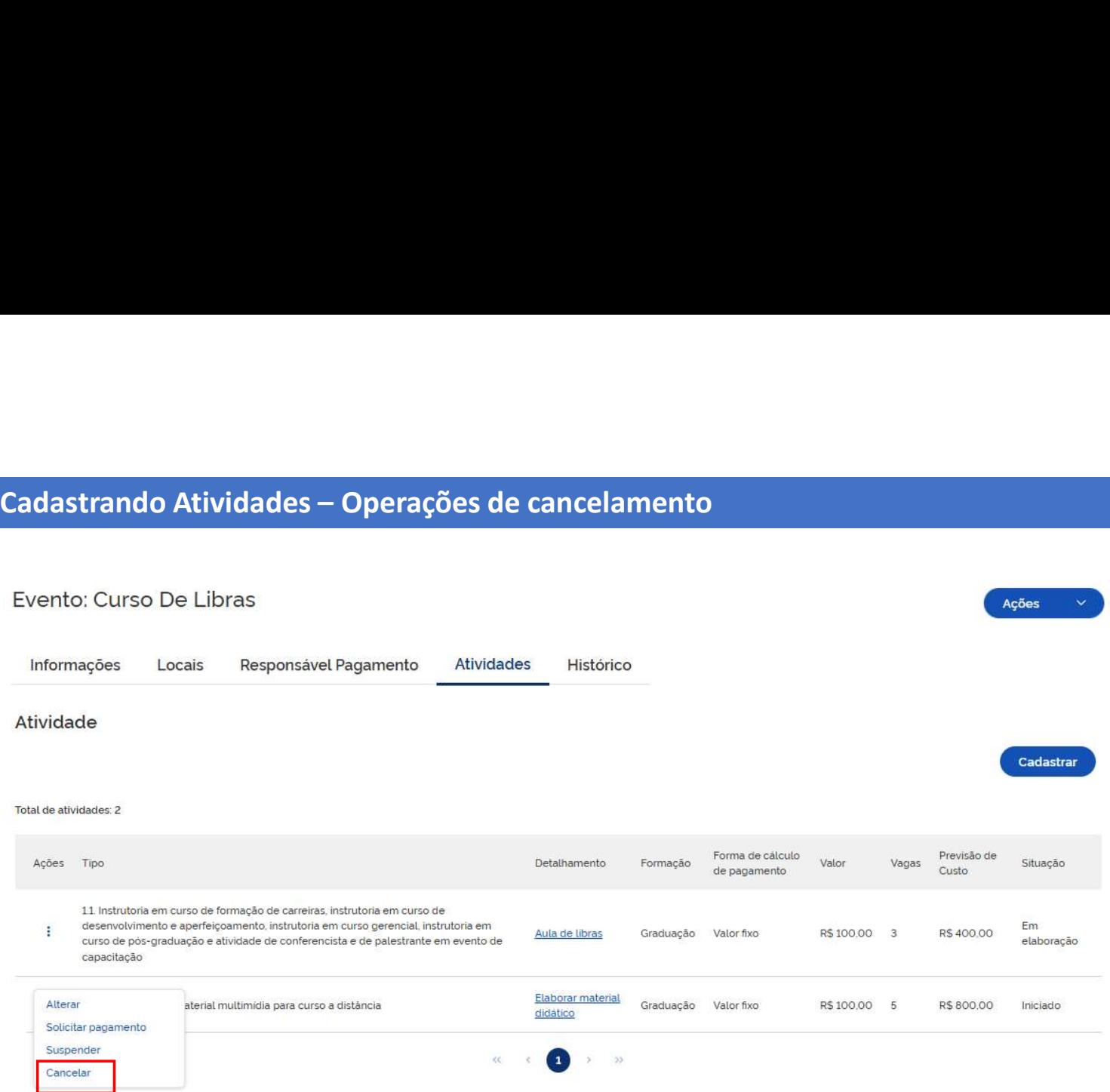

Caso a Atividade a ser cancelada tenha mais de 20 servidores vinculados, você poderá fazer o cancelamento utilizando planilha de excel. Veja como proceder:

1.Em "Atividades", escolha a Atividade que deseja fazer o cancelamento e vá até "Ações" 2.Selecione a opção "Cancelar" 3.Aparecerá a tela a seguir.

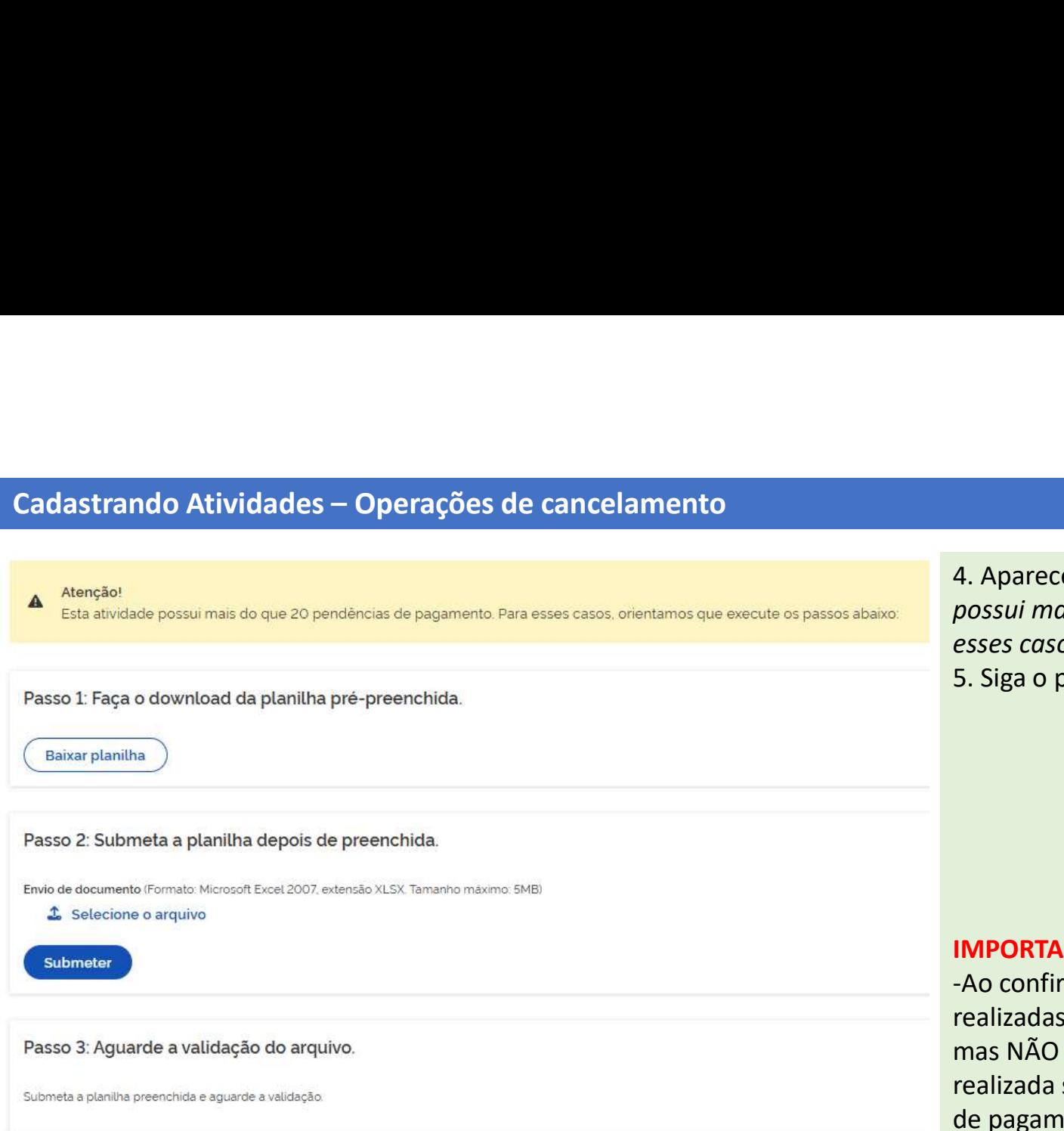

4. Aparecerá a seguinte mensagem: "Esta atividade possui mais do que 20 pendências de pagamento. Para esses casos, orientamos que execute os passos abaixo". 5. Siga o passo a passo

# IMPORTANTE:

-Ao confirmar o cancelamento duas operações serão realizadas simultaneamente: a carga horária prevista mas NÃO realizada será cancelada; e a carga horária realizada será automaticamente enviada para a folha de pagamento do órgão de exercício do servidor.

-Caso não tenha sido realizada nehuma carga horária para algum dos servidores listados, você deverá cadastrar com "0" (zero). Essa ação não gerará pagamento.

**Cadastrando Atividades – Operações de cancelamento**<br>Ao baixar a planilha, esta virá pré-preenchida com as colunas ID, Atividade, Matrícula, Nome, Órgão, Tipo de Pagamento e<br>As colunas Carga Horária Solicitada, Nota de Cré Cadastrando Atividades — Operações de cancelamento<br>Ao baixar a planilha, esta virá pré-preenchida com as colunas ID, Atividade, Matrícula, Nome, Órgão, Tipo de Pagamento e Descentralização de Recurso.<br>As colunas Carga Horá Cadastrando Atividades — Operações de cancelamento<br>As colunas aplanilha, esta virá pré-preenchida com as colunas ID, Atividade, Marícula, Nome, Órgão, Tipo de Pagamento e Descentralização de Recurso.<br>As colunas Carga Horár se aplica".<br>A coluna Observação é de preenchimento opcional. Cadastrando Atividades — Operações de cancelamento<br>
Ao baixar a planilha, esta virá pré-preenchida com as colunas ID, Atividade, Matrícula, Nome, Órgão, Tip<br>
As colunas Carga Horária Solicitada, Nota de Crédito e Programaç Cadastrando Atividades — Operações de cancelamento<br>Ao baixar a planilha, esta virá pré-preenchida com as colunas ID, Atividade, Matrícula, Nome, Órgão, Tipo de Pagamento e Descentralização de Recurso.<br>As colunas Carga Horá **Figue atento ao correto formato de preenchimento de preenchimento de pregamento e Descentralização de Recurso.**<br>Correto de Crédito e Programação Financeira são de preenchimento obrigatorio, exceto para os casos em que já **ES de Cancelamento**<br>
colunas ID, Atividade, Matrícula, Nome, Órgão, Tipo de Pagamento e Descentralização<br>
Programação Financeira são de preenchimento obrigatório, exceto para os casos em<br>
cocedimento está correto nesta et

## IMPORTANTE:

2024NC123456

Programação Financeira: 123456/2024PF123456<br>6 dígitos, barra /, ano, letras PF maiúsculas, 6 dígitos

Programação Observação Validado Falha P Crédito Financeira Posservação panadas p Nota de Programação<br>Crédito Financeira <mark>Carga Horária<br>Solicitada</mark> Tipo de **Solicia Concela de Programação de Solicitada de Programação de Observação de Deservação de Programação**<br>Pagamento descentralização de Recurso **Colicitada** Crédito Financeira Deservação ID Atividade Matrícula Nome e pagamento pescentralização e Recurso Silicitada e pescentralização de Recurso de Solicitada 5563 Aula de redação ANA MGI Folha Sim Não se la la l<mark>Não se aplica</mark> 5572 Aula de redação **Ana Maria Comunitada AEB Não Remunerada Não** Comunitada Australia de Presidente de Alia Au **5552 Aula de redação | ANDREA MARIA | MGI Folha** Sim 5569 Aula de redação | ANTONIO | MGI Folha Sim 5561 Aula de redação CAMILA MGI Folha Sim 5562 Aula de redação CAMILLA MGI Folha Sim 5553 Aula de redação | CAROLINA MGI Folha Sim agamento e Descentralização de Recurso.<br>
orio, exceto para os casos em que já vier preenchida com a informação "Não<br>
da Programação Financeira conforme:<br> **Programação Financeira:**<br>
123456/2024PF123456<br>
dígitos, barra /, an **Ano, letras NC maiúsculas, 6 dígitos**<br>
Anota de Centralização e preenchimento obrigatório, exceto para os casos e<br>
Anal.<br>
Ante procedimento está correto nesta etapa do procedimento.<br>
Ano letras NC maiúsculas, 6 dígitos<br>
A

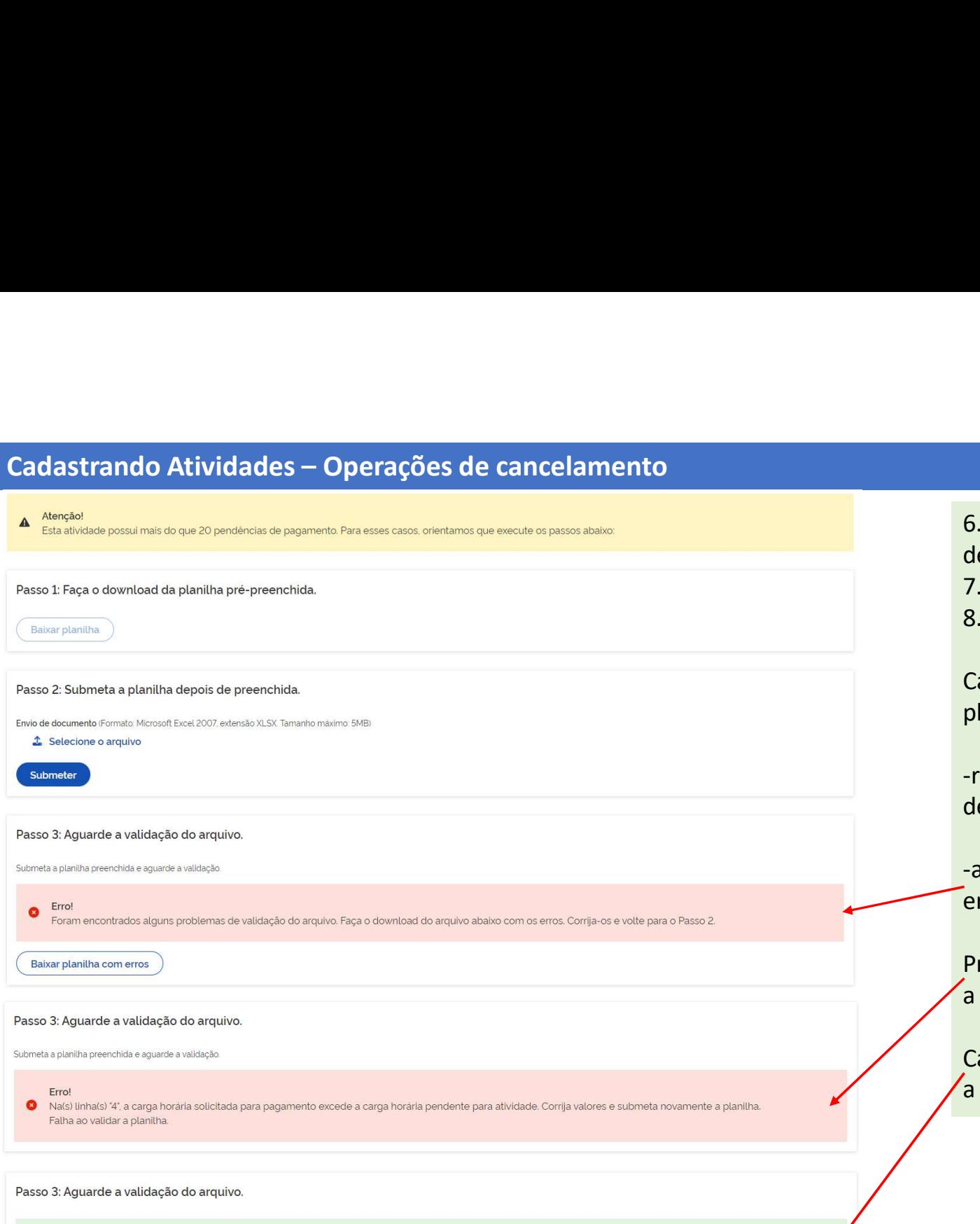

6.Salve o arquivo com a planilha<br>devidamente preenchida<br>7. Submeta o arquivo<br>8. Aguarde a validação 6. Salve o arquivo com a planilha<br>devidamente preenchida<br>7. Submeta o arquivo<br>8. Aguarde a validação<br>Caso haja algum erro no preenchimento da 6.Salve o arquivo com a planilha<br>devidamente preenchida<br>7. Submeta o arquivo<br>8. Aguarde a validação<br>Caso haja algum erro no preenchimento da<br>planilha, o sistema poderá: 6.Salve o arquivo com a planilha<br>devidamente preenchida<br>7. Submeta o arquivo<br>8. Aguarde a validação<br>Caso haja algum erro no preenchimento da<br>planilha, o sistema poderá: 6. Salve o arquivo com a planilha<br>devidamente preenchida<br>7. Submeta o arquivo<br>8. Aguarde a validação<br>Caso haja algum erro no preenchimento da<br>planilha, o sistema poderá:<br>-retornar com a planilha contendo o<br>detalhamento dos 6. Salve o arquivo com a planilha<br>devidamente preenchida<br>7. Submeta o arquivo<br>8. Aguarde a validação<br>Caso haja algum erro no preenchimento da<br>planilha, o sistema poderá:<br>-retornar com a planilha contendo o<br>detalhamento dos 6. Salve o arquivo com a planilha<br>devidamente preenchida<br>7. Submeta o arquivo<br>8. Aguarde a validação<br>Caso haja algum erro no preenchimento da<br>planilha, o sistema poderá:<br>-retornar com a planilha contendo o<br>detalhamento dos 6.Salve o arquivo com a planilha<br>devidamente preenchida<br>7. Submeta o arquivo<br>8. Aguarde a validação<br>Caso haja algum erro no preenchimento da<br>planilha, o sistema poderá:<br>-retornar com a planilha contendo o<br>detalhamento dos devidamente preenchida<br>devidamente preenchida<br>7. Submeta o arquivo<br>8. Aguarde a validação<br>Caso haja algum erro no preenchimento da<br>planilha, o sistema poderá:<br>-retornar com a planilha contendo o<br>detalhamento dos erros; ou<br>

planilha, o sistema poderá:

-retornar com a planilha contendo o detalhamento dos erros; ou

S. Aguarde a validação<br>
S. Aguarde a validação<br>
Caso haja algum erro no preenchimento da<br>
planilha, o sistema poderá:<br>
-retornar com a planilha contendo o<br>
detalhamento dos erros; ou<br>
-apenas indicar na mensagem que houve Caso haja algum erro no preenchimento da<br>planilha, o sistema poderá:<br>-retornar com a planilha contendo o<br>detalhamento dos erros; ou<br>-apenas indicar na mensagem que houve um<br>erro no preenchimento.<br>Proceda com as correções e

Sucessol

As solicitações de pagamento foram processadas com sucesso. Você pode sair desta página
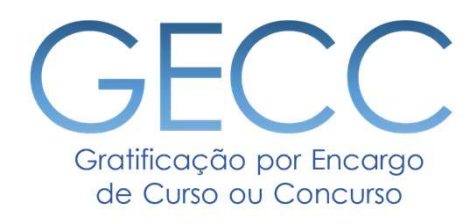

# Vinculando Servidor(es) às Atividades

• Acessando página • Cadastrando as informações do servidor e da chefia

• Buscando as informações do Servidor

• Verificando as informações de regime jurídico, horas de GECC, férias e afastamentos

- Cadastrando informações de pagamento
	- Cadastrando Servidor Externo
		- Anexando documentos
		- Funcionalidade "Copiar"

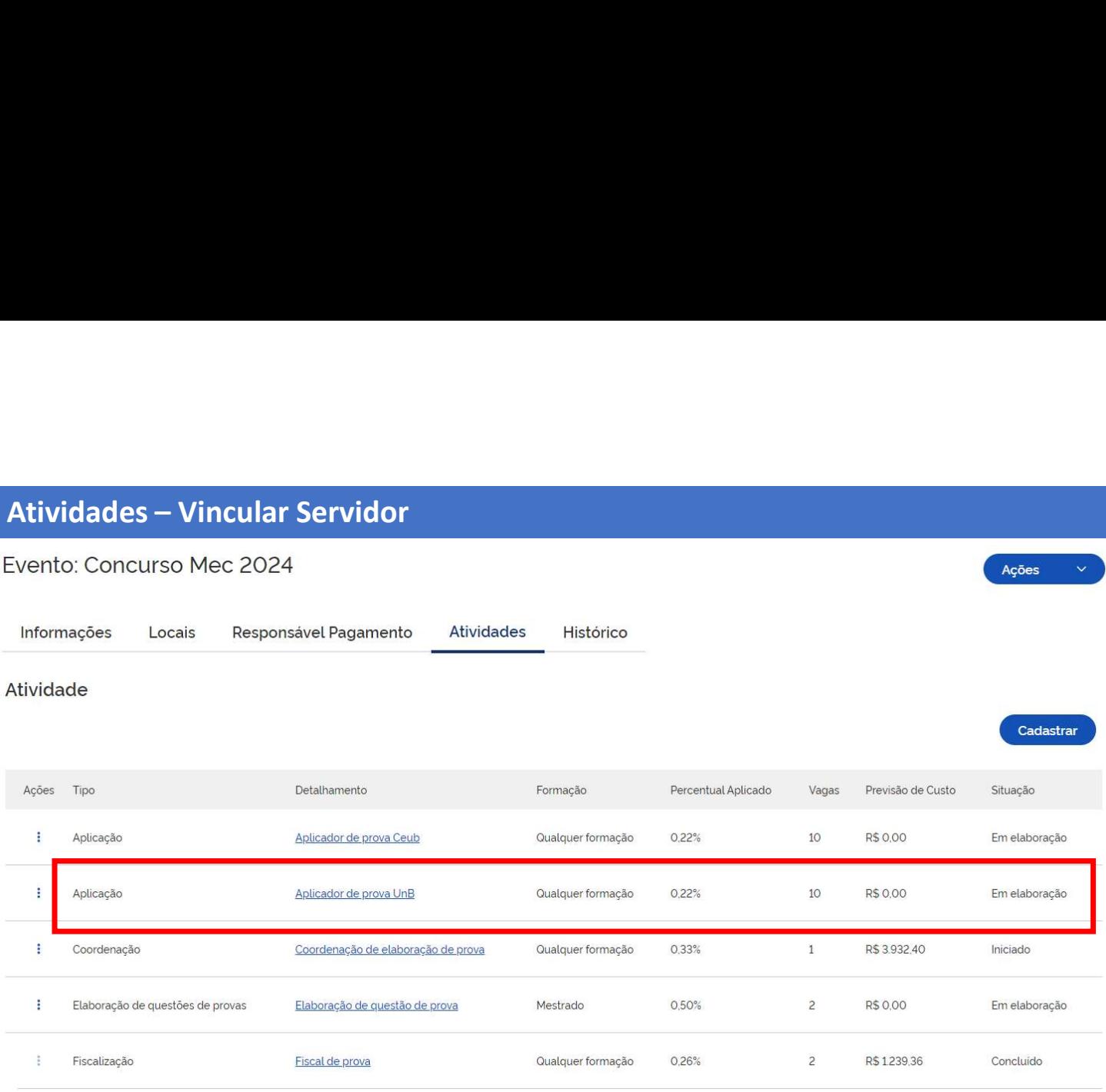

# Atividade: Ministrar Cursos

Evento: Curso De Power Bi

Informações

**Vincular Servidor** 

Histórico

Informações da atividade

- Após o cadastro da(s) atividade(s)<br>será necessário vincular o(s)<br>servidor(s) que executará(ão) a(s)<br>atividade(s). Após o cadastro da(s) atividade(s)<br>será necessário vincular o(s)<br>servidor(s) que executará(ão) a(s)<br>atividade(s).<br>1 Selecione a Atividade que Após o cadastro da(s) atividade(s)<br>será necessário vincular o(s)<br>servidor(s) que executará(ão) a(s)<br>atividade(s).<br>1. Selecione a Atividade que<br>deseja vincular servidor(es) atividade(s). Após o cadastro da(s) atividade(s)<br>será necessário vincular o(s)<br>servidor(s) que executará(ão) a(s)<br>atividade(s).<br>1. Selecione a Atividade que<br>deseja vincular servidor(es)<br>2. Após, clique no botão "Vincular<br>Servidor" e na Após o cadastro da(s) atividade(s)<br>
será necessário vincular o(s)<br>
servidor(s) que executará(ão) a(s)<br>
atividade(s).<br>
1. Selecione a Atividade que<br>
deseja vincular servidor(es)<br>
2. Após, clique no botão "Vincular<br>
Servidor
	- deseja vincular servidor(es)
- Servidor" e na sequencia no botão "Cadastrar", conforme demonstrado na tela ao lado.

IMPORTANTE: Para vincular servidor, você deverá preencher 4 tipos de informações: Informações da atividade, Informações do servidor, Informações da chefia e Informações do Pagamento. A seguir será feito o detalhamento desse preenchimento.

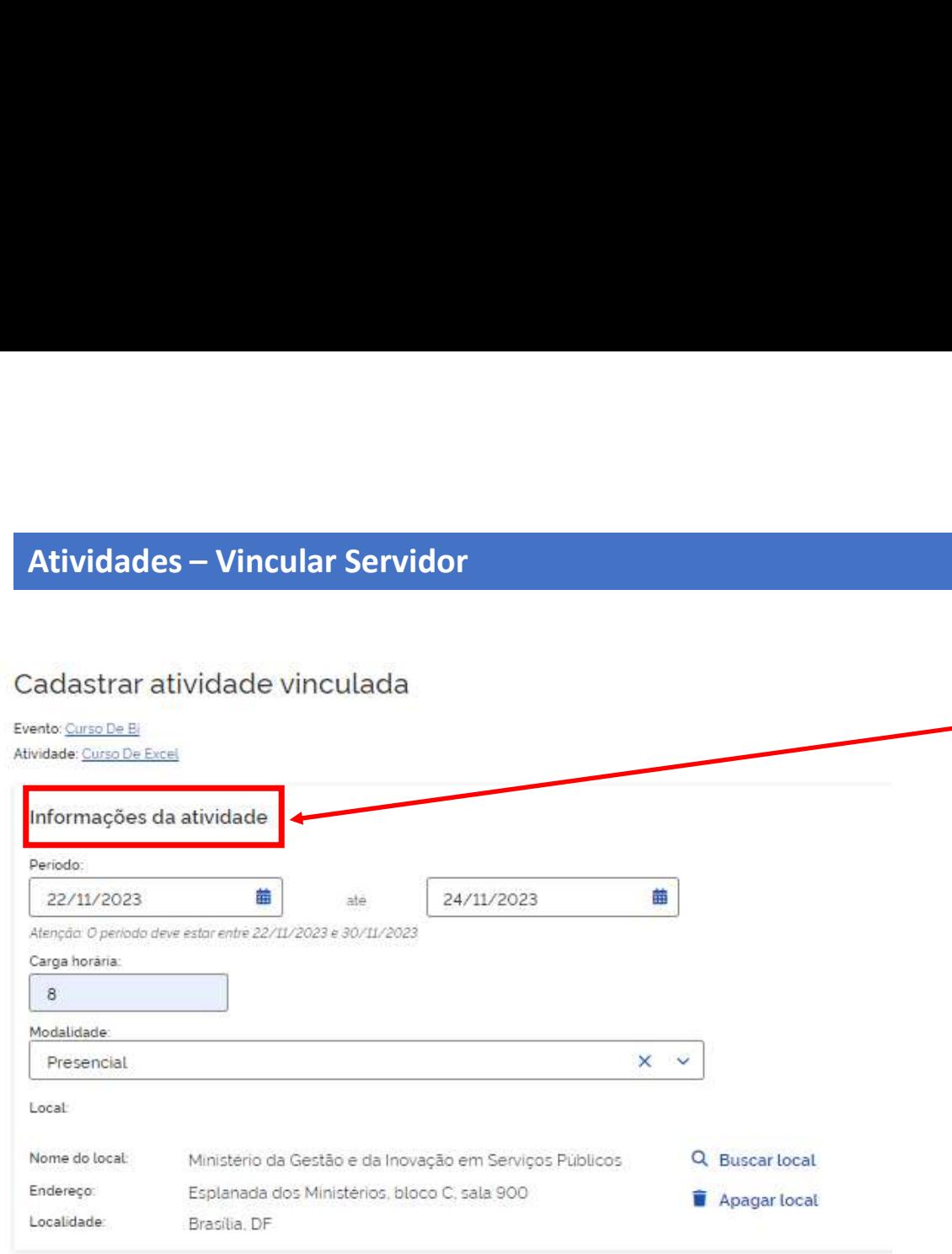

1. Cadastre todas as informações da atividade a<br>ser realizada pelo servidor.<br>IMPORTANTE:<br>Somente será permitido cadastrar atividades Cadastre todas as informações da atividade a<br>ser realizada pelo servidor.<br>PORTANTE:<br>nente será permitido cadastrar atividades<br>tro do período do evento

# IMPORTANTE:

Somente será permitido cadastrar atividades dentro do período do evento.

Quando na modalidade presencial é obrigatório informar o local.

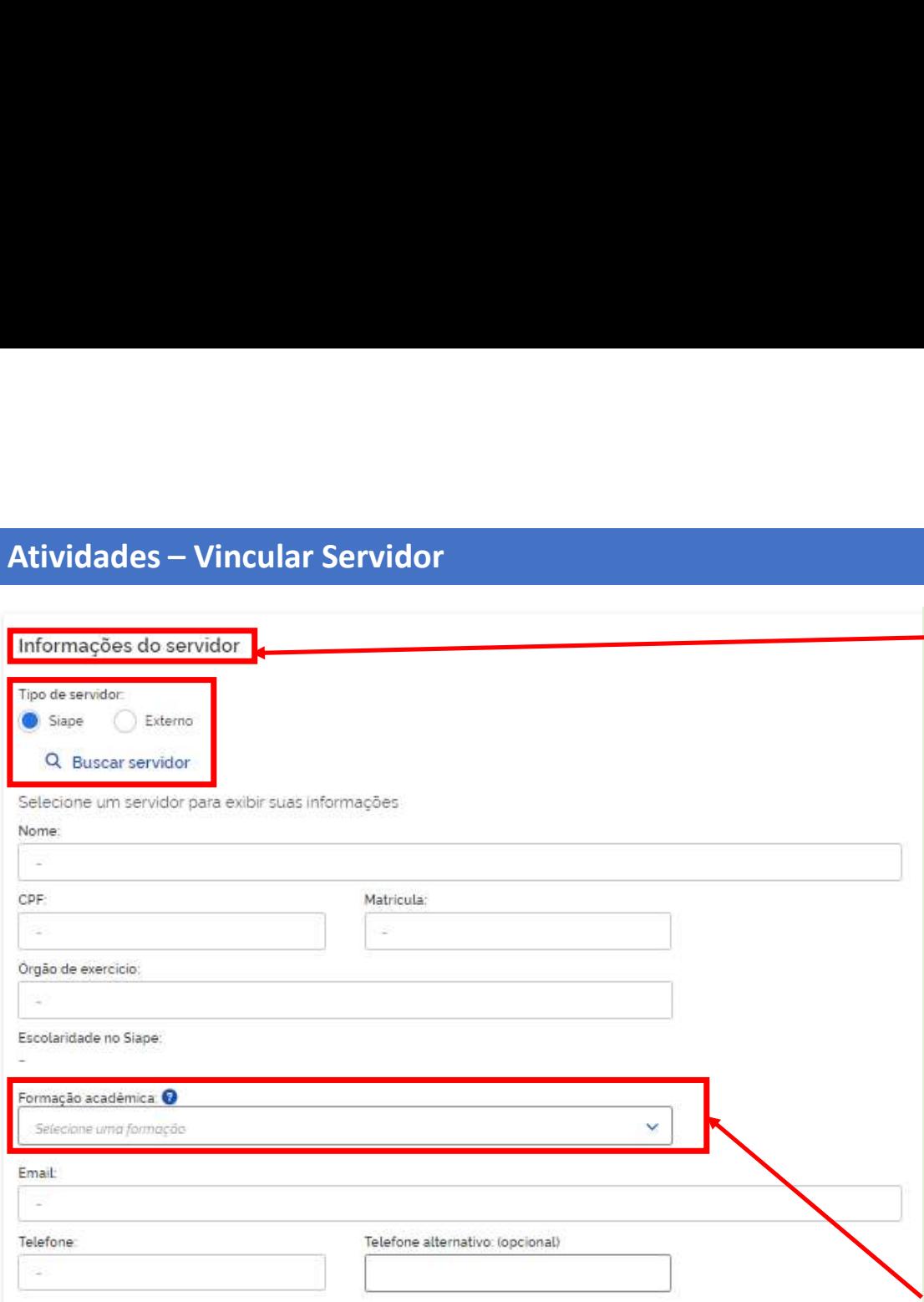

- 
- 1. Agora você vai cadastrar as informações do servidor e de<br>
sua chefia.<br>
2. Para vincular o servidor, primeiro selecione em "Tipo de<br>
servidor" o botão SIAPE ou Externo. Servidor externo é<br>
aquele que não tem matrícula no Agora você vai cadastrar as informações do servidor e de<br>sua chefia.<br>Para vincular o servidor, primeiro selecione em "Tipo de<br>servidor" o botão SIAPE ou Externo. Servidor externo é<br>aquele que não tem matrícula no SIAPE. *E* 1. Agora você vai cadastrar as informações do servidor e de<br>
sua chefia.<br>
2. Para vincular o servidor, primeiro selecione em "Tipo de<br>
servidor" o botão SIAPE ou Externo. Servidor externo é<br>
aquele que não tem matrícula no Agora você vai cadastrar as informações do servidor e de<br>sua chefia.<br>Para vincular o servidor, primeiro selecione em "Tipo de<br>servidor" o botão SIAPE ou Externo. Servidor externo é<br>aquele que não tem matrícula no SIAPE. *E* Agora você vai cadastrar as informações do servidor e de<br>sua chefia.<br>Para vincular o servidor, primeiro selecione em "Tipo de<br>servidor" o botão SIAPE ou Externo. Servidor externo é<br>aquele que não tem matrícula no SIAPE. *E* Servidore de sua chefia.<br>
1. Agora você vai cadastrar as informações do servidor e de sua chefia.<br>
2. Para vincular o servidor, primeiro selecione em "Tipo de servidor" o botão SIAPE ou Externo. Servidor externo é aquele q 1. Agora você vai cadastrar as informações do servidor e de sua chefia.<br>
2. Para vincular o servidor, primeiro selecione em "Tipo de servidor" o botão SIAPE ou Externo. Servidor externo é aquele que não tem matrícula no SI Agora você vai cadastrar as informações do servidor e de<br>sua chefia.<br>Para vincular o servidor, primeiro selecione em "Tipo de<br>servidor" o botão SIAPE ou Externo. Servidor externo é<br>aquele que não tem matrícula no SIAPE. *E* Agora você vai cadastrar as informações do servidor e de<br>sua chefia.<br>Para vincular o servidor, primeiro selecione em "Tipo de<br>servidor" o botão SIAPE ou Externo. Servidor externo é<br>aquele que não tem matrícula no SIAPE. *E* 1. Agora você vai cadastrar as informações do servidor e de sua chefia.<br>
2. Para vincular o servidor, primeiro selecione em "Tipo de servidor" o botão SIAPE ou Externo. Servidor externo é aquele que não tem matrícula no SI 1. Agora você vai cadastrar as informações do servidor e de sua chefia.<br>
2. Para vincular o servidor, primeiro selecione em "Tipo de servidor" o botão SIAPE ou Externo. Servidor externo é aquele que não tem matrícula no S Agora você vai cadastrar as informações do servidor e de<br>sua chefia.<br>Para vincular o servidor, primeiro selecione em "Tipo de<br>servidor" o botão SIAPE ou Externo. Servidor externo é<br>aquele que não tem matrícula no SIAPE. *E* 3. Para vincular o servidor, primeiro selecione em "Tipo de<br>servidor" o botão SIAPE ou Externo. Servidor externo é<br>aquele que não tem matrícula no SIAPE. *Exemplo:*<br>servidores de outros poderes.<br>3. Se você selecionou SIAP
- 
- 
- 
- chefia.

## IMPORTANTE:

mas você pode atualizar a formação acadêmica, pois dependentes acadêmica, poincidade atualizar a formação acadêmica, mas você poderá vincular o servidor servidor externo é aquele que não tem matrícula no SIAPE. Exemplo:<br>se acividores de outros podera in ou casciario. Servidores caso de contros poderes.<br>
3. Se você selecionou SIAPE, clique em la Buscarservidor.<br>
4. Abrirá uma tela na qual você poderá vincular o servidor. É obrigatório informa servidores de outros poderes.<br>
Se você selecionou SIAPE, clique em la Buscarservidor.<br>
4. Abrirá uma tela na qual você poderes vincular o servidor. É<br>
obrigatório informar o órgão e mais algum dos demais<br>
campos para efetu 3. Se voce secuentou d'and qual você poderá vincular o servidor. É obrigatório informar o órgão e mais algum dos demais campos para efetuar a busca: nome, matrícula ou CPF.<br>5. Você poderá buscar o servidor e clicar em "Se Trama de la diale voce podera vincela de la para de la diale de la para defensa cappos para efetuar a busca: nome, matrícula ou CPF.<br>5. Você poderá buscar o servidor e clicar em "Selecionar".<br>6. O SIAPE buscará o servidor

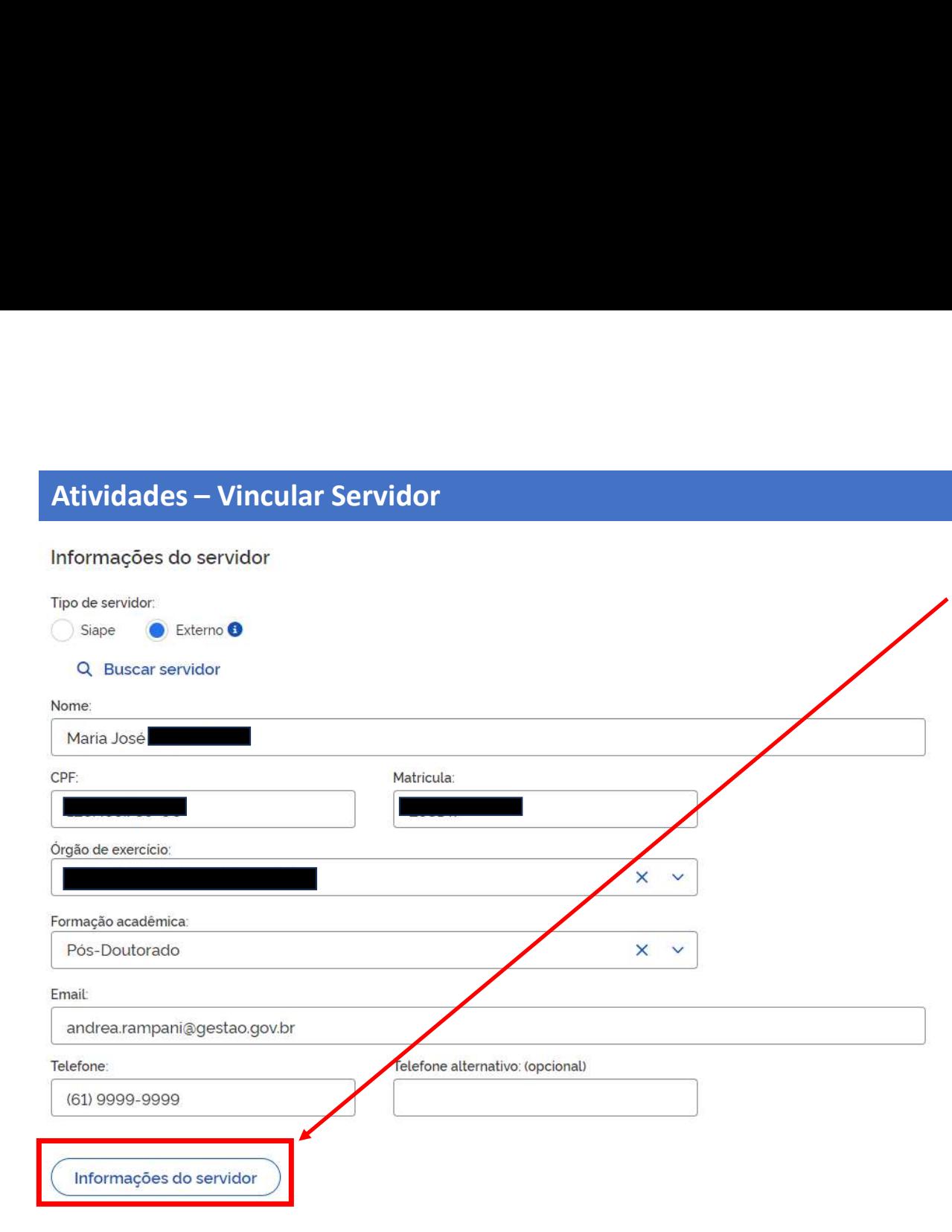

- 1. Após vincular um servidor, aparecerá a funcionalidade<br>
"Informações do servidor".<br>
2. Ao clicar nessa funcionalidade será possível visualizar a<br>
seguintes informações do servidor:<br>
1) Saldo de horas GECC no exercício<br>
1 Sapós vincular um servidor, aparecerá a funcionalidade<br>"Informações do servidor".<br>Ao clicar nessa funcionalidade será possível visualizar a<br>seguintes informações do servidor:<br>1) Saldo de horas GECC no exercício<br>II) Registr
- -
- 1. Após vincular um servidor, aparecerá a funcionalidade<br>
"Informações do servidor".<br>
2. Ao clicar nessa funcionalidade será possível visualizar a<br>
seguintes informações do servidor:<br>
1) Saldo de horas GECC no exercício<br>
1 Após vincular um servidor, aparecerá a funcionalidade<br>"Informações do servidor".<br>Ao clicar nessa funcionalidade será possível visualizar a<br>seguintes informações do servidor:<br>I) Saldo de horas GECC no exercício<br>II) Registro pós vincular um servidor, aparecerá a funcionalidade<br>nformações do servidor".<br>o clicar nessa funcionalidade será possível visualizar a<br>guintes informações do servidor:<br>I) Saldo de horas GECC no exercício<br>II) Registro da fr pós vincular um servidor, aparecerá a funcionalidade<br>nformações do servidor".<br>o clicar nessa funcionalidade será possível visualizar a<br>guintes informações do servidor:<br>I) Saldo de horas GECC no exercício<br>II) Registro da fr vincular um servidor, aparecerá a funcionalidade<br>nações do servidor".<br>ar nessa funcionalidade será possível visualizar a<br>es informações do servidor:<br>Saldo de horas GECC no exercício<br>Registro da frequência do servidor e sua SOUGOV pós vincular um servidor, aparecerá a funcionalidade<br>nformações do servidor".<br>o clicar nessa funcionalidade será possível visualizar a<br>guintes informações do servidor:<br>II) Registro da frequência do servidor e suas<br>compensa pós vincular um servidor, aparecerá a funcionalidade<br>
nformações do servidor".<br>
o clicar nessa funcionalidade será possível visualizar a<br>
guintes informações do servidor:<br>
I) Saldo de horas GECC no exercício<br>
II) Registro
	- GECC
	-
- 

## IMPORTANTE:

1. Após vincular um servidor, aparecerá a funcionalidade<br>
"Informações do servidor".<br>
2. Ao clicar nessa funcionalidade será possível visualizar a<br>
seguintes informações do servidor:<br>
1) Saldo de horas GECC no exercício<br>
1 1. Após vincular um servidor, aparecerá a funcionalidade<br>
"Informações do servidor".<br>
2. Ao clicar nessa funcionalidade será possível visualizar a<br>
seguintes informações do servidor:<br>
1) Saldo de horas GECC no exercício<br>
1 1. Após vincular um servidor, aparecerá a funcionalidade "Informações do servidor".<br>
2. Ao clicar nessa funcionalidade será possível visualizar a seguintes informações do servidor:<br>
1) Saldo de horas GECC no exercício<br>
11) 1. Após vincular um servidor, aparecerá a funcionalidade "Informações do servidor".<br>
2. Ao clicar nessa funcionalidade será possível visualizar a seguintes informações do servidor:<br>
1) Saldo de horas GECC no exercício<br>
11) "Informações do servidor".<br>
2. Ao clicar nessa funcionalidade será possível visualizar a<br>
seguintes informações do servidor:<br>
1) Saldo de horas GECC no exercício<br>
11) Registro da frequência do servidor e suas<br>
compensações 2. Ao clicar nessa funcionalidade será possível visualizar a<br>seguintes informações do servidor:<br>
1) Saldo de horas GECC no exercício<br>
11) Registro da frequência do servidor e suas<br>
compensações no módulo de Frequência do<br> 1) Saldo de horas GECC no exercício<br>
11) Registro da frequência do servidor e suas<br>
compensações no módulo de Frequência do<br>
50UGOV<br>
111) Afastamentos impeditivos para pagamento de<br>
GECC<br>
12) Férias homologadas<br>
3. Verifiq II) Registro da frequência do servidor e suas<br>
compensações no módulo de Frequência do<br>
SOUGOV<br>
III) Afastamentos impeditivos para pagamento de<br>
GEC<br>
IV) Férias homologadas<br>
3. Verifique as informações e faça ajustes caso compensações no módulo de Frequência do<br>
SOUGOV<br>
III) Afastamentos impeditivos para pagamento de<br>
GCCC<br>
IV) Férias homologadas<br>
3. Verifique as informações e faça ajustes caso necessário.<br> **IMPORTANTE:**<br> **A funcionalidade** SOUGOV<br>
III) Afastamentos impeditivos para pagamento de<br>
GECC<br>
IV) Férias homologadas<br>
3. Verifique as informações e faça ajustes caso necessário.<br> **IMPORTANTE:**<br> **Afuncionalidade "Informações do servidor" auxilia na contr** III) Afastamentos impeditivos para pagamento de<br>
GECC<br>
IV) Férias homologadas<br>
3. Verifique as informações e faça ajustes caso necessário.<br> **IMPORTANTE:**<br>
A funcionalidade "Informações do servidor" auxilia na contratação<br>

Atividades – Vincular Servidor<br>Informações do servidor<br>De Maria de Paras **Informações do servidor**<br>
( **I**) Saldo de horas GECC no<br>
( **III)** Registro da frequência do servidor e suas compensações mações do servidor<br>
I) Saldo de horas GECC no<br>
exercício<br>
II) Registro da frequência do<br>
servidor e suas compensações<br>
no módulo de Frequência do mações do servidor<br>
I) Saldo de horas GECC no<br>
exercício<br>
II) Registro da frequência do<br>
servidor e suas compensações<br>
no módulo de Frequência do<br>
SOUGOV ões do servidor<br>Saldo de horas GECC no<br>exercício<br>Registro da frequência do<br>servidor e suas compensações<br>no módulo de Frequência do<br>SOUGOV  $\times$ ões do servidor<br>Saldo de horas GECC no<br>exercício<br>Registro da frequência do<br>servidor e suas compensações<br>no módulo de Frequência do<br>SOUGOV Total de horas realizadas <sup>6</sup> 9 Total de horas a realizar <sup>6</sup>  $11$ Total horas excedentes autorizadas para o órgão <sup>6</sup>  $\circ$ Saldo de horas disponíveis para o órgão + 100 exercício Registrado no sistema de Frequência Total de minutos GECC realizados homologados  $\circ$ SOUGOVTotal de minutos GECC realizados não homologados  $\circ$ Total de minutos GECC já compensados homologados  $\circ$ Total de minutos GECC já compensados não homologados  $\circ$ Total de minutos GECC pendentes de compensação  $\circ$ 

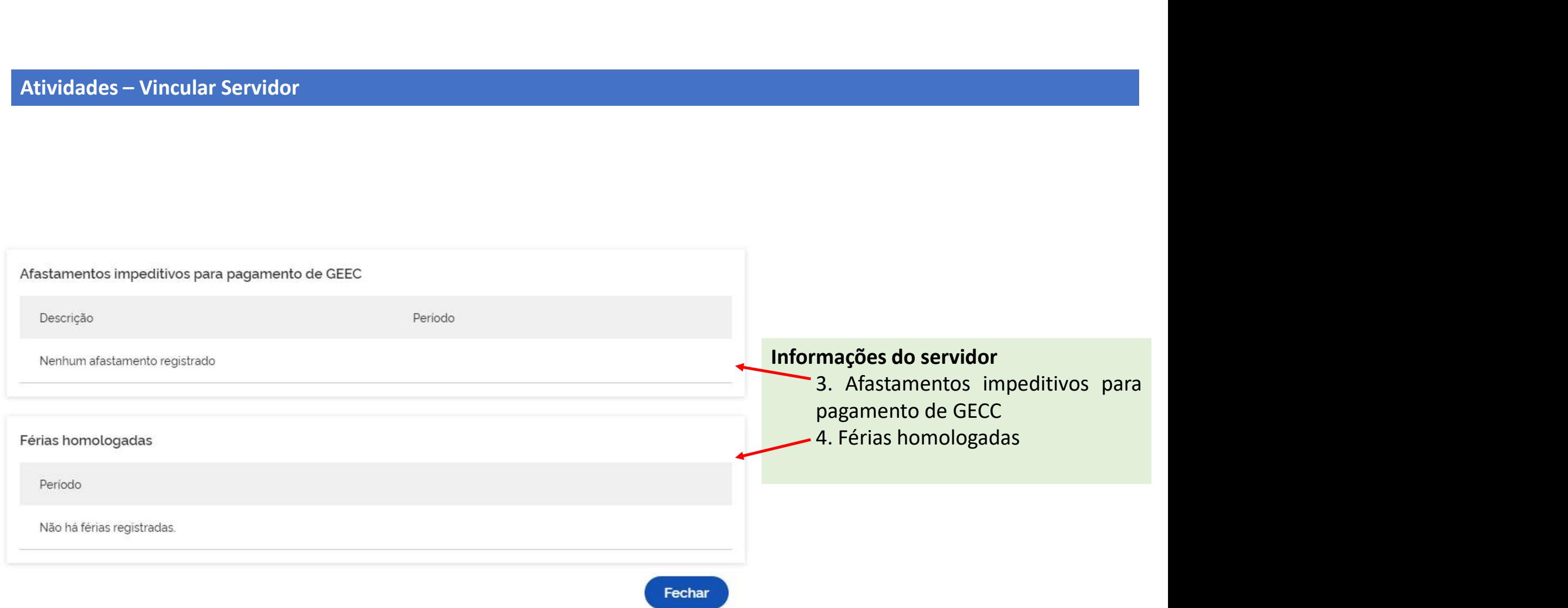

# Atividades – Vincular Servidor

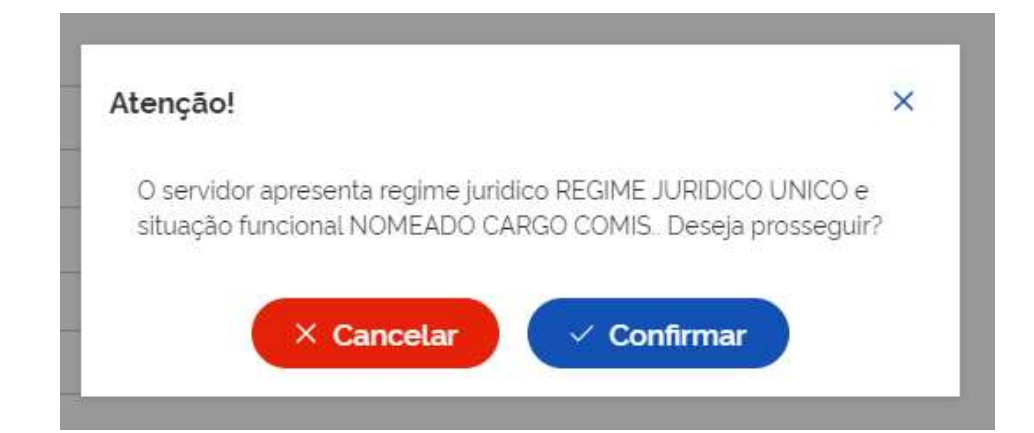

# IMPORTANTE:

IMPORTANTE:<br>Caso o servidor buscado esteja em regime jurídico<br>que possa impedir sua contratação para realizar<br>atividade passível de GECC, ao Salvar, o Sistema<br>apresentará crítica. IMPORTANTE:<br>Caso o servidor buscado esteja em regime jurídico<br>que possa impedir sua contratação para realizar<br>atividade passível de GECC, ao Salvar, o Sistema<br>apresentará crítica.<br>Caso não baja impeditivo clique em confirm IMPORTANTE:<br>Caso o servidor buscado esteja em regime jurídico<br>que possa impedir sua contratação para realizar<br>atividade passível de GECC, ao Salvar, o Sistema<br>apresentará crítica.<br>Caso não haja impeditivo, clique em confir IMPORTANTE:<br>Caso o servidor buscado esteja em regime jurídico<br>que possa impedir sua contratação para realizar<br>atividade passível de GECC, ao Salvar, o Sistema<br>apresentará crítica.<br>Caso não haja impeditivo, clique em confir IMPORTANTE:<br>Caso o servidor buscado esteja em regime jurídico<br>que possa impedir sua contratação para realizar<br>atividade passível de GECC, ao Salvar, o Sistema<br>apresentará crítica.<br>Caso não haja impeditivo, clique em confir IMPORTANTE:<br>Caso o servidor buscado esteja em regime jurídico<br>que possa impedir sua contratação para realizar<br>atividade passível de GECC, ao Salvar, o Sistema<br>apresentará crítica.<br>Caso não haja impeditivo, clique em confir IMPORTANTE:<br>
Caso o servidor buscado esteja em regime jurídico<br>
que possa impedir sua contratação para realizar<br>
atividade passível de GECC, ao Salvar, o Sistema<br>
apresentará crítica.<br>
Caso não haja impeditivo, clique em c IMPORTANTE:<br>Caso o servidor buscado esteja em regime jurídico<br>que possa impedir sua contratação para realizar<br>atividade passível de GECC, ao Salvar, o Sistema<br>apresentará crítica.<br>Caso não haja impeditivo, clique em confir Caso o servidor buscado esteja em regime jurídico<br>que possa impedir sua contratação para realizar<br>atividade passível de GECC, ao Salvar, o Sistema<br>apresentará crítica.<br>Caso não haja impeditivo, clique em confirmar.<br>Somente

8.112/1990.

https://www.gov.br/servidor/pt-br/acesso-ainformacao/gestao-de-pessoas/pndp/gratificacaopor-encargo-de-curso-ou-concurso-gecc

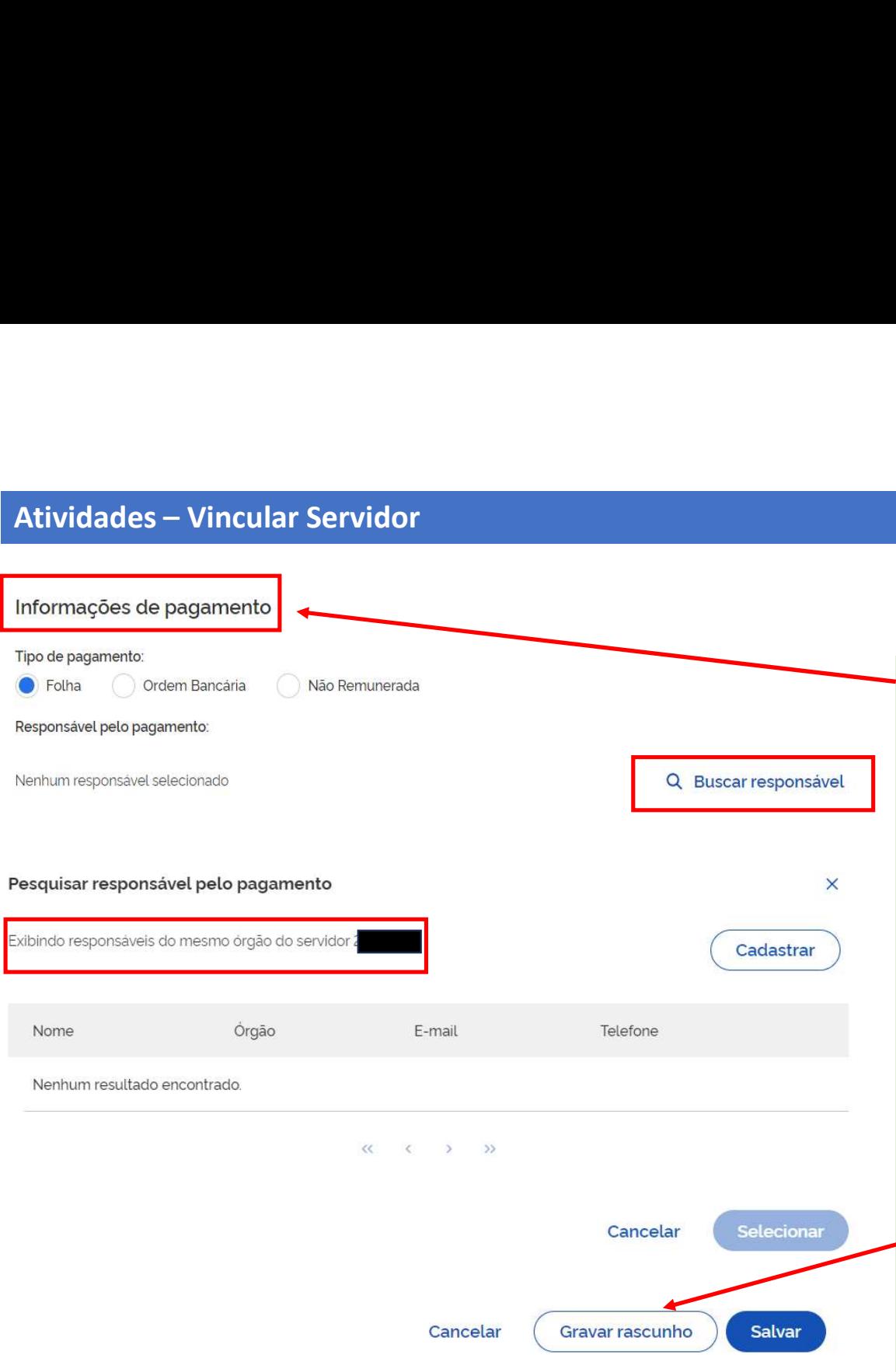

1. Para as informações de pagamento selecione se<br>este se realizará por meio da: FOLHA, ORDEM<br>BANCÁRIA ou se a atividade é NÃO<br>REMUNERADA Para as informações de pagamento selecione se<br>este se realizará por meio da: FOLHA, ORDEM<br>BANCÁRIA ou se a atividade é NÃO<br>REMUNERADA Para as informações de pagamento selecione se<br>este se realizará por meio da: FOLHA, ORDEM<br>BANCÁRIA ou se a atividade é NÃO<br>REMUNERADA REMUNERADA

# IMPORTANTE:

1. Para as informações de pagamento selecione se<br>este se realizará por meio da: FOLHA, ORDEM<br>BANCÁRIA ou se a atividade é NÃO<br>REMUNERADA<br>IMPORTANTE:<br>Caso o servidor vinculado seja um servidor Externo,<br>automaticamente, só s 1. Para as informações de pagamento selecione se<br>este se realizará por meio da: FOLHA, ORDEM<br>BANCÁRIA ou se a atividade é NÃO<br>REMUNERADA<br>IMPORTANTE:<br>Caso o servidor vinculado seja um servidor Externo,<br>automaticamente, só s 1. Para as informações de pagamento selecione se<br>
este se realizará por meio da: FOLHA, ORDEM<br>
BANCÁRIA ou se a atividade é NÃO<br>
REMUNERADA<br> **IMPORTANTE:**<br>
Caso o servidor vinculado seja um servidor Externo,<br>
automaticamen 1. Para as informações de pagamento selecione se<br>
este se realizará por meio da: FOLHA, ORDEM<br>
BANCÁRIA ou se a atividade é NÃO<br>
REMUNERADA<br>
IMPORTANTE:<br>
Caso o servidor vinculado seja um servidor Externo,<br>
automaticamente

este se realizará por meio da: FOLHA, ORDEM<br>BANCÁRIA ou se a atividade é NÃO<br>REMUNERADA<br>**IMPORTANTE:**<br>Caso o servidor vinculado seja um servidor Externo,<br>automaticamente, só será possível cadastrar como<br>meio de pagamento a BANCARIA ou se a atividade e NAO<br>
REMUNERADA<br> **IMPORTANTE:**<br>
Caso o servidor vinculado seja um servidor Externo,<br>
automaticamente, só será possível cadastrar como<br>
meio de pagamento as opções ORDEM BANCÁRIA<br>
ou atividade N REMUNERADA<br>
IMPORTANTE:<br>
Caso o servidor vinculado seja um servidor Externo,<br>
automaticamente, só será possível cadastrar como<br>
meio de pagamento as opções ORDEM BANCÁRIA<br>
ou atividade NÃO REMUNERDA.<br>
As informações cadast IMPORTANTE:<br>Caso o servidor vinculado seja um servidor Externo,<br>automaticamente, só será possível cadastrar como<br>meio de pagamento as opções ORDEM BANCÁRIA<br>ou atividade NÃO REMUNERDA.<br>As informações cadastradas podem ser g

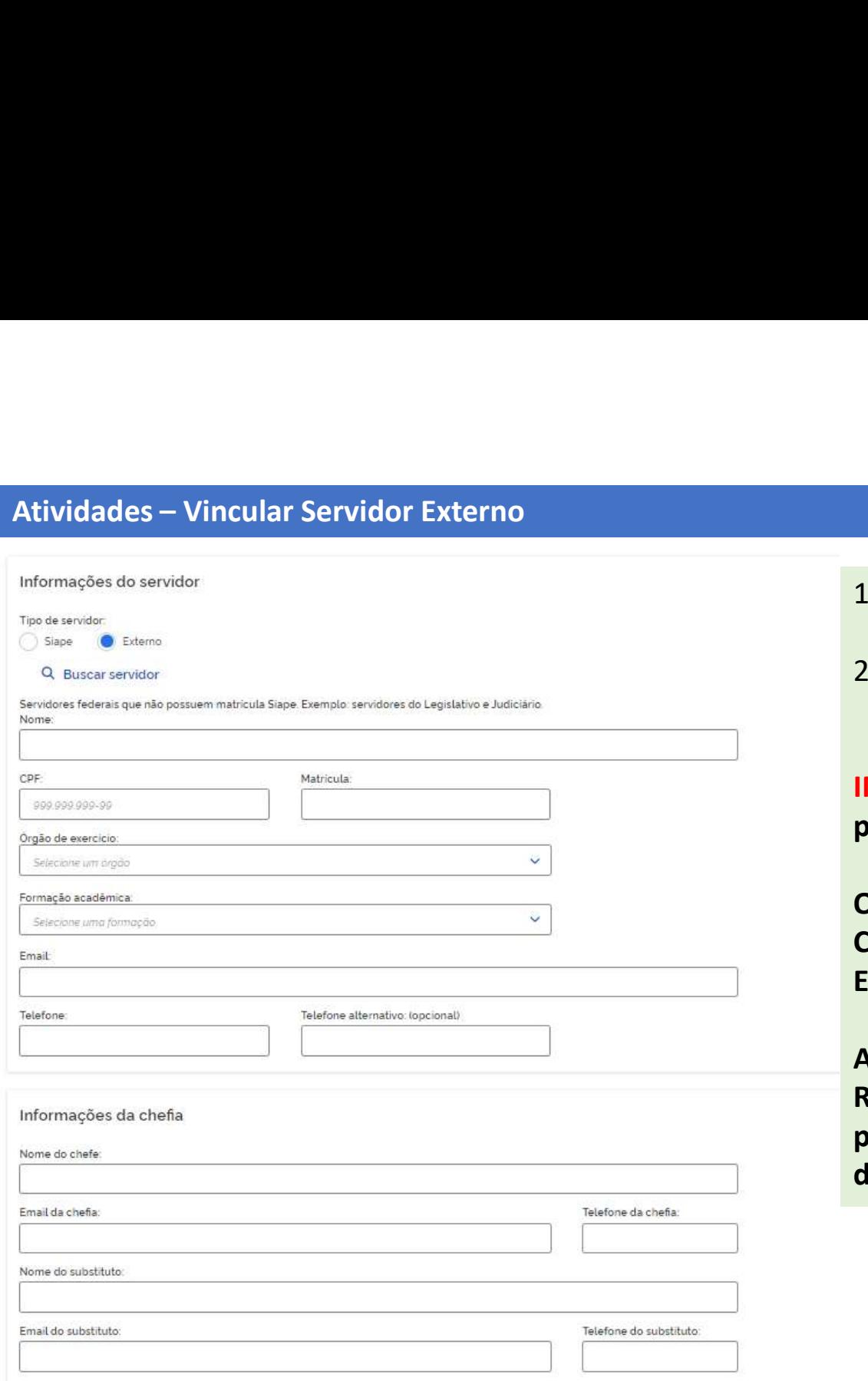

- 1. Para vincular Servidor Externo, selecione em "Tipo de<br>servidor" o botão Externo.<br>2. Após apertar a opção Externo, abrirá o formulário<br>para preenchimento manual. Para vincular Servidor Externo, selecione em "Tipo de<br>servidor" o botão Externo.<br>Após apertar a opção Externo, abrirá o formulário<br>para preenchimento manual.<br>PORTANTE: Lembre-se de cadastrar as informações de 2. Para vincular Servidor Externo, selecione em "Tipo de<br>servidor" o botão Externo.<br>2. Após apertar a opção Externo, abrirá o formulário<br>para preenchimento manual.<br>**IMPORTANTE: Lembre-se de cadastrar as informações de**<br>pag
- para preenchimento manual.

IMPORTANTE: Lembre-se de cadastrar as informações de pagamento, inclusive da chefia imediata.

O cadastro de um servidor externo no Sistema fica salvo. Caso você precise Vincular esse servidor em outro Evento/Atividade, basta pesquisar em "Buscar Servidor".

As informações cadastradas podem ser gravadas como Rascunho ou Salvas. Para Salvar é obrigatório o preenchimento de todas as informações, diferentemente do Rascunho.

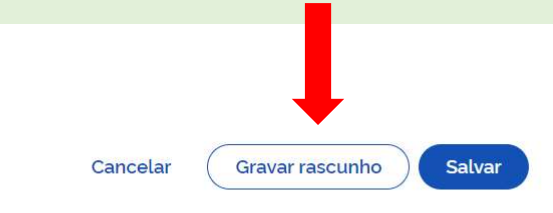

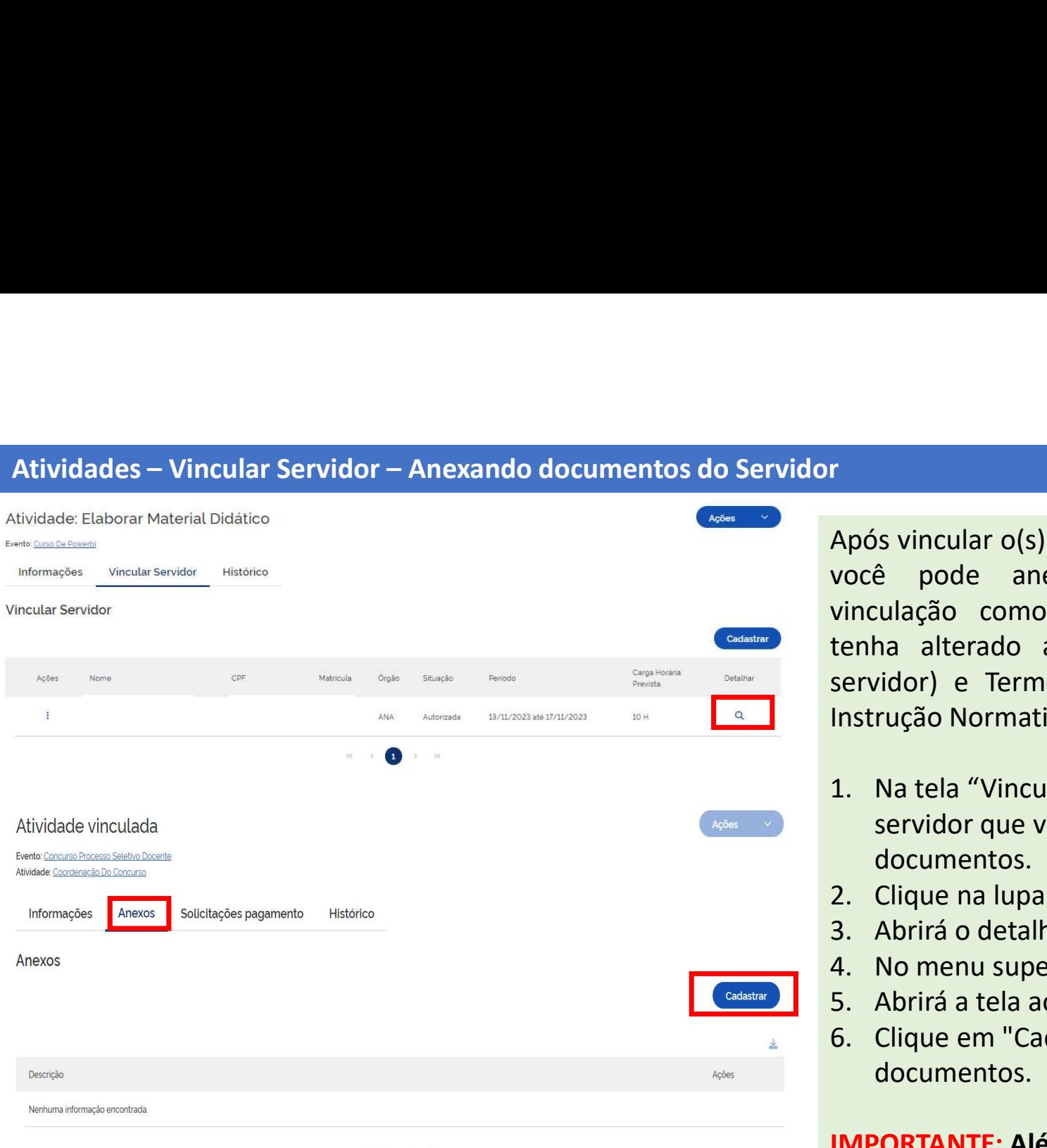

r<br>Após vincular o(s) servidor(es) a uma atividade,<br>você pode anexar documentos a essa<br>vinculação como Currículo, Diplomas (caso<br>tenha alterado a formação acadêmica dos<br>servidor) e Termos previstos pos Anexos da r<br>Após vincular o(s) servidor(es) a uma atividade,<br>você pode anexar documentos a essa<br>vinculação como Currículo, Diplomas (caso<br>tenha alterado a formação acadêmica dos<br>servidor) e Termos previstos nos Anexos da<br>Instrução N r<br>Após vincular o(s) servidor(es) a uma atividade,<br>você pode anexar documentos a essa<br>vinculação como Currículo, Diplomas (caso<br>tenha alterado a formação acadêmica dos<br>servidor) e Termos previstos nos Anexos da<br>Instrução N r<br>
Após vincular o(s) servidor(es) a uma atividade,<br>
você pode anexar documentos a essa<br>
vinculação como Currículo, Diplomas (caso<br>
tenha alterado a formação acadêmica dos<br>
servidor) e Termos previstos nos Anexos da<br>
Instr servidor (es) servidor (es) a uma atividade,<br>você pode anexar documentos a essa<br>vinculação como Currículo, Diplomas (caso<br>tenha alterado a formação acadêmica dos<br>servidor) e Termos previstos nos Anexos da<br>Instrução Normati r<br> **Após vincular o(s) servidor(es) a uma atividade,**<br>
você pode anexar documentos a essa<br>
vinculação como Currículo, Diplomas (caso<br>
tenha alterado a formação acadêmica dos<br>
servidor) e Termos previstos nos Anexos da<br>
Ins Santian Comparation and a tela "Vincular O(s) servidor (es) a uma atividade, você pode anexar documentos a essa vinculação como Currículo, Diplomas (caso tenha alterado a formação acadêmica dos servidor) e Termos previstos r<br>
Após vincular o(s) servidor(es) a uma atividade,<br>
você pode anexar documentos a essa<br>
vinculação como Currículo, Diplomas (caso<br>
tenha alterado a formação acadêmica dos<br>
servidor) e Termos previstos nos Anexos da<br>
Instr r<br>
Após vincular o(s) servidor(es) a uma atividade,<br>
você pode anexar documentos a essa<br>
vinculação como Currículo, Diplomas (caso<br>
tenha alterado a formação acadêmica dos<br>
servidor) e Termos previstos nos Anexos da<br>
Instr Após vincular o(s) servidor(es) a uma atividade,<br>você pode anexar documentos a essa<br>vinculação como Currículo, Diplomas (caso<br>tenha alterado a formação acadêmica dos<br>servidor) e Termos previstos nos Anexos da<br>Instrução Nor Após vincular o(s) servidor(es) a uma atividade,<br>você pode anexar documentos a essa<br>vinculação como Currículo, Diplomas (caso<br>tenha alterado a formação acadêmica dos<br>servidor) e Termos previstos nos Anexos da<br>Instrução Nor vinculação como Currículo, Diplomas (caso<br>vinculação como Currículo, Diplomas (caso<br>tenha alterado a formação acadêmica dos<br>servidor) e Termos previstos nos Anexos da<br>Instrução Normativa SGP/MGI nº 33, de 2023.<br>1. Na tela

- servidor que você deseja anexar os documentos.
- 
- 
- 
- 
- documentos.

IMPORTANTE: Além dos documentos previstos na IN SGP/MGI nº 33, de 2023, você pode também anexar outros documentos que julgar importantes.

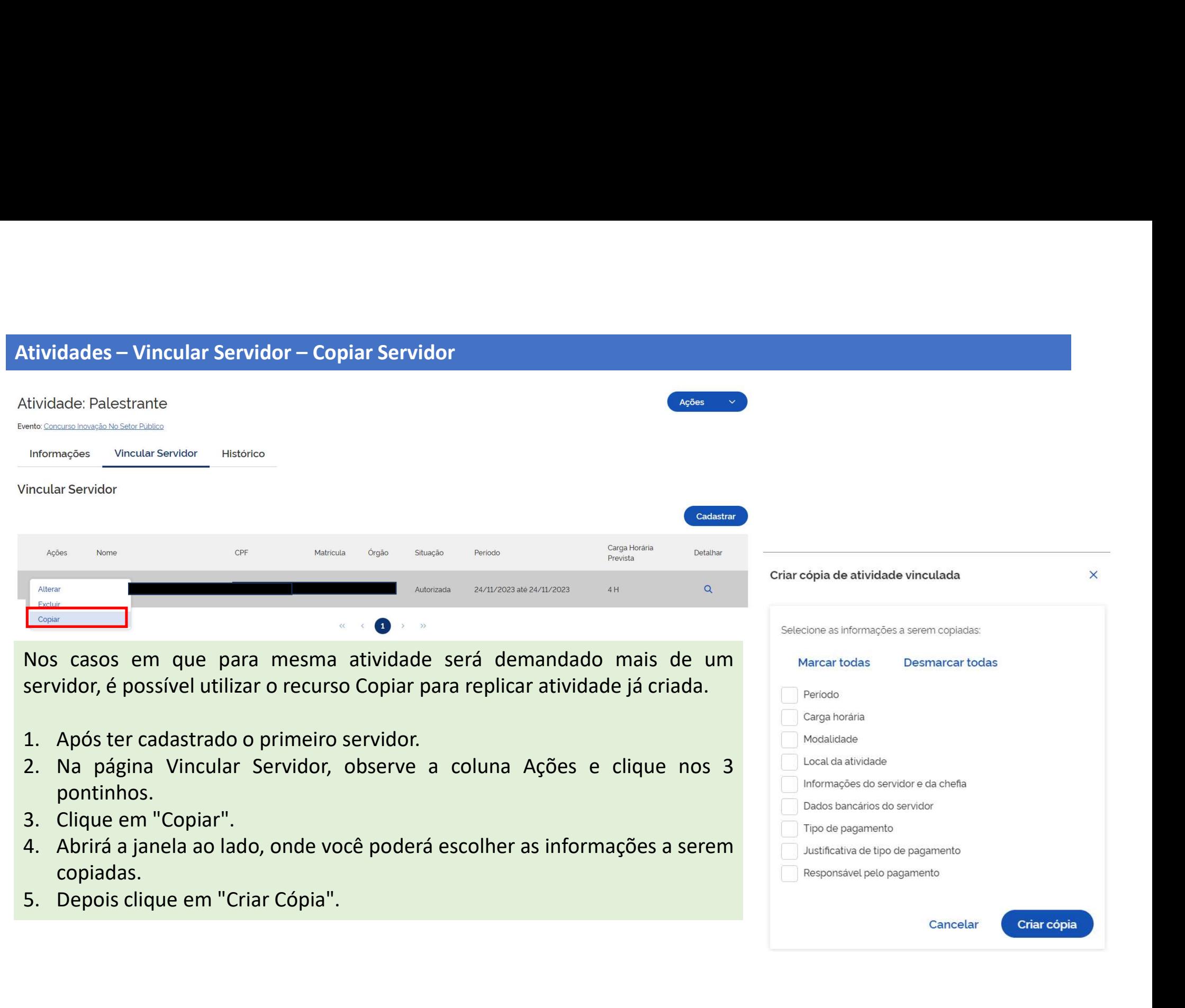

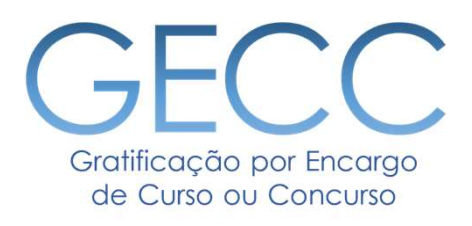

# Informar Execução de Atividades

- Informado a Execução de Atividades e Solicitando Pagamento
	- Solicitação de Pagamento Individual
- **Enformar Execução de Atividades<br>• Informado a Execução de Atividades<br>• Solicitação de Pagamento<br>• Solicitação de Pagamento em lote até 20 servidores e para mais de 20<br>Informando a Execução de Atividade na modalidade "Não** servidores
- Informando a Execução de Atividade na modalidade "Não Remunerado"

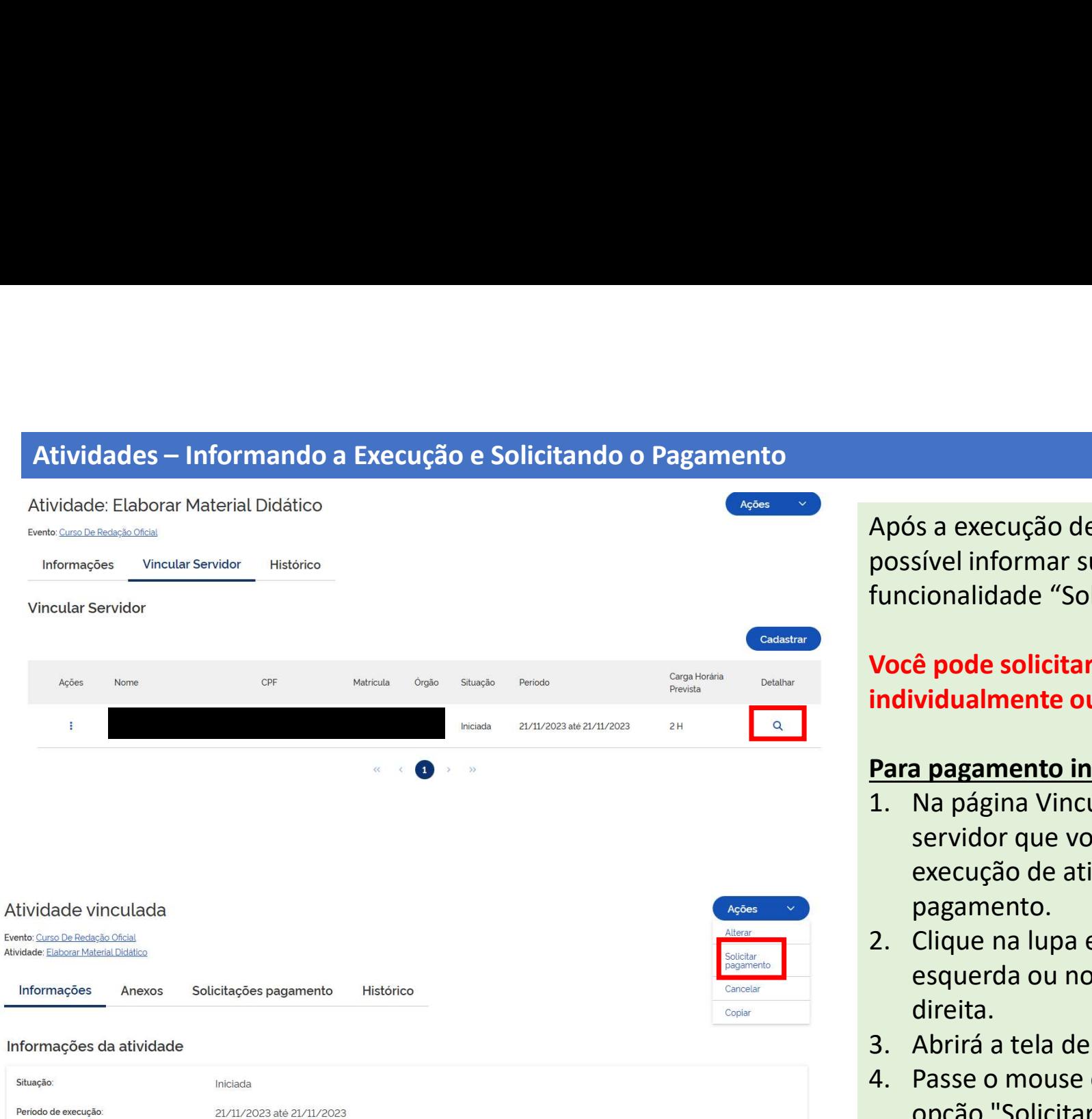

Após a execução de uma atividade é possível informar sua execução por meio da funcionalidade "Solicitar Pagamento".

# Você pode solicitar o pagamento individualmente ou em lote.

# Para pagamento individual

- Após a execução de uma atividade é<br>possível informar sua execução por meio da<br>funcionalidade "Solicitar Pagamento".<br>**Você pode solicitar o pagamento**<br>**individualmente ou em lote.**<br>**Para pagamento individual**<br>1. Na página V servidor que você deseja informar a execução de atividade e solicitar o pagamento. Após a execução de uma atividade é<br>possível informar sua execução por meio da<br>funcionalidade "Solicitar Pagamento".<br>**Você pode solicitar o pagamento**<br>individualmente ou em lote.<br>**Para pagamento individual**<br>1. Na página Vin s a execução de uma atividade e<br>sível informar sua execução por meio da<br>cionalidade "Solicitar Pagamento".<br>**ê pode solicitar o pagamento**<br>**vidualmente ou em lote.**<br>**a pagamento individual**<br>Na página Vincular Servidor, esco tuncionalidade "Solicitar Pagamento".<br> **Você pode solicitar o pagamento**<br> **individualmente ou em lote.**<br> **Para pagamento individual**<br>
1. Na página Vincular Servidor, escolha o<br>
servidor que você deseja informar a<br>
execução Você pode solicitar o pagamento<br>
individualmente ou em lote.<br>
Para pagamento individual<br>
1. Na página Vincular Servidor, escolha o<br>
servidor que você deseja informar a<br>
execução de atividade e solicitar o<br>
pagamento.<br>
2. C **individualmente ou em lote.**<br> **Para pagamento individual**<br>
1. Na página Vincular Servidor, escolha o<br>
servidor que você deseja informar a<br>
execução de atividade e solicitar o<br>
pagamento.<br>
2. Clique na lupa em "Detalhar" a
- direita.
- 
- opção "Solicitar Pagamento".
- 

ż.

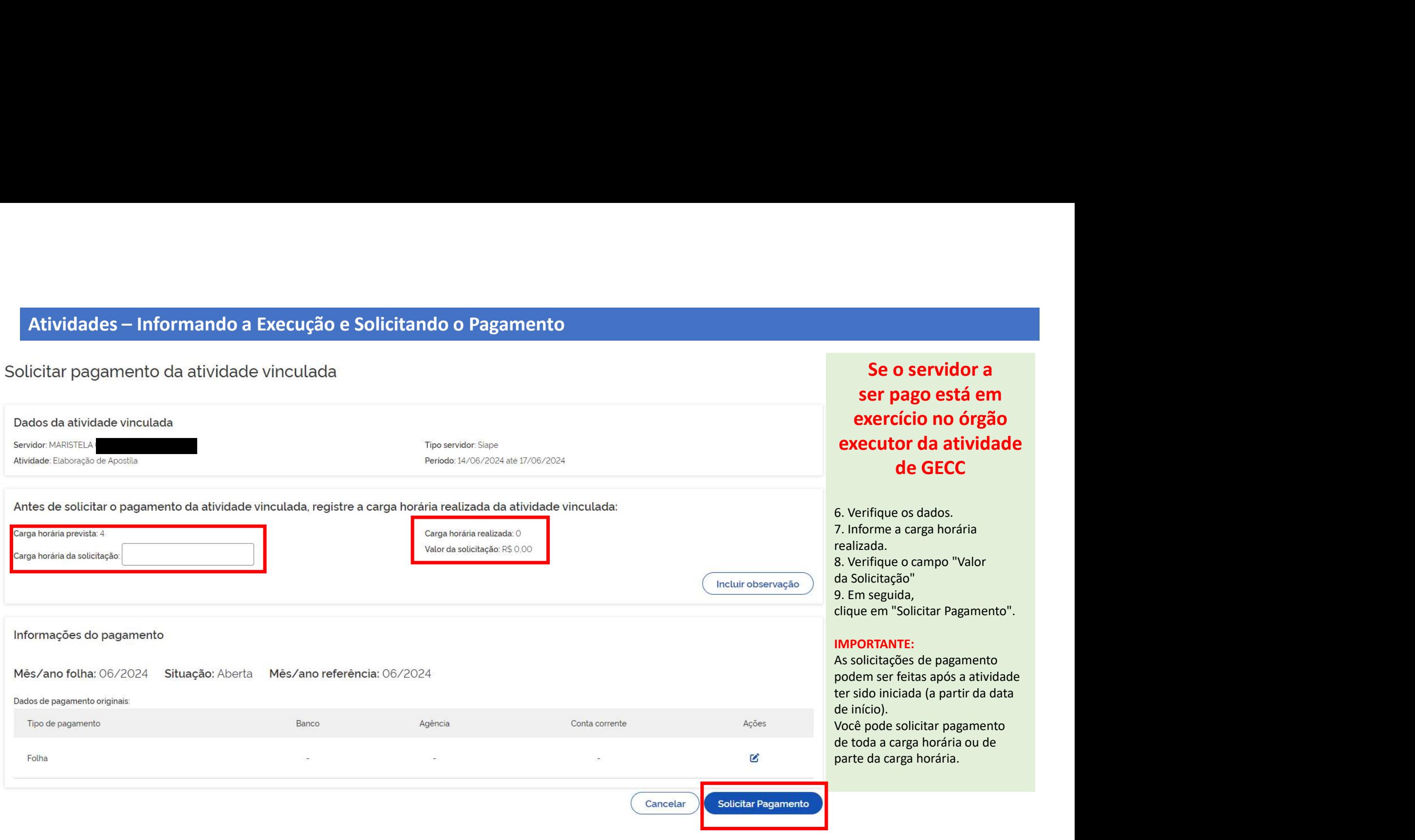

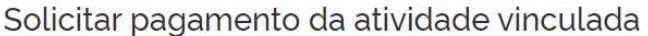

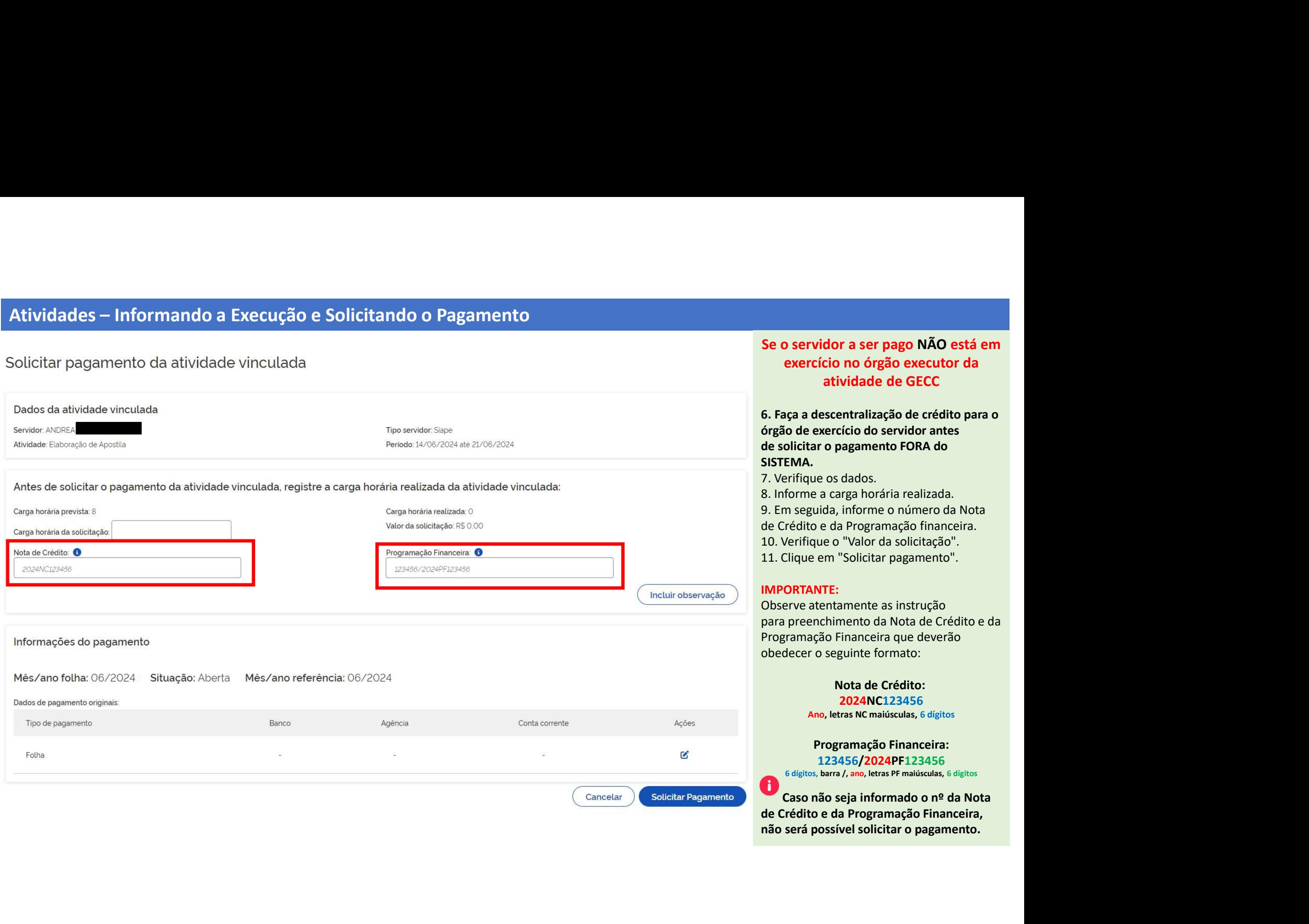

# Se o servidor a ser pago NÃO está em<br>exercício no órgão executor da<br>atividade de GECC<br>6. Faça a descentralização de crédito para o<br>órgão de exercício do servidor antes

o servidor a ser pago NÃO está em<br>exercício no órgão executor da<br>atividade de GECC<br>ga a descentralização de crédito para o<br>io de exercício do servidor antes<br>olicitar o pagamento FORA do dor a ser pago NÃO está em<br>cio no órgão executor da<br>atividade de GECC<br>scentralização de crédito para o<br>ercício do servidor antes<br>o pagamento FORA do Se o servidor a ser pago NÃO está em<br>exercício no órgão executor da<br>atividade de GECC<br>6. Faça a descentralização de crédito para o<br>órgão de exercício do servidor antes<br>de solicitar o pagamento FORA do<br>SISTEMA.<br>7. Verifique **xercício do servidor antes** Se o servidor a ser pago NÃO está em<br>exercício no órgão executor da<br>atividade de GECC<br>6. Faça a descentralização de crédito para o<br>órgão de exercício do servidor antes<br>de solicitar o pagamento FORA do<br>SISTEMA.<br>7. Verifique SISTEMA.

os dados.

a carga horária realizada. Se o servidor a ser pago NÃO está em<br>exercício no órgão executor da<br>atividade de GECC<br>6. Faça a descentralização de crédito para o<br>órgão de exercício do servidor antes<br>de solicitar o pagamento FORA do<br>SISTEMA.<br>7. Verifique Se o servidor a ser pago NÃO está em<br>exercício no órgão executor da<br>atividade de GECC<br>6. Faça a descentralização de crédito para o<br>órgão de exercício do servidor antes<br>de solicitar o pagamento FORA do<br>SISTEMA.<br>7. Verifique Se o servidor a ser pago NÃO está em<br>exercício no órgão executor da<br>atividade de GECC<br>6. Faça a descentralização de crédito para o<br>órgão de exercício do servidor antes<br>de solicitar o pagamento FORA do<br>SISTEMA.<br>7. Verifique Se o servidor a ser pago NÃO está em<br>exercício no órgão executor da<br>atividade de GECC<br>6. Faça a descentralização de crédito para o<br>órgão de exercício do servidor antes<br>de solicitar o pagamento FORA do<br>SISTEMA.<br>7. Verifique **Explorated de Crédito para of Crédito para de Crédito para de Crédito para de Crédito para de Salados.**<br>
Salados.<br>
Salados.<br>
Salados.<br>
Informe o número da Nota la Programação financeira.<br>
D''Valor da solicitação''.<br>
"Soli descentralização de crédito para o<br>
exercício do servidor antes<br>
tar o pagamento FORA do<br>
..<br>
ue os dados.<br>
e a carga horária realizada.<br>
guida, informe o número da Nota<br>
to e da Programação financeira.<br>
que o "Valor da so EMA.<br>
Errique os dados.<br>
forme a carga horária realizada.<br>
n seguida, informe o número da Nota<br>
rédito e da Programação financeira.<br>
l'errifique en "Solicitar pagamento".<br>
DRTANTE:<br>
Prez atentamente as instrução<br>
preenchim Erinque os datosos.<br>
Enforme a carga horária realizada.<br>
Im seguida, informe o número da Nota<br>
Irédito e da Programação financeira.<br>
Verifique o "Valor da solicitação".<br>
Clique em "Solicitar pagamento".<br> **ORTANTE:**<br>
erve a

## IMPORTANTE:

**2024NC123456**<br>Jetras NC maiúsculas, 6 dígitos

rogramação Financeira: **123456/2024PF123456**<br>barra /, ano, letras PF maiúsculas, 6 dígitos

Atividades – Informando a Execução e Solicitando o Pagamento<br>Após a solicitação de pagamento, o Responsável pelo pagamento, devidamente cadastrado<br>contendo informações demonstradas no Relatório de Execução (próxima página) Atividades – Informando a Execução e Solicitando o Pagamento<br>Após a solicitação de pagamento, o Responsável pelo pagamento, devidamente cadastrado, receberá um e-mail<br>contendo informações demonstradas no Relatório de Execu Atividades – Informando a Execução e Solicitando o Pagamento<br>Após a solicitação de pagamento, o Responsável pelo pagamento, devidamente cadastrado, receberá um e-mail<br>contendo informações demonstradas no Relatório de Execu pagamento.

Modelo de e-mail que será enviado ao Responsável pelo Pagamento.

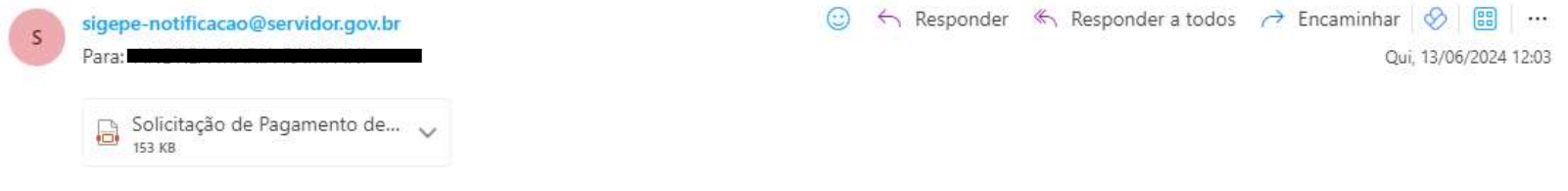

Prezado(a)s,

Vimos informar que o(s) servidor(es) relacionado(s) em anexo, realizou(aram) a(s) atividade(s) pela(s) qual(is) deverá(ão) ser remunerado(s) pela Gratificação por Encargo de Curso ou Concurso (GECC) regida pelo art. 76-A da Lei nº 8.112, de 1990, pelo Decreto nº 11.069, de 2022 e pela Instrução Normativa nº 33, de 2023, conforme Relatório que seque em anexo com informações complementares.

# ATENÇÃO:

- · O Sistema da GECC envia o pagamento da gratificação automaticamente para a Folha de Pagamento do órgão/entidade de exercício do(s) servidor(es).
- · Se o(s) servidor(es) está(ão) em exercício nesse órgão/entidade, você NÃO precisa realizar nenhum outro procedimento.
- · No entanto, se o(s) servidor(es) está(ão) em exercício em outro órgão/entidade realize a descentralização conforme procedimento previsto no art. 14 da INº 33/2023.
- · Se o servidor não está no SIAPE (servidor Externo), realize o pagamento via Ordem Bancária e após, entre no Sistema da GECC para informar o pagamento.

Quinta-feira, 13 de junho de 2024

# Atividades – Informando a Execução e Solicitando o Pagamento<br>Alixes de Signe<br>Alixes de Signe de Santassante de Solicitando de Pagamento<br>Este é o Rela

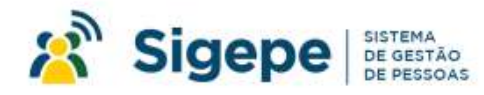

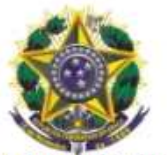

RELATÓRIO DE EXECUÇÃO DE ATIVIDADES PASSÍVEIS DE PAGAMENTO DE GRATIFICAÇÃO POR ENCARGO DE CURSO OU CONCURSO (GECC)

ÓRGÃO/ENTIDADE EXECUTOR DA GECC:

Pelo presente Relatório o reconhece que o servidor ou servidores abaixo realizaram as seguintes atividades pelas quais deverão ser remunerados pela Gratificação por Encargo de Curso ou Concurso (GECC) regida pelo art. 76-A da Lei nº 8.112, de 1990, pelo Decreto nº 11.089, de 2022 e pela Instrução Normativa nº 33, de 2023.

**FATO GERADOR** 

Curso de lingua portuguesa / Elaboração de Apostila

14/06/2024 - 21/06/2024

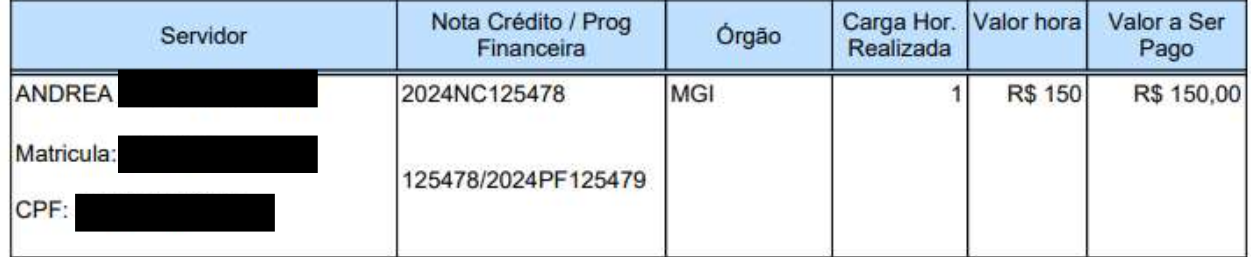

Este é o Relatório de Execução que será enviado como anexo ao Responsável pelo Pagamento.

# O Relatório contém:

- O nome do Evento;
- O nome da Atividade;
- Os dados do servidor;
- O órgão do servidor;
- A carga horária realizada;
- O valor da hora já calculado com base no percentual ou no preço fixo (ver slide 26); e
- O valor total da ser pago.

# Atividades – Informando a Execução e Solicitando o Pagamento<br>Prezado(a) Sevidor(a)<br>Informamos que no sistema informatizado destinado ao acompanhamento, controle e pagamento<br>Informamos que no sistema informatizado destinado

da Gratificação por Encargo de Curso ou Concurso - GECC foi solicitado o pagamento da seguinte atividade em seu nome:

Nome do Evento: Concurso MEC 2024 Órgão/Entidade executora do evento: FUNDACAO ESCOLA NACIONAL DE ADM. PUBLICA Atividade realizada: Aplicação, Aplicador de prova Ceub Período de realização: de 19/02/2024 até 20/02/2024 Carga horária realizada: 1 Valor a receber: R\$ 65.54

O(s) servidor(es) que executou(aram) uma atividade de GECC e será(ão) pago(s) também recebe(m) um email com a informação conforme modelo ao lado.

20/02/2024

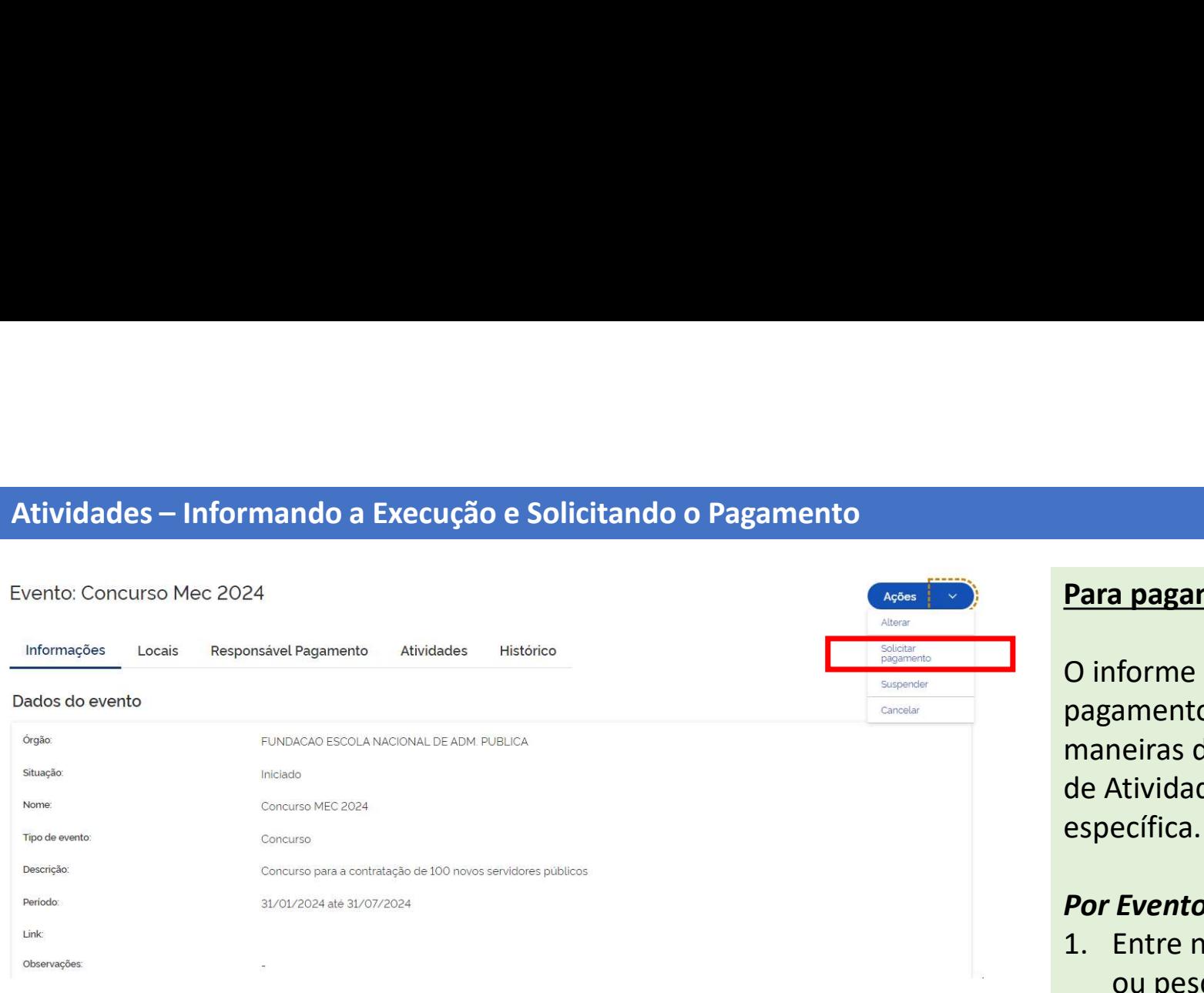

# Para pagamento em lote

O informe de execução e a solicitação de pagamento em lote pode ser feita de 3 maneiras diferentes: por Evento, por grupo de Atividades ou por uma Atividade específica. **Para pagamento em lote**<br> **C** informe de execução e a solicitação de<br>
pagamento em lote pode ser feita de 3<br>
maneiras diferentes: por Evento, por grupo<br>
de Atividades ou por uma Atividade<br>
específica.<br> **Por Evento**<br>
1. Ent **Para pagamento em lote<br>
Com informe de execução e a solicitação de<br>
pagamento em lote pode ser feita de 3<br>
maneiras diferentes: por Evento, por grupo<br>
de Atividades ou por uma Atividade<br>
específica.<br>
<b>Por Evento**<br>
1. Entr O informe de execução e a solicitação de<br>pagamento em lote pode ser feita de 3<br>maneiras diferentes: por Evento, por grupo<br>de Atividades ou por uma Atividade<br>específica.<br>**Por Evento**<br>1. Entre no Dashboard e localize o Event

# Por Evento

- ou pesquise o Evento na funcionalidade Pesquisar Evento.
- execução e solicitar o pagamento.
- "Ações" e, em seguida, "Solicitar pagamento".

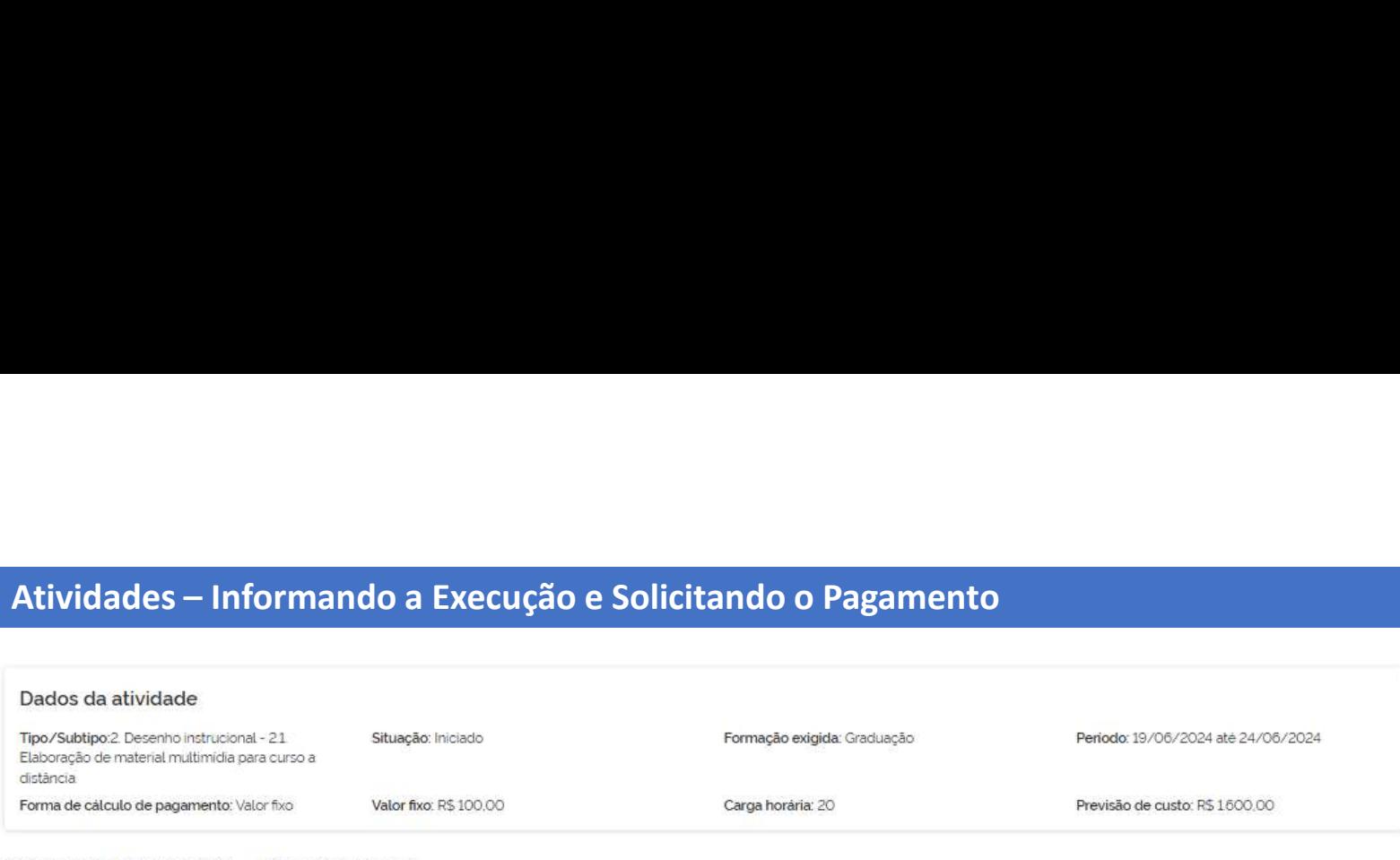

Mês/ano folha: 06/2024 Situação: Aberta

Total de pendências de pagamento: 4

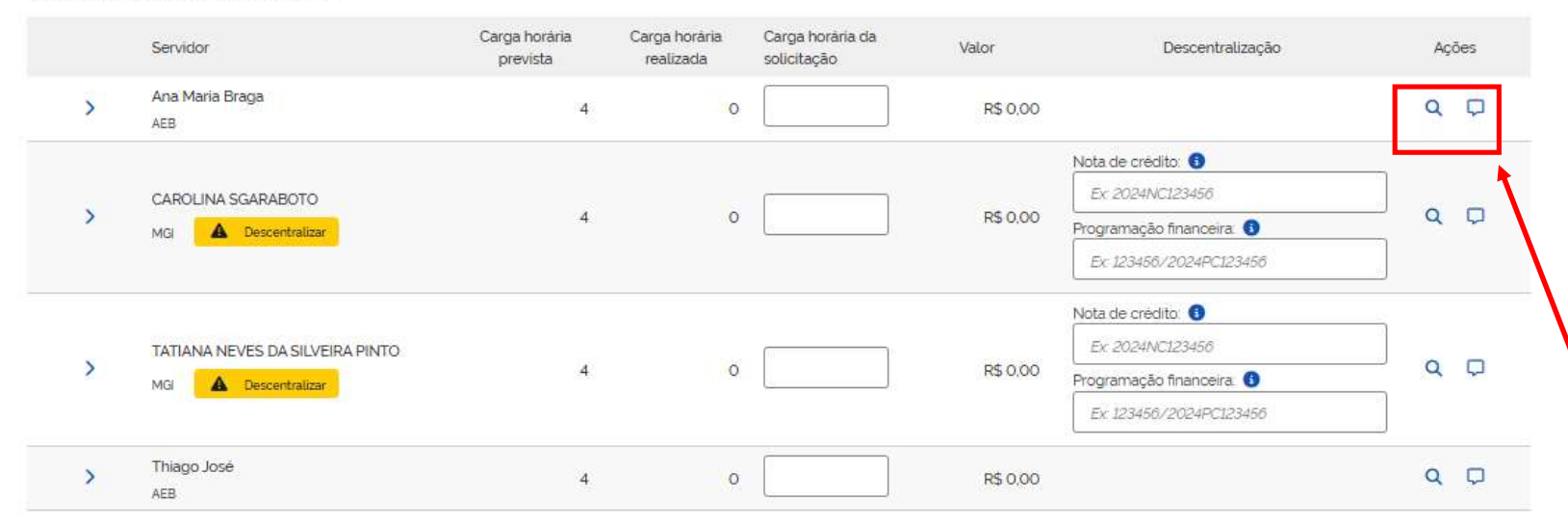

# Para pagamento em lote

# Por Evento

4. Aparecerá lista de servidores que estão vinculados a atividades que podem já estar concluídas. 5. Escolha os servidores colocando a carga horária realizada por cada servidor. 6. Informe a Nota de Crédito e a Programação Financeira (ver slide 52) 7. Clique em "Solicitar pagamento".

# IMPORTANTE:

Em "Ações", você pode detalhar cada atividade na lupa e fazer observações específicas em cada servidor por meio do campo observação (livro).

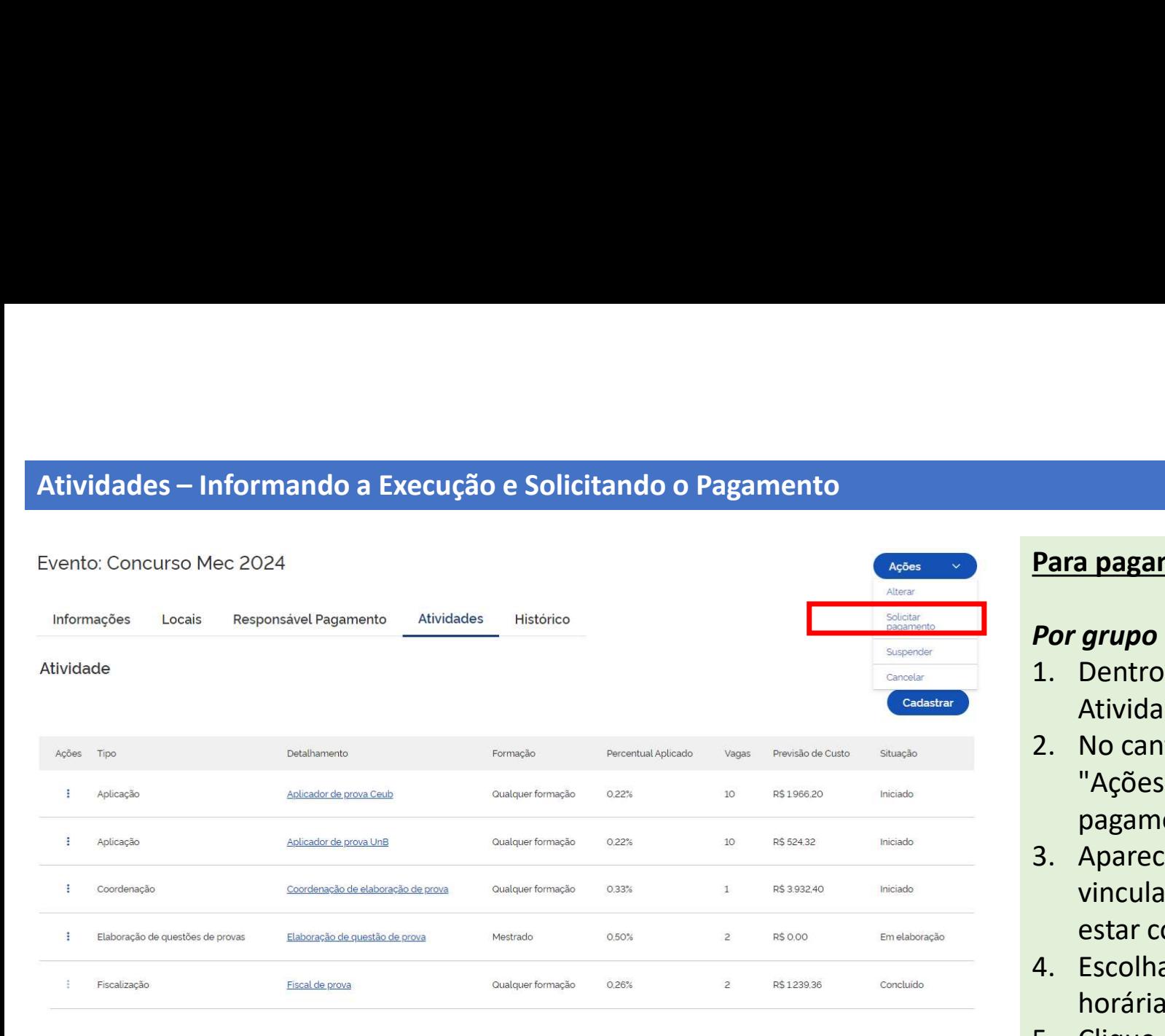

# Para pagamento em lote

# Por grupo de Atividades

- Atividades.
- **Para pagamento em lote<br>
Por grupo de Atividades<br>
1. Dentro de um Evento, localize suas<br>
Atividades.<br>
2. No canto superior direito, clique em "Ações" e, em seguida, "solicitar Para pagamento em lote<br>
Por grupo de Atividades**<br>
1. Dentro de um Evento, localize suas<br>
Atividades.<br>
2. No canto superior direito, clique em<br>
"Ações" e, em seguida, "solicitar<br>
pagamento".<br>
3. Aparecerá lista de servidor "Ações" e, em seguida, "solicitar pagamento".
- **Para pagamento em lote<br>
Por grupo de Atividades**<br>
1. Dentro de um Evento, localize suas<br>
Atividades.<br>
2. No canto superior direito, clique em<br>
"Ações" e, em seguida, "solicitar<br>
pagamento".<br>
3. Aparecerá lista de servidor vinculados a atividades que podem já estar concluídas. **Para pagamento em lote<br>
Por grupo de Atividades**<br>
1. Dentro de um Evento, localize suas<br>
Atividades.<br>
2. No canto superior direito, clique em<br>
"Ações" e, em seguida, "solicitar<br>
pagamento".<br>
3. Aparecerá lista de servidor **Para pagamento em lote**<br> **Por grupo de Atividades**<br>
1. Dentro de um Evento, localize suas<br>
Atividades.<br>
2. No canto superior direito, clique em<br>
"Ações" e, em seguida, "solicitar<br>
pagamento".<br>
3. Aparecerá lista de servid
- horária realizada por cada servidor.
- 

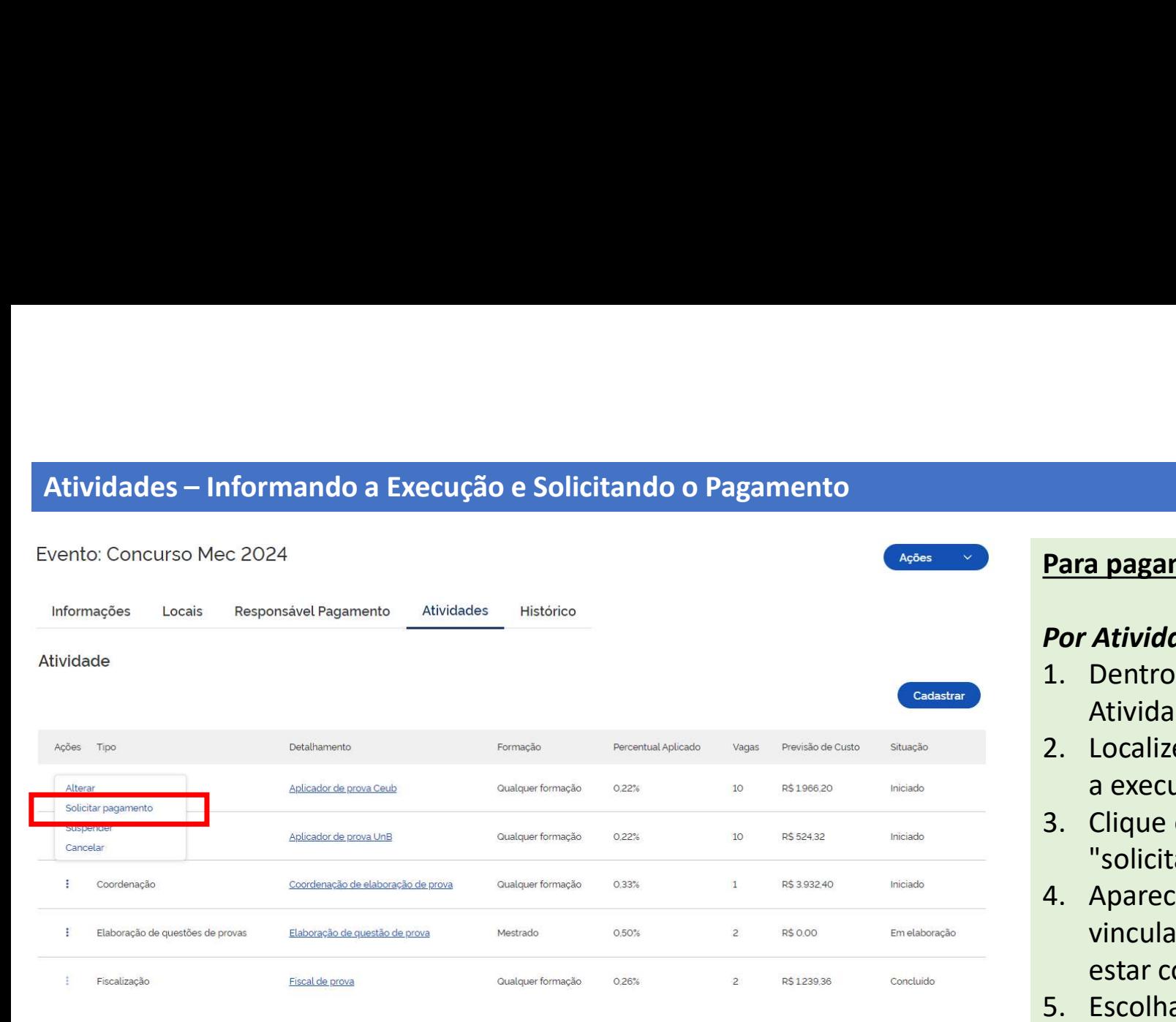

# Para pagamento em lote

# Por Atividade

- Atividades.
- **Para pagamento em lote<br>
Por Atividade<br>
1. Dentro de um Evento, localize suas<br>
Atividades.<br>
2. Localize a Atividade que deseja informar<br>
a execução e solicitar o pagamento.<br>
3. Clique em "Acões" e em sequida. Para pagamento em lote<br>
Por Atividade<br>
1. Dentro de um Evento, localize suas<br>
Atividades.<br>
2. Localize a Atividade que deseja informar<br>
a execução e solicitar o pagamento.<br>
3. Clique em "Ações" e, em seguida,<br>
"solicitar** a execução e solicitar o pagamento.
- "solicitar pagamento".
- **Para pagamento em lote<br>
Por Atividade<br>
1. Dentro de um Evento, localize suas<br>
Atividades.<br>
2. Localize a Atividade que deseja informar<br>
a execução e solicitar o pagamento.<br>
3. Clique em "Ações" e, em seguida,<br>
"solicitar Para pagamento em lote<br>
Por Atividade**<br>
1. Dentro de um Evento, localize suas<br>
Atividades.<br>
2. Localize a Atividade que deseja informar<br>
a execução e solicitar o pagamento.<br>
3. Clique em "Ações" e, em seguida,<br>
"solicitar vinculados a atividades que podem já estar concluídas. **Para pagamento em lote<br>
Por Atividade**<br>
1. Dentro de um Evento, localize suas<br>
Atividades.<br>
2. Localize a Atividade que deseja informar<br>
a execução e solicitar o pagamento.<br>
3. Clique em "Ações" e, em seguida,<br>
"solicitar **Por Atividade**<br>
1. Dentro de um Evento, localize suas<br>
Atividades.<br>
2. Localize a Atividade que deseja informar<br>
a execução e solicitar o pagamento.<br>
3. Clique em "Ações" e, em seguida,<br>
"solicitar pagamento".<br>
4. Aparece 1. Dentro de um Evento, localize suas<br>
Atividades.<br>
2. Localize a Atividade que deseja informar<br>
a execução e solicitar o pagamento.<br>
3. Clique em "Ações" e, em seguida,<br>
"solicitar pagamento".<br>
4. Aparecerá lista de servi
- horária realizada por cada servidor.
- Programação Financeira (ver slide 52)
- 

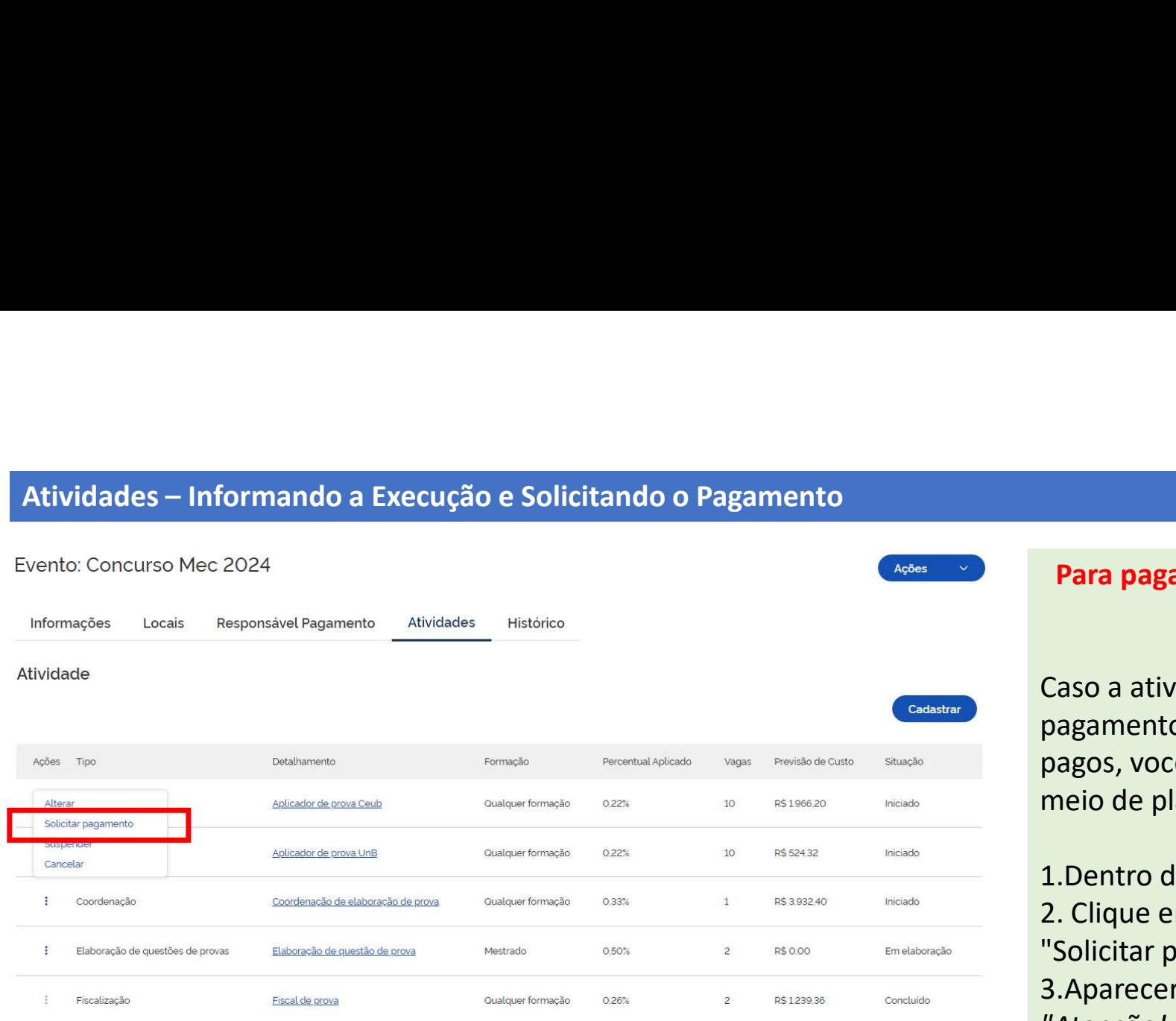

# Para pagamento em lote para mais de 20<br>servidores<br>aso a atividade que você deseja solicitar<br>agamento tem mais 20 servidores a serem servidores

**Para pagamento em lote para mais de 20<br>servidores**<br>Caso a atividade que você deseja solicitar<br>pagamento tem mais 20 servidores a serem<br>pagos, você poderá fazer a solicitação por<br>meio de planilha do excel. **Para pagamento em lote para mais de 20<br>servidores**<br>Caso a atividade que você deseja solicitar<br>pagamento tem mais 20 servidores a serem<br>pagos, você poderá fazer a solicitação por<br>meio de planilha do excel.<br>1 Dentro de um E **Para pagamento em lote para mais de 20<br>servidores**<br>Caso a atividade que você deseja solicitar<br>pagamento tem mais 20 servidores a serem<br>pagos, você poderá fazer a solicitação por<br>meio de planilha do excel.<br>1.Dentro de um E **Para pagamento em lote para mais de 20<br>servidores<br>Caso a atividade que você deseja solicitar<br>pagamento tem mais 20 servidores a serem<br>pagos, você poderá fazer a solicitação por<br>meio de planilha do excel.<br>1.Dentro de um Ev** 

1.Dentro de um Evento, localize a Atividade. 2. Clique em "Ações" e, em seguida, "Solicitar pagamento". 3.Aparecerá a seguinte mensagem: "Atenção! Esta atividade possui mais do que 20 pendências de pagamento. Para esses casos, orientamos que execute os passos

abaixo:"

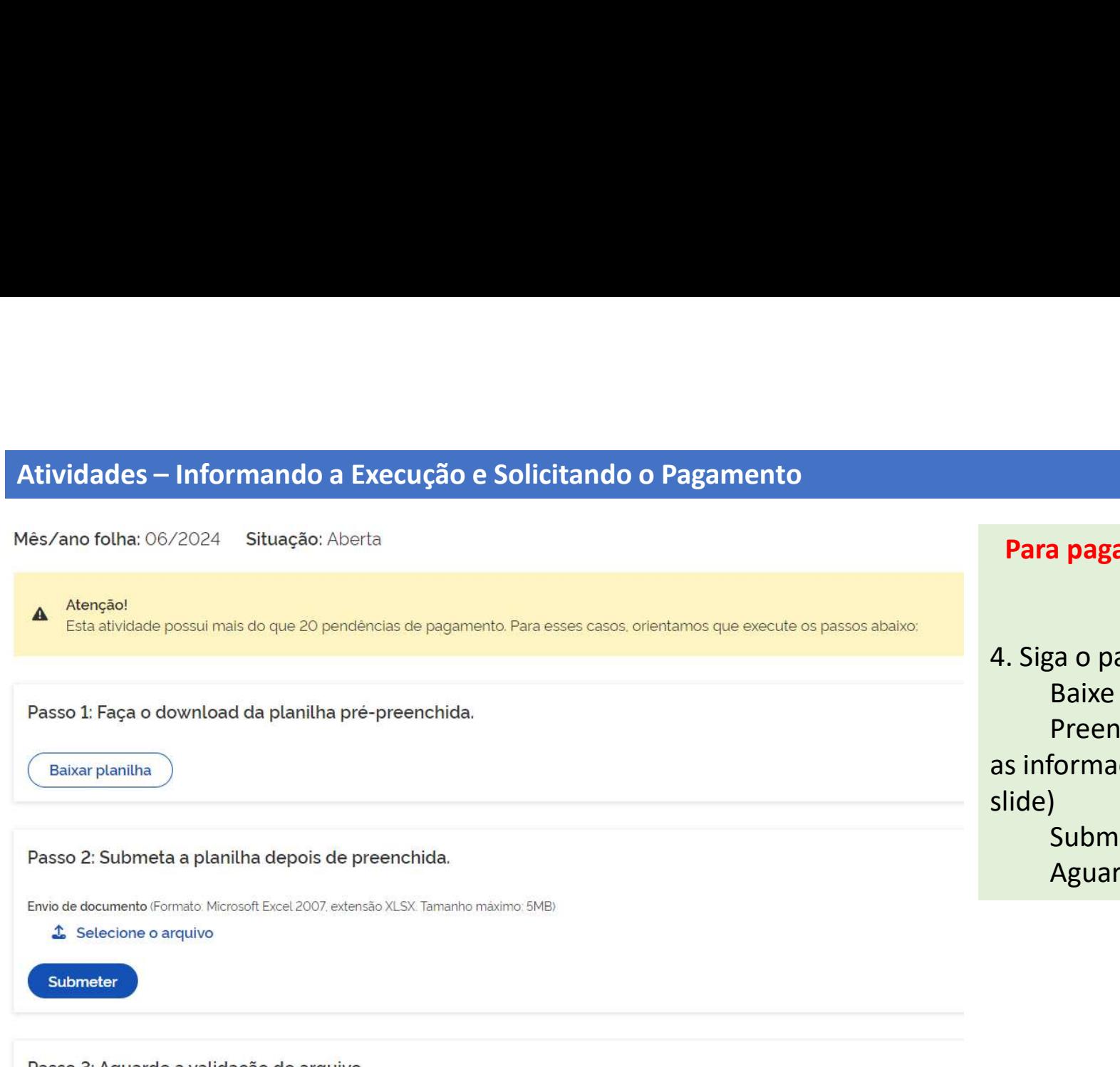

**Para pagamento em lote para mais de 20<br>servidores<br>Siga o passo a passo:<br>Raixe a planilha de excel** servidores

**Para pagamento em lote para mais de 20<br>servidores<br>4. Siga o passo a passo:<br>Baixe a planilha de excel<br>Preencha a planilha com<br>as informações necessárias (veja próximo** a **pagamento em lote para mais de 20<br>servidores**<br>ga o passo a passo:<br>Baixe a planilha de excel<br>Preencha a planilha com<br>formações necessárias (veja próximo)<br>) a pagamento em lote para mais de 20<br>servidores<br>ga o passo a passo:<br>Baixe a planilha de excel<br>Preencha a planilha com<br>formações necessárias (veja próximo<br>)<br>Submeta a planilha preenchida<br>Aguarde a validação **Para pagamento em lote para mais de 20<br>servidores**<br>4. Siga o passo a passo:<br>Baixe a planilha de excel<br>Preencha a planilha com<br>as informações necessárias (veja próximo<br>slide)<br>Submeta a planilha preenchida<br>Aguarde a validaç de) a pagamento em lote para mais de 20<br>servidores<br>ga o passo a passo:<br>Baixe a planilha de excel<br>Preencha a planilha com<br>formações necessárias (veja próximo<br>)<br>Submeta a planilha preenchida<br>Aguarde a validação a pagamento em lote para mais de 20<br>servidores<br>ga o passo a passo:<br>Baixe a planilha de excel<br>Preencha a planilha com<br>formações necessárias (veja próximo<br>)<br>Submeta a planilha preenchida<br>Aguarde a validação

Passo 3: Aguarde a validação do arquivo.

Submeta a planilha preenchida e aguarde a validação.

Atividades – Informando a Execução e Solicitando o Pagamento<br>Para pagamento em lote para mais de 20 servidores<br>Ao baixar a planilha, esta virá pré-preenchida com as colunas ID, Atividade, Matrícula, Nome, Órgão, Tipo de Pa tando o Pagamento<br>Para pagamento em lote para mais de 20 servidores<br>ividade, Matrícula, Nome, Órgão, Tipo de Pagamento e Descentralização de Recurso.<br>Spinanceira são de preenchimento obrigatório exceto para os casos em que Atividades — Informando a Execução e Solicitando o Pagamento<br>Para pagamento em lote para mais de 20 servidores<br>As obunar a planilha, esta virá pré-preenchida com as colunas ID, Atividade, Matrícula, Nome, Órgão, Tipo de Pa Astividades — Informando a Execução e Solicitando o Pagamento<br>Para pagamento em lote para mais de 20 servidores<br>As colunas Carga Horária Solicitada, Nota de Crédito e Programação Financeira são de preenchimento obrigatório se aplica". Atividades — Informando a Execução e Solicitando o Pagamento<br>
Para pagamento em lote para mais do<br>
Ao baixar a planilha, esta virá pré-preenchida com as colunas ID, Atividade, Matrícula, Nome, Órgão, Tip<br>
As colunas Carga Atividades — Informando a Execução e Solicitando o Pagamento<br>
Para pagamento em lote para mais de 20 servidores<br>
As colunas Carga Horária Solicitada, Nota de Crédito e Programação Financeira são de preenchimento obrigatóri Figue atento ao correto formato de preenchimento de para mais de 20 servidores<br>
enchida com as columação l'Astividade, Matricula, Nome, Órgão, Tipo de Pagamento e Descentralização de Recurso.<br>
Enchi de Crédito e Programaçã **O e Solicitando o Pagamento em lote para mais de 20 servidores**<br>
colunas ID, Atividade, Matrícula, Nome, Órgão, Tipo de Pagamento e Descentralização<br>
Programação Financeira são de preenchimento obrigatório exceto para os

## IMPORTANTE:

2024NC123456

Programação Financeira: 123456/2024PF123456<br>6 dígitos, barra /, ano, letras PF maiúsculas, 6 dígitos

Programação Observação Validado Falha P Crédito Financeira Posservação panadas p Nota de Programação<br>Crédito Financeira <mark>Carga Horária<br>Solicitada</mark> Tipo de **Solicia Concela de Programação de Solicitada de Programação de Observação de Deservação de Programação**<br>Pagamento descentralização de Recurso **Colicitada** Crédito Financeira Deservação ID Atividade Matrícula Nome e pagamento pescentralização e Recurso Silicitada e pescentralização de Recurso de Solicitada 5563 Aula de redação ANA MGI Folha Sim Não se la la l<mark>Não se aplica</mark> 5572 Aula de redação **Ana Maria Comunitada AEB Não Remunerada Não** Comunitada Australia de Presidente de Alia Au **5552 Aula de redação | ANDREA MARIA | MGI Folha** Sim 5569 Aula de redação | ANTONIO | MGI Folha Sim 5561 Aula de redação CAMILA MGI Folha Sim 5562 Aula de redação CAMILLA MGI Folha Sim 5553 Aula de redação CAROLINA MGI Folha Sim ervidores<br>agamento e Descentralização de Recurso.<br>prio exceto para os casos em que já vier preenchida com a informação "Não<br>da Programação Financeira:<br>**Exceptes, barra /, ano, letras PF maiúsculas**, 6 dígitos,<br>prioritada **LACCO DE SOLICITATIVO DE PROPERTE DE CONSTANTE DE SOLUCION DE PROPERTE DE SOLUCION DE PROPERTE DE SOLUCION DE<br>
Ano de Programação Financeira são de preenchimento obrigatório exceto para os casos e<br>
Tradicio e Programação** 

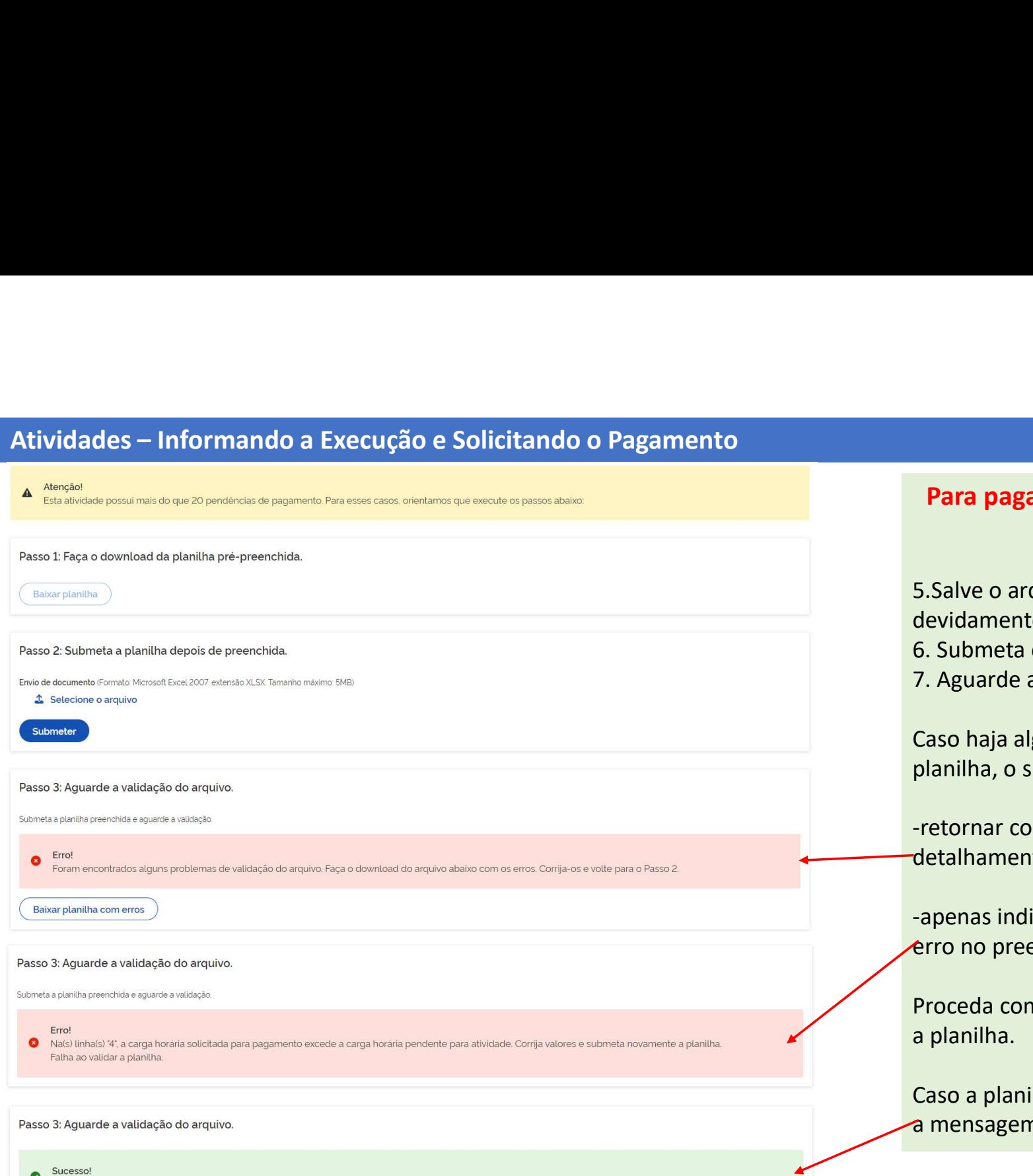

As solicitações de pagamento foram processadas com sucesso. Você pode sair desta página.

# **Para pagamento em lote para mais de 20<br>servidores<br>Salve o arquivo com a planilha<br>evidamente preenchida** servidores

- **Para pagamento em lote para mais de 20<br>servidores**<br>5.Salve o arquivo com a planilha<br>devidamente preenchida<br>6. Submeta o arquivo<br>7. Aguarde a validação **Para pagamento em lote para mais de 20<br>servidores**<br>5. Salve o arquivo com a planilha<br>devidamente preenchida<br>6. Submeta o arquivo<br>7. Aguarde a validação<br>Caso haja algum erro no preenchimento da **Para pagamento em lote para mais de 20<br>
servidores**<br>
5. Salve o arquivo com a planilha<br>
devidamente preenchida<br>
6. Submeta o arquivo<br>
7. Aguarde a validação<br>
Caso haja algum erro no preenchimento da<br>
planilha, o sistema p **Para pagamento em lote para mais de 20<br>servidores**<br>5. Salve o arquivo com a planilha<br>devidamente preenchida<br>6. Submeta o arquivo<br>7. Aguarde a validação<br>Caso haja algum erro no preenchimento da<br>planilha, o sistema poderá: **Para pagamento em lote para mais de 20<br>
servidores**<br>
5. Salve o arquivo com a planilha<br>
devidamente preenchida<br>
6. Submeta o arquivo<br>
7. Aguarde a validação<br>
Caso haja algum erro no preenchimento da<br>
planilha, o sistema p **Para pagamento em lote para mais de 20<br>
servidores**<br>
5. Salve o arquivo com a planilha<br>
devidamente preenchida<br>
6. Submeta o arquivo<br>
7. Aguarde a validação<br>
Caso haja algum erro no preenchimento da<br>
planilha, o sistema p **servidores**<br>
S. Salve o arquivo com a planilha<br>
devidamente preenchida<br>
6. Submeta o arquivo<br>
7. Aguarde a validação<br>
Caso haja algum erro no preenchimento da<br>
planilha, o sistema poderá:<br>
-retornar com a planilha contend 5. Salve o arquivo com a planilha<br>devidamente preenchida<br>6. Submeta o arquivo<br>7. Aguarde a validação<br>Caso haja algum erro no preenchimento da<br>planilha, o sistema poderá:<br>-retornar com a planilha contendo o<br>detalhamento dos
- 

planilha, o sistema poderá:

-retornar com a planilha contendo o detalhamento dos erros; ou

devidamente preenchida<br>6. Submeta o arquivo<br>7. Aguarde a validação<br>7. Aguarde a validação<br>Caso haja algum erro no preenchimento da<br>planilha, o sistema poderá:<br>-retornar com a planilha contendo o<br>detalhamento dos erros; ou<br> 7. Aguarde a validação<br>Caso haja algum erro no preenchimento da<br>planilha, o sistema poderá:<br>-retornar com a planilha contendo o<br>detalhamento dos erros; ou<br>-apenas indicar na mensagem que houve um<br>erro no preenchimento.<br>Pro 7. Aguarde a vandação<br>Caso haja algum erro no preenchimento da<br>planilha, o sistema poderá:<br>-retornar com a planilha contendo o<br>detalhamento dos erros; ou<br>-apenas indicar na mensagem que houve um<br>erro no preenchimento.<br>Proc

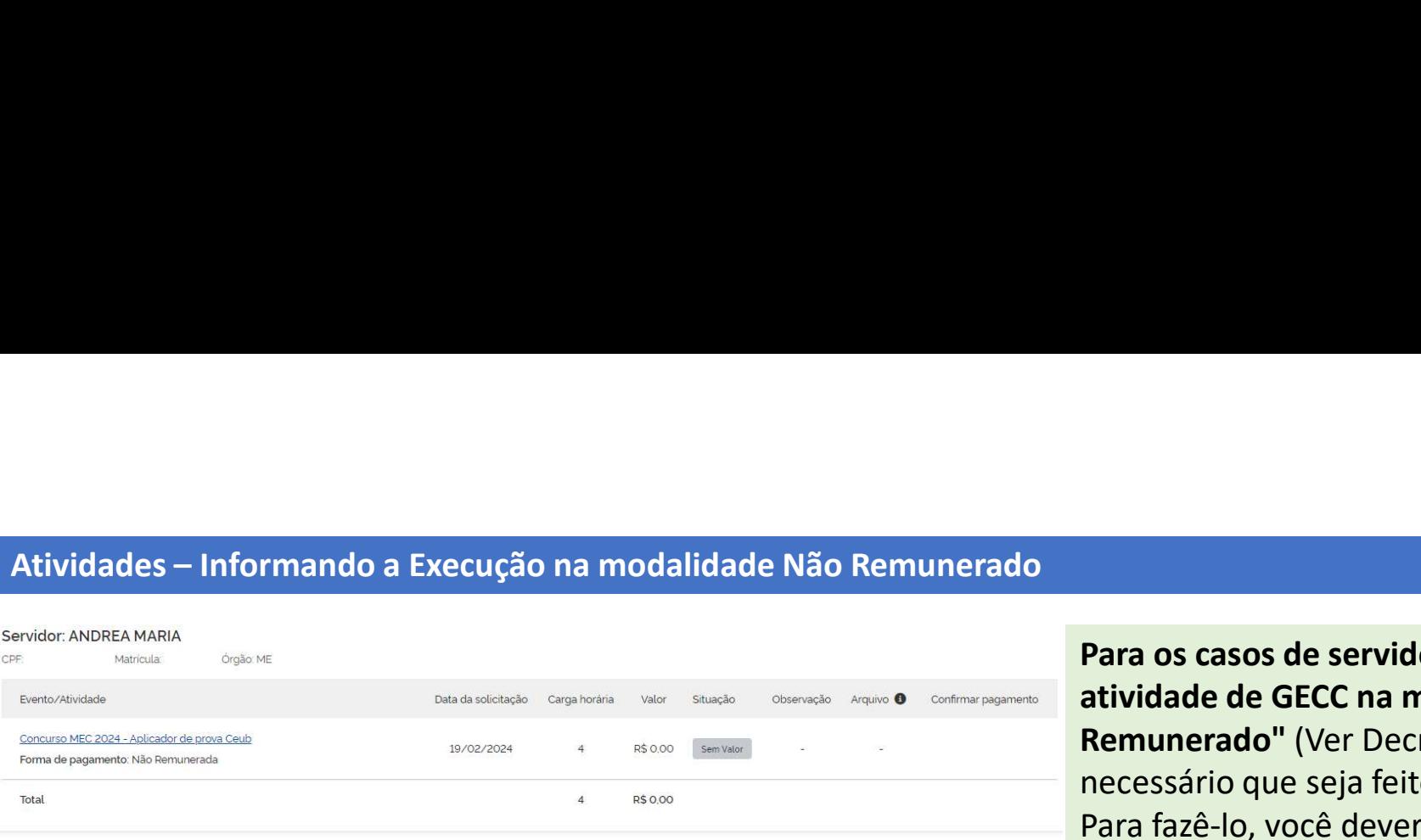

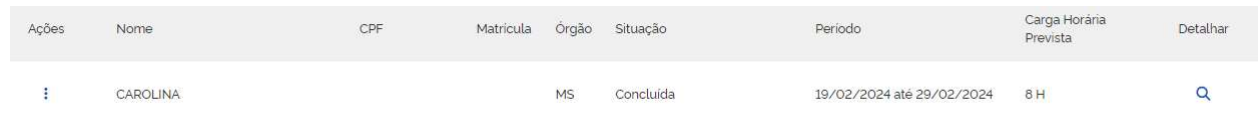

Para os casos de servidores que realizarem atividade de GECC na modalidade "Não Remunerado" (Ver Decreto nº 11.069/2022), é necessário que seja feito o informe de execução. Para fazê-lo, você deverá: **Para os casos de servidores que realizarem<br>
atividade de GECC na modalidade "Não<br>
Remunerado" (Ver Decreto nº 11.069/2022), é<br>
necessário que seja feito o informe de execução.<br>
Para fazê-lo, você deverá:<br>
1. Solicitar o p Para os casos de servidores que realizarem<br>
atividade de GECC na modalidade "Não<br>
Remunerado" (Ver Decreto nº 11.069/2022), é<br>
necessário que seja feito o informe de execução.<br>
Para fazê-lo, você deverá:<br>
1. Solicitar o p** 

- 
- o Pagamento, aparecerá o status "Sem Valor".

# IMPORTANTE:

Ao consultar a situação da Atividade, você verificará que aparecerá como "Concluída".

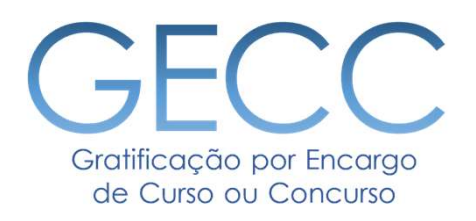

# Pagamento de GECC amento de GECC<br>
• Formas de Pagamento<br>
• Fluxo de Pagamento<br>
• Status de Pagamento<br>
• Status de Pagamento<br>
• Consultando Pagamentos

- Formas de Pagamento
	- Fluxo de Pagamento
- Interligação com a Folha de Pagamento
	-
	- Status de Pagamento

Paga<mark>mento de GECC – Formas de Pagamento</mark><br>A GECC possui duas formas de pagamento previstos em normativo e uma <sup>.</sup><br>pagamento da gratificação. A GECC possui duas formas de pagamento previstos em normativo e uma forma de realização de atividade sem pagamento da gratificação.

Para cada uma das situações abaixo, será detalhado seu fluxo a seguir.

# Folha de Pagamento

Ordem Bancária

# Vamos lembrar do Fluxo de Pagamento:

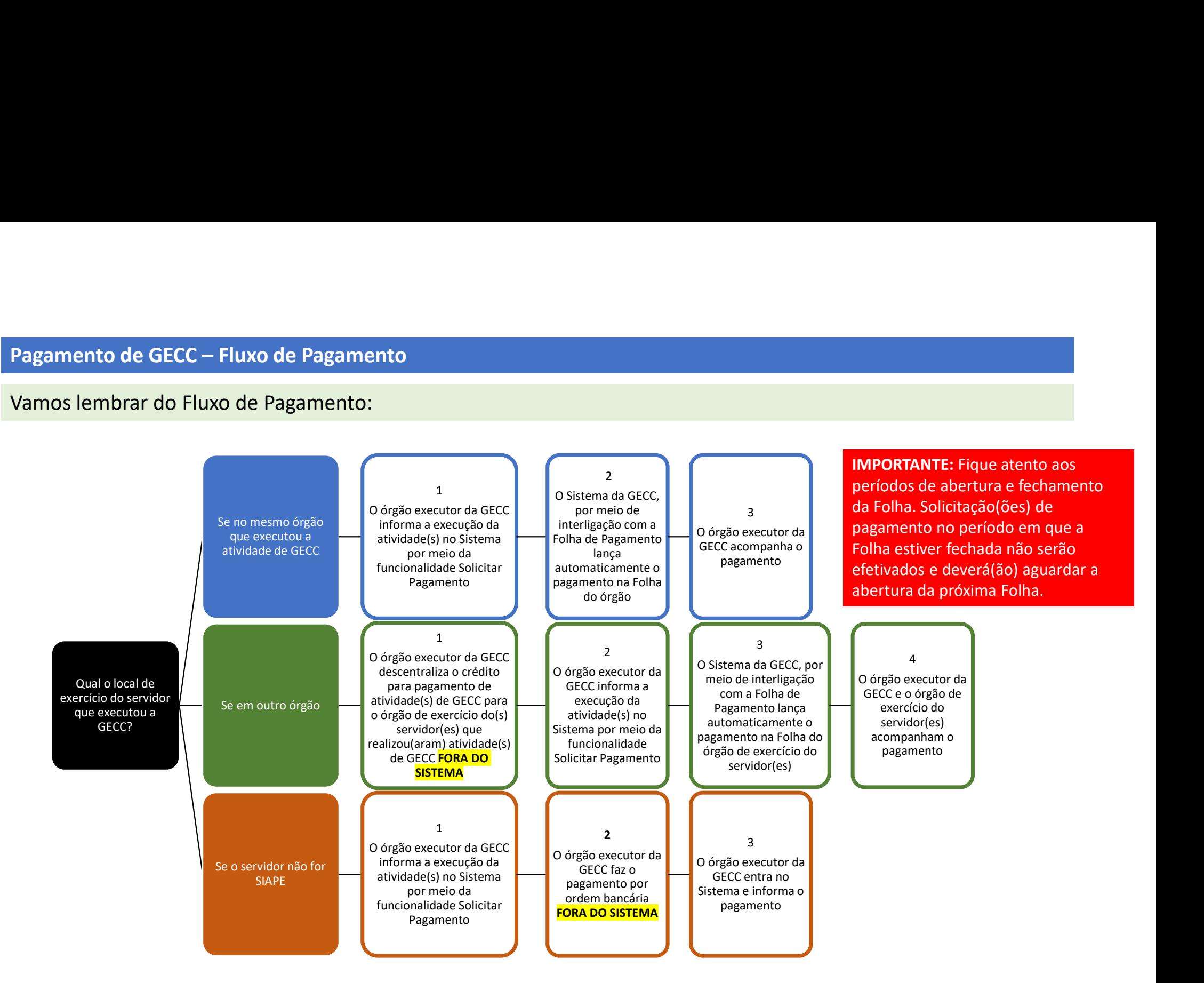

Pagamento de GECC – Folha de Pagamento<br>Ao informar a execução de Atividade(s), se a opção de pagamento vinculada ao servidor for do<br>SGP/MGI nº 33/2023), você automaticamente estará enviando a solicitação de pagamento para<br> Ao informar a execução de Atividade(s), se a opção de pagamento vinculada ao servidor for do tipo Folha de Pagamento (Atenção! Veja a IN Pagamento de GECC – Folha de Pagamento<br>Ao informar a execução de Atividade(s), se a opção de pagamento vinculada ao servidor for do tipo Folha de Pagamento (Atenção! Veja a IN<br>SGP/MGI nº 33/2023), você automaticamente esta

## 1º Momento

Ao consultar o pagamento, você observará que ele apresentará o status de "Aguardando envio para Folha".

## Neste momento são realizadas as seguintes tarefas simultaneamente:

- 
- **Pagamento de GECC Folha de Pagamento**<br>
Ao informar a execução de Atividade(s), se a opção de pagamento vinculada ao servidor for do tipo Folha de Pagamento (Atençãol Veja a IN<br>|SGP/MGI nº 33/2023), você automaticamente **Pagamento de GECC – Folha de Pagamento<br>
Ao informar a execução de Atividade(s), se a opção de pagamento vinculada ao servidor for do tipo Folha de Pagamento (Atenção! Veja a IN<br>
SGP/MGI nº 33/2023), você automaticamente e** realizada(s); e
- 

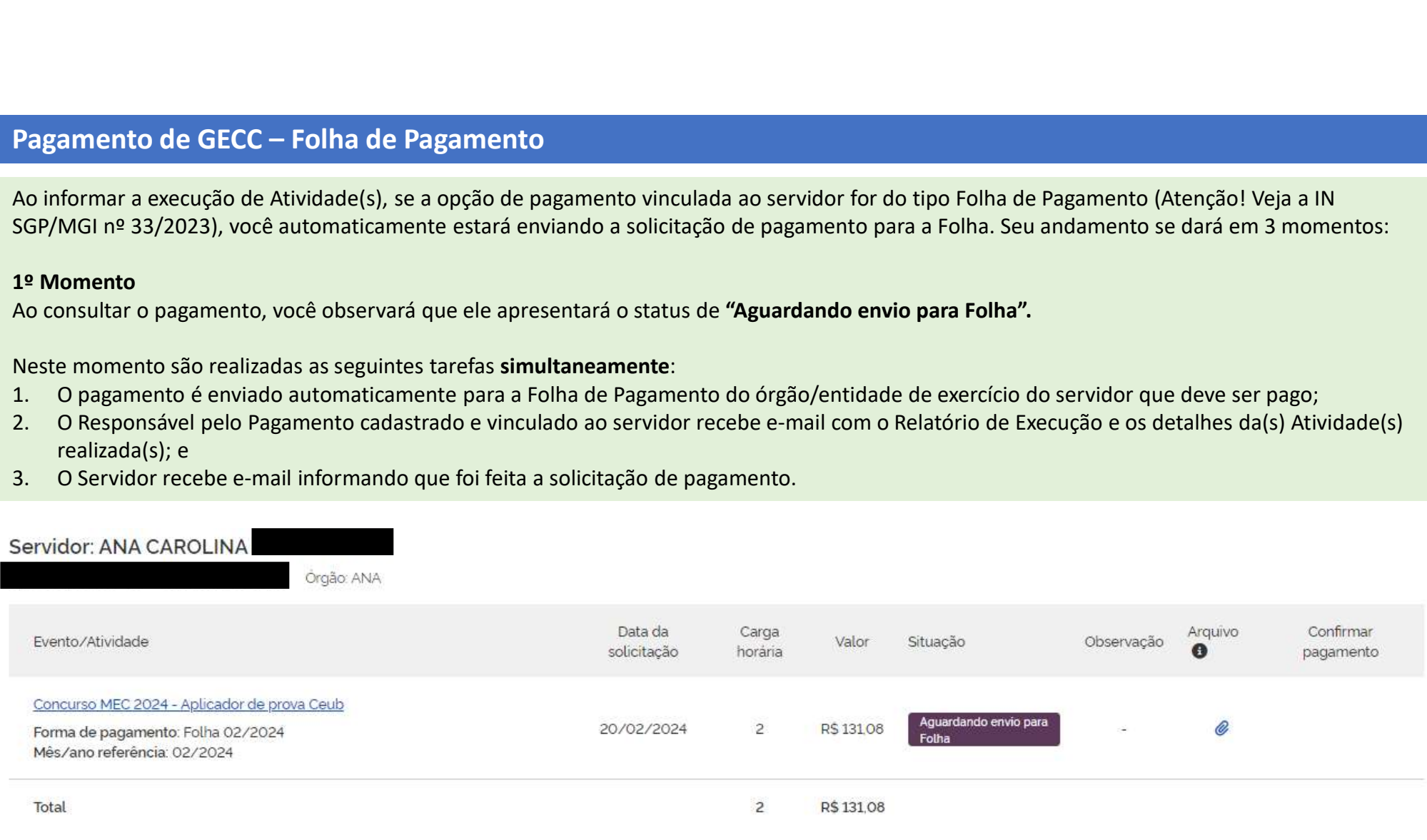

# IMPORTANTE:

Pagamento de GECC – Folha de Pagamento<br>IMPORTANTE:<br>Aqui, em Consultar o Pagamento, você verificará todos os dados referent<br>mês e o ano de referência. Aqui, em Consultar o Pagamento, você verificará todos os dados referentes à solicitação de pagamento inclusive o mês e o ano de referência.

Na opção "Arquivo" é possível baixar o Relatório de Execução para utilização se achar necessário.

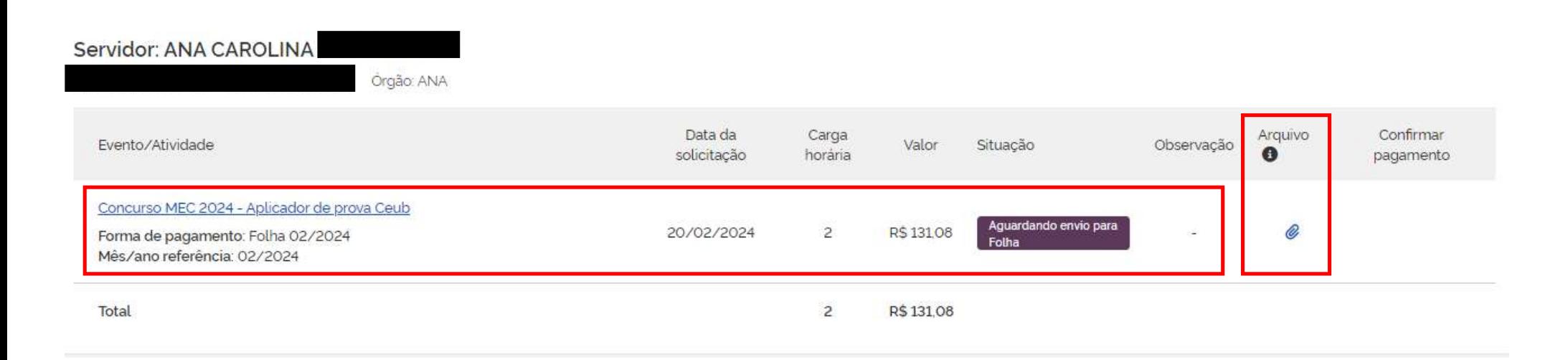

# IMPORTANTE:

Pagamento de GECC – Folha de Pagamento<br>IMPORTANTE:<br>Caso o sistema da Folha de Pagamento encontre algum problema que im<br>aparecerá como Cancelado. Caso o sistema da Folha de Pagamento encontre algum problema que impeça o envio da solicitação, o status aparecerá como Cancelado.

No ícone "i" de Observação aparecerá o motivo pelo qual a operação foi cancelada. Caso isso aconteça, você deverá proceder com os ajustes para correção.

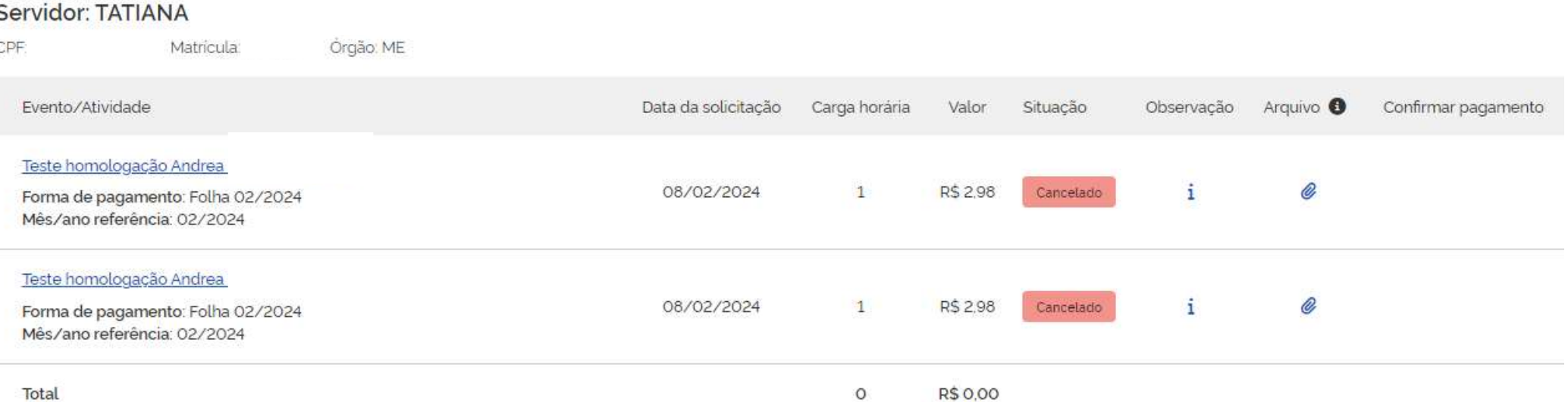

# 2º Momento

Pagamento de GECC – Folha de Pagamento<br>2º Momento<br>Diariamente, nos horários de 03:00, 12:00, 15:00, 18:00, 20:00 e 22:00 o s<br>apuração do pagamento e, caso não haja impedimento (ver página anteric Diariamente, nos horários de 03:00, 12:00, 15:00, 18:00, 20:00 e 22:00 o sistema da Folha automaticamente fará a apuração do pagamento e, caso não haja impedimento (ver página anterior) o status do pagamento mudará para "Aguardando confirmação pela Folha".

Ao Consultar o Pagamento, você poderá verificar todas as informações, observações e baixar o Relatório de Execução.

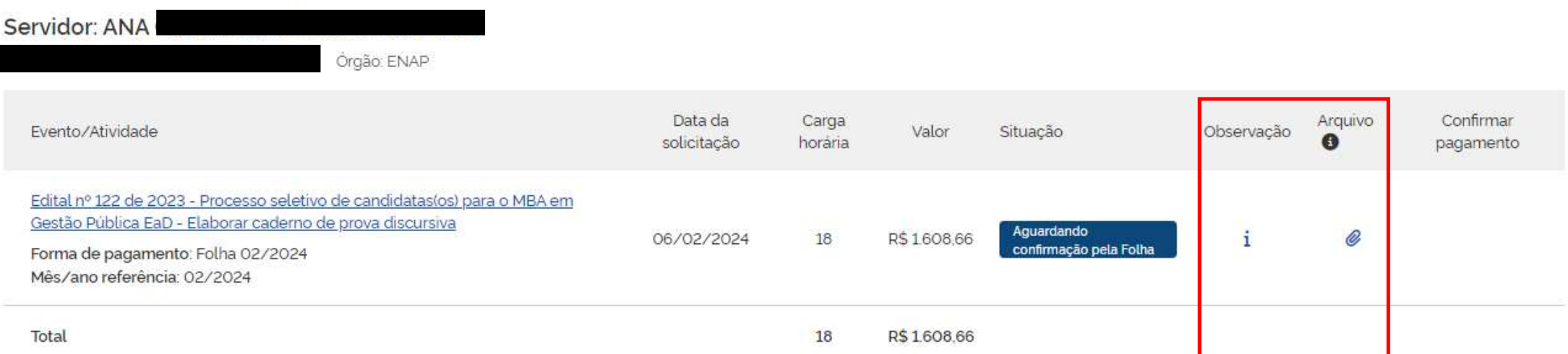

# 3º Momento

Pagamento de GECC – Folha de Pagamento<br>3º Momento<br>Após o processamento da Folha de Pagamento, o status do pagamento mu<br>O servidor receberá o pagamento na Folha de seu órgão/entidade de exe Após o processamento da Folha de Pagamento, o status do pagamento mudará para "Confirmado". O servidor receberá o pagamento na Folha de seu órgão/entidade de exercício.

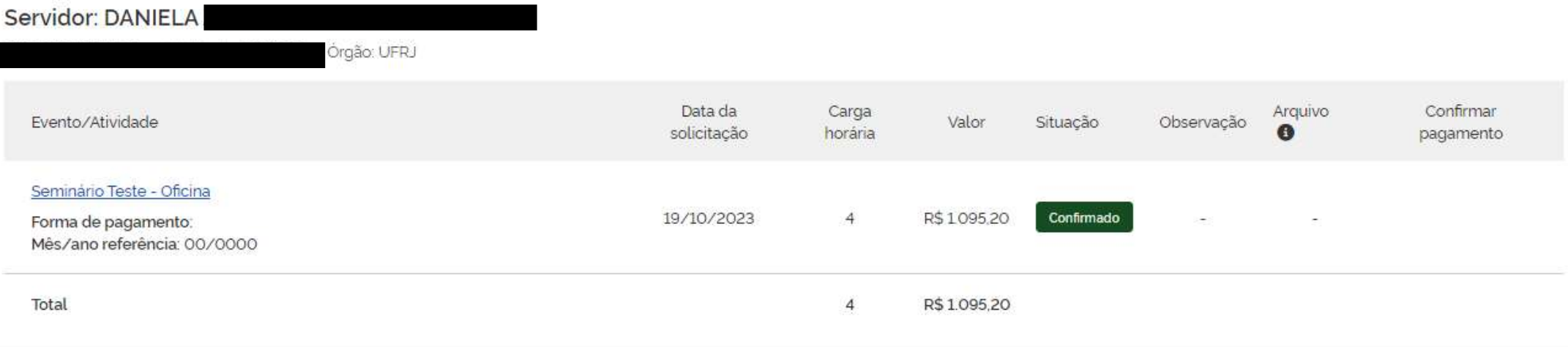
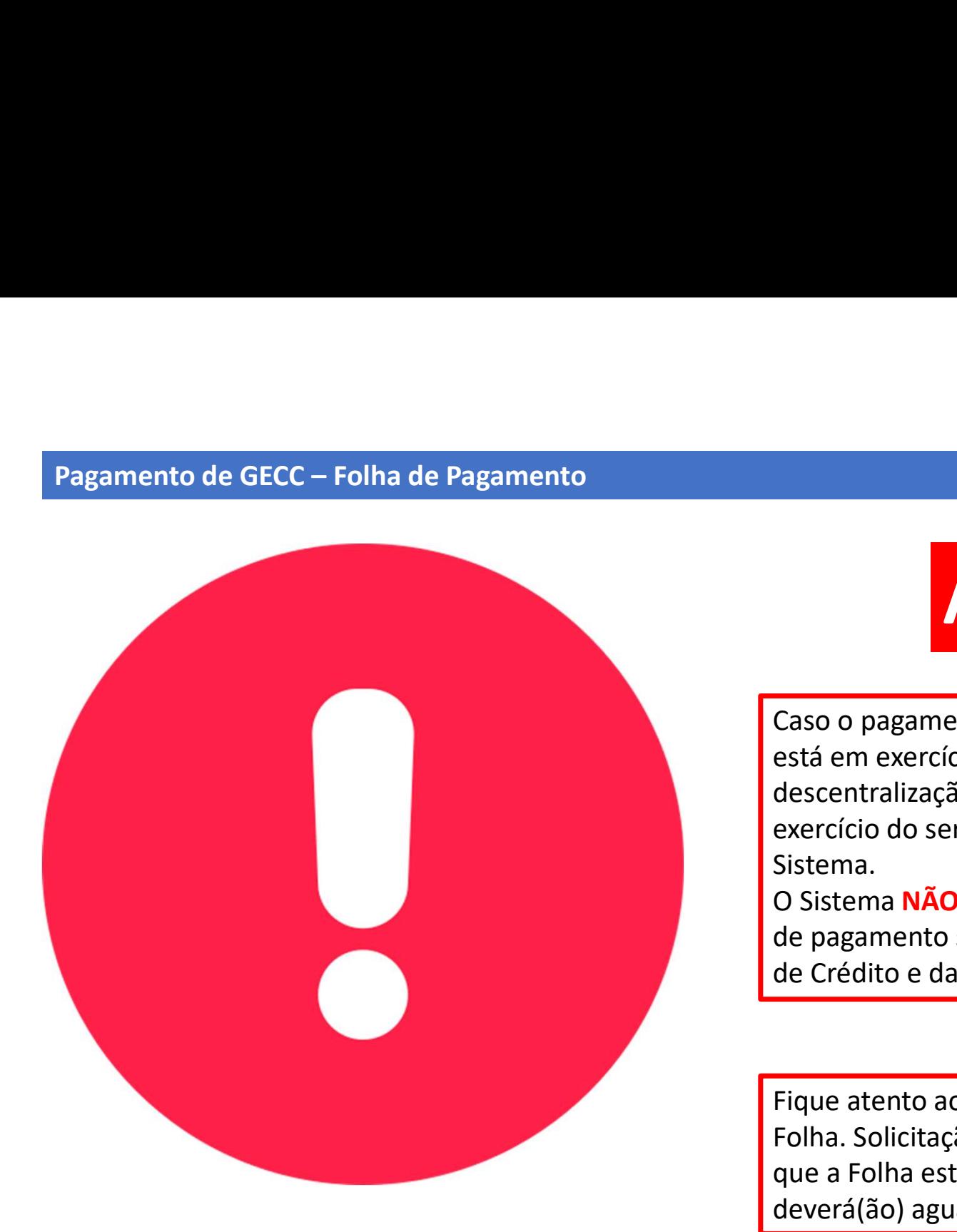

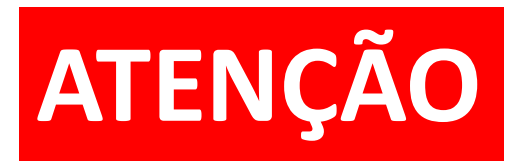

Caso o pagamento da GECC seja para servidor que não está em exercício no seu órgão/entidade, REALIZE a descentralização de crédito para o órgão/entidade de exercício do servidor ANTES de solicitar o pagamento no Sistema. **ENCÃO**<br>
Caso o pagamento da GECC seja para servidor que não<br>
está em exercício no seu órgão/entidade, REALIZE a<br>
descentralização de crédito para o órgão/entidade de<br>
exercício do servidor ANTES de solicitar o pagamento n **ENCÃO**<br>Caso o pagamento da GECC seja para servidor que não<br>está em exercício no seu órgão/entidade, REALIZE a<br>descentralização de crédito para o órgão/entidade de<br>exercício do servidor ANTES de solicitar o pagamento no<br>Si **ENÇÃO**<br>
Caso o pagamento da GECC seja para servidor que não<br>
está em exercício no seu órgão/entidade, REALIZE a<br>
descentralização de crédito para o órgão/entidade de<br>
exercício do servidor ANTES de solicitar o pagamento n

Fique atento aos períodos de abertura e fechamento da Folha. Solicitação(ões) de pagamento no período em que a Folha estiver fechada NÃO serão efetivados e deverá(ão) aguardar a abertura da próxima Folha.

**Pagamento de GECC – Ordem Bancária<br>O pagamento via Ordem Bancária ainda <b>não** está interligado ao Sistema da<br>Ao informar a execução e solicitar o pagamento o Sistema realizará as segu O pagamento via Ordem Bancária ainda não está interligado ao Sistema da GECC.

Ao informar a execução e solicitar o pagamento o Sistema realizará as seguintes tarefas simultaneamente:

- Pagamento de GECC Ordem Bancária<br>O pagamento via Ordem Bancária ainda **não** está interligado ao Sistema da GECC.<br>Ao informar a execução e solicitar o pagamento o Sistema realizará as seguintes tarefas simultaneamente:<br>1. e os detalhes da(s) Atividade(s) realizada(s). Pagamento de GECC – Ordem Bancária<br>O pagamento via Ordem Bancária ainda **não** está interligado ao Sistema da GECC.<br>Ao informar a execução e solicitar o pagamento o Sistema realizará as seguintes tarefas simulta.<br>O Responsá
- 

# IMPORTANTE:

Após solicitar o pagamento, proceda a Ordem Bancária fora do Sistema da GECC como de costume.

Depois que a Ordem Bancária estiver concluída e o servidor tiver sido pago, você deverá informar no Sistema da GECC que o pagamento foi efetuado. Para isso, você deve Consultar o Pagamento que deverá aparecer com o status de "Pendente".

Veja na página a seguir:

Pagamento de GECC – Ordem Bancária<br>Clique na opção de "Confirmar pagamento". Essa tarefa pode ser feita em<br>observa abaixo. Clique na opção de "Confirmar pagamento". Essa tarefa pode ser feita em partes ou na totalidade conforme se observa abaixo.

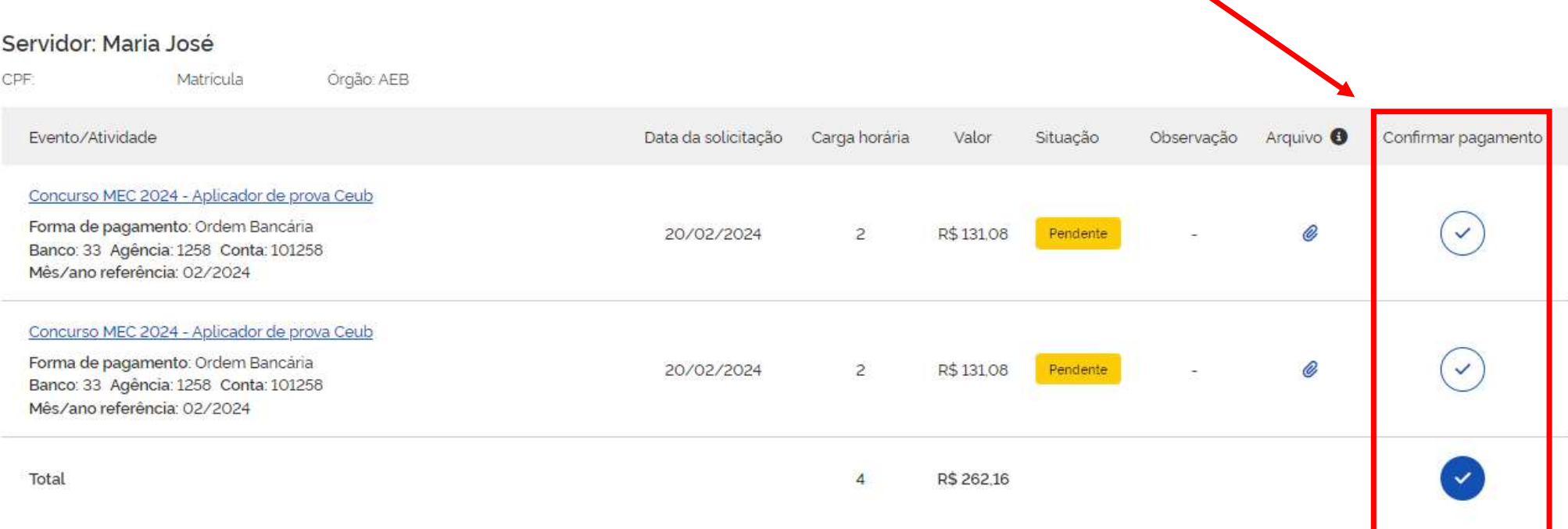

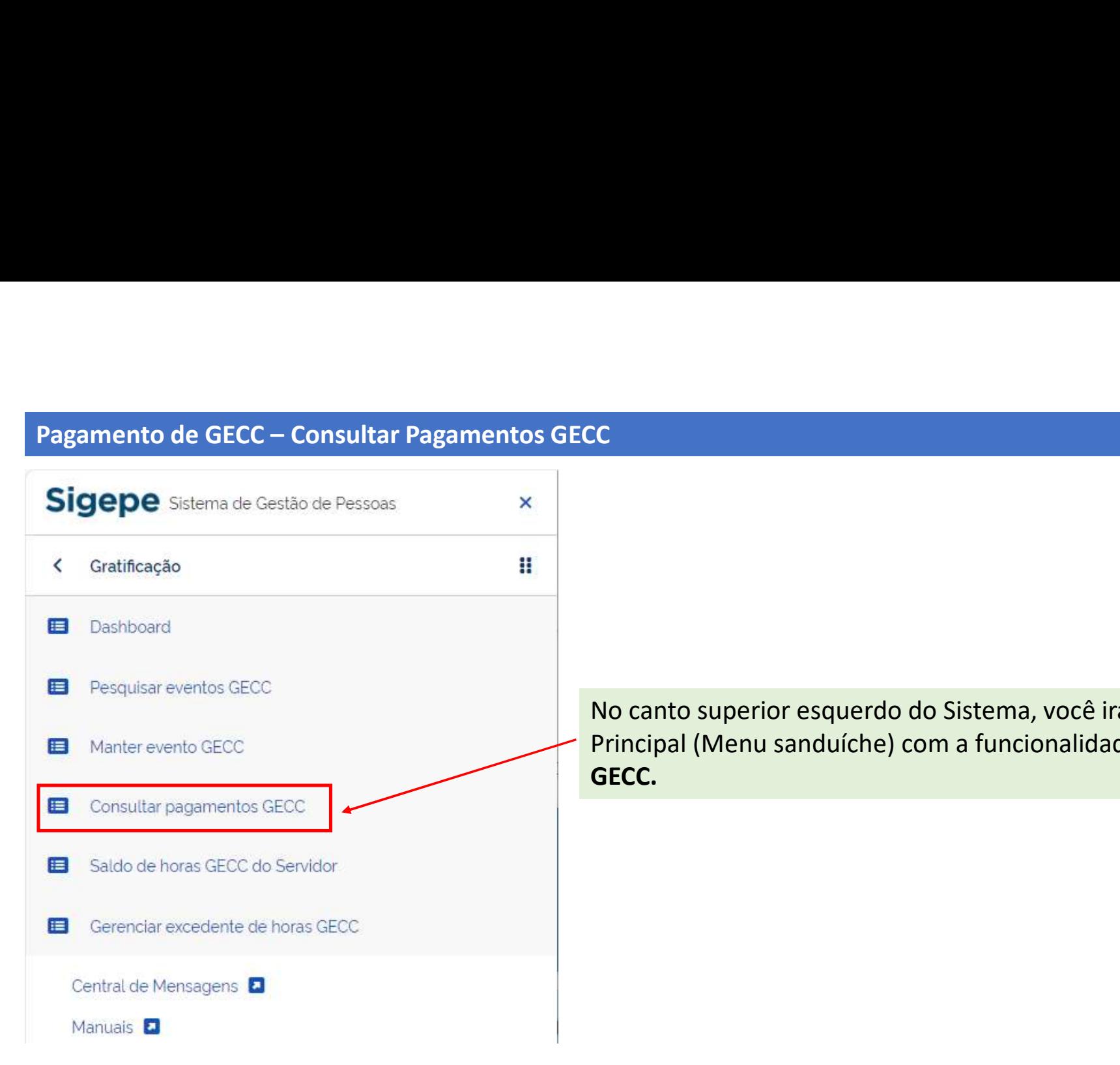

No canto superior esquerdo do Sistema, você irá encontrar o Menu CC<br>Principal (Menu sanduíche) com a funcionalidade Consultar pagamento<br>Principal (Menu sanduíche) com a funcionalidade Consultar pagamento<br>GECC. GECC.

# Pagamento de GECC – Consultar Pagamentos GECC<br>
Você pode cor<br>
seu órgão pelc<br>
seu órgão pelc

# Consultar pagamentos GECC

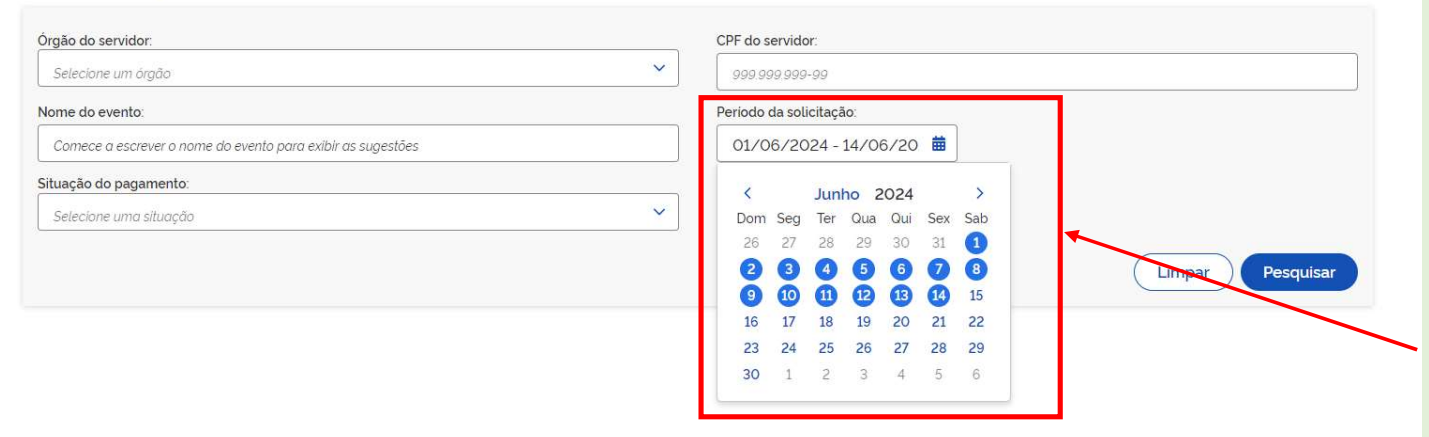

Você pode consultar os pagamentos de<br>seu órgão pelos seguintes critérios ou<br>suas combinações:<br>1. Órgão do servidor<br>2. Nome do evento Você pode consultar os pagamentos de<br>seu órgão pelos seguintes critérios ou<br>suas combinações:<br>1. Órgão do servidor<br>2. Nome do evento suas combinações: Você pode consultar os pagamentos de<br>seu órgão pelos seguintes critérios ou<br>suas combinações:<br>1. Órgão do servidor<br>2. Nome do evento<br>3. CPF do servidor<br>4. Data ou período da solicitação<br>5. Situação do pagamento (ver Você pode consultar os pagamentos de<br>seu órgão pelos seguintes critérios ou<br>suas combinações:<br>1. Órgão do servidor<br>2. Nome do evento<br>3. CPF do servidor<br>4. Data ou período da solicitação<br>5. Situação do pagamento (ver Você pode consultar os pagamentos de<br>seu órgão pelos seguintes critérios ou<br>suas combinações:<br>1. Órgão do servidor<br>2. Nome do evento<br>3. CPF do servidor<br>4. Data ou período da solicitação<br>5. Situação do pagamento (ver<br>próxim Você pode consultar os pagamentos de<br>seu órgão pelos seguintes critérios ou<br>suas combinações:<br>1. Órgão do servidor<br>2. Nome do evento<br>3. CPF do servidor<br>4. Data ou período da solicitação<br>5. Situação do pagamento (ver<br>próxim Você pode consultar os pagamentos de<br>seu órgão pelos seguintes critérios ou<br>suas combinações:<br>1. Órgão do servidor<br>2. Nome do evento<br>3. CPF do servidor<br>4. Data ou período da solicitação<br>5. Situação do pagamento (ver<br>próxim ê pode consultar os pagamentos de<br>órgão pelos seguintes critérios ou<br>s combinações:<br>Órgão do servidor<br>Nome do evento<br>CPF do servidor<br>Data ou período da solicitação<br>Situação do pagamento (ver<br>próximo slide)<br>**PORTANTE**<br>a con Você pode consultar os pagamentos de<br>seu órgão pelos seguintes critérios ou<br>suas combinações:<br>1. Órgão do servidor<br>2. Nome do evento<br>3. CPF do servidor<br>4. Data ou período da solicitação<br>5. Situação do pagamento (ver<br>próxim Você pode consultar os pagamentos de<br>seu órgão pelos seguintes critérios ou<br>suas combinações:<br>1. Órgão do servidor<br>2. Nome do evento<br>3. CPF do servidor<br>4. Data ou período da solicitação<br>5. Situação do pagamento (ver<br>próxim

- 
- 
- 
- 
- 

# IMPORTANTE

data de fim

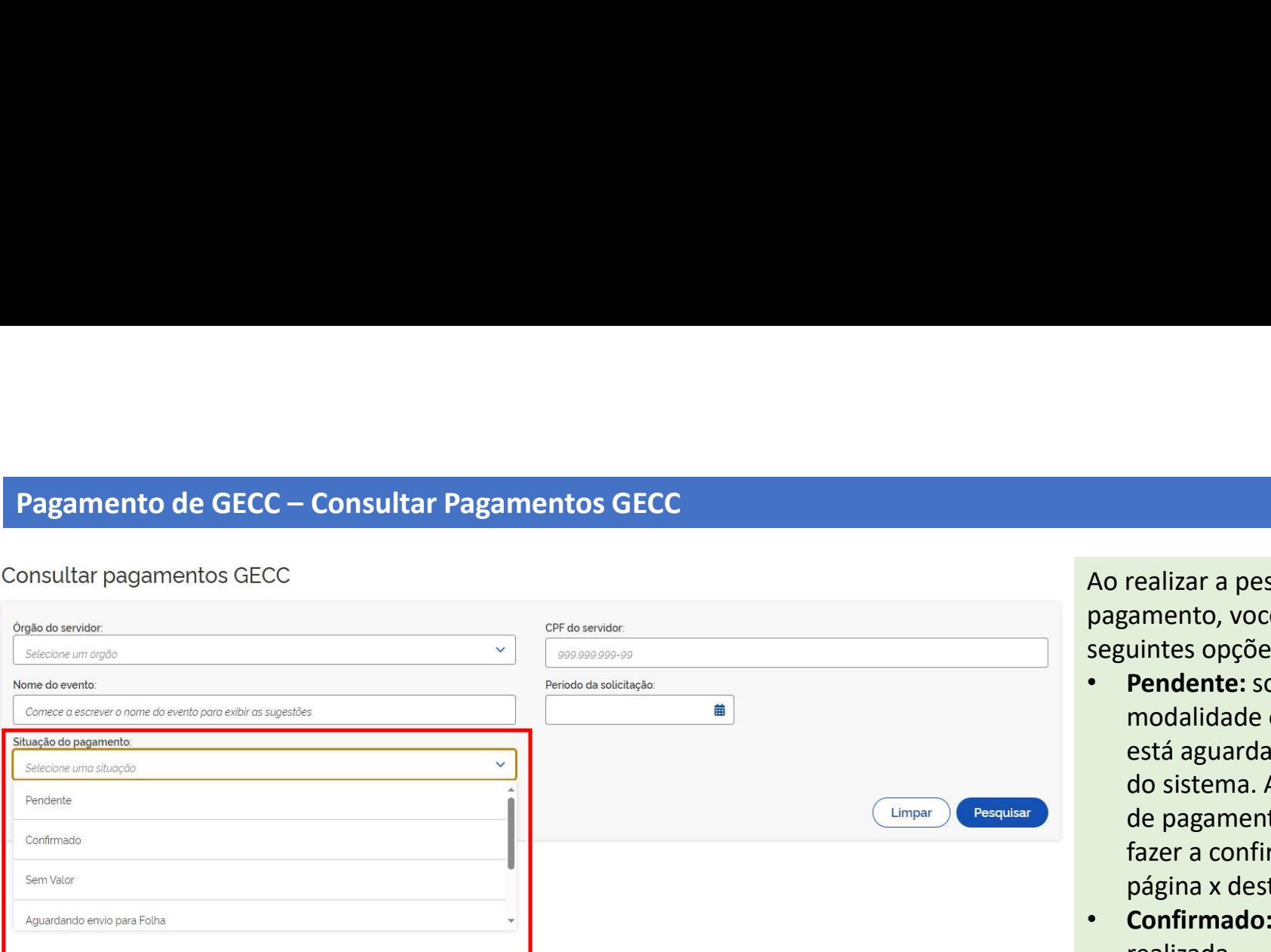

Ao realizar a pesquisa por Situação do<br>pagamento, você pode fazer a consulta pelas<br>seguintes opções:<br>• Pendente: solicitação de pagamento na<br>modalidade ordem bancária que Ao realizar a pesquisa por Situação do<br>pagamento, você pode fazer a consulta pelas<br>seguintes opções:<br>• **Pendente**: solicitação de pagamento na<br>modalidade ordem bancária que<br>está aguardando o pagamento por fora seguintes opções:

- Ao realizar a pesquisa por Situação do<br>pagamento, você pode fazer a consulta pelas<br>seguintes opções:<br>• **Pendente:** solicitação de pagamento na<br>modalidade ordem bancária que<br>está aguardando o pagamento por fora<br>do sistema. modalidade ordem bancária que realizar a pesquisa por Situação do<br>amento, você pode fazer a consulta pelas<br>uintes opções:<br>**Pendente:** solicitação de pagamento na<br>modalidade ordem bancária que<br>está aguardando o pagamento por fora<br>do sistema. Após o paga realizar a pesquisa por Situação do<br>amento, você pode fazer a consulta pelas<br>uintes opções:<br>**Pendente**: solicitação de pagamento na<br>modalidade ordem bancária que<br>está aguardando o pagamento por fora<br>do sistema. Após o paga realizar a pesquisa por Situação do<br>amento, você pode fazer a consulta pelas<br>uintes opções:<br>**Pendente:** solicitação de pagamento na<br>modalidade ordem bancária que<br>está aguardando o pagamento por fora<br>do sistema. Após o paga fazer a confirmação manualmente (ver Ao realizar a pesquisa por Situação do<br>pagamento, você pode fazer a consulta pelas<br>seguintes opções:<br>• **Pendente:** solicitação de pagamento na<br>modalidade ordem bancária que<br>está aguardando o pagamento por fora<br>do sistema. realizar a pesquisa por Situação do<br>amento, você pode fazer a consulta pelas<br>uintes opções:<br>**Pendente:** solicitação de pagamento na<br>modalidade ordem bancária que<br>está aguardando o pagamento por fora<br>do sistema. Após o paga Ao realizar a pesquisa por Situação do<br>pagamento, você pode fazer a consulta pelas<br>seguintes opções:<br>• **Pendente:** solicitação de pagamento na<br>modalidade ordem bancária que<br>está aguardando o pagamento por fora<br>do sistema. reanzar a pesquisa por situação do<br>amento, você pode fazer a consulta pelas<br>uintes opções:<br>**Pendente:** solicitação de pagamento na<br>modalidade ordem bancária que<br>está aguardando o pagamento por fora<br>do sistema. Após o pagam amento, voce pouc razer a consuna peras<br>uintes opções:<br>**Pendente:** solicitação de pagamento na<br>modalidade ordem bancária que<br>está aguardando o pagamento, o gestor<br>de pagamento deve entrar no sistema e<br>fazer a confirmação m **Entente:** sonctração de pagamento na<br>
modalidade ordem bancária que<br>
está aguardando o pagamento, o gestor<br>
do sistema. Após o pagamento, o gestor<br>
de pagamento deve entrar no sistema<br>
fazer a confirmação manualmente (ver modaniada e ordeni bancana que<br>está aguardando o pagamento por fora<br>do sistema. Após o pagamento, o gestor<br>de pagamento deve entrar no sistema e<br>fazer a confirmação manualmente (ver<br>página x deste manual)<br>**Confirmado:** sol esta aguardando o pagamento por iora<br>do sistema. Após o pagamento, o gestor<br>de pagamento deve entrar no sistema e<br>fazer a confirmação manualmente (ver<br>página x deste manual)<br>**Confirmado:** solicitação de pagamento na<br>modali
- realizada
- Sem valor: solicitação de pagamento na
- servidor de pagamento deve entrar no sistema. Apos o pagamento, o gestor<br>de pagamento deve entrar no sistema e<br>fazer a confirmação manualmente (ver<br>página x deste manual)<br>**Confirmado:** solicitação de pagamento na<br>modalidade sem rem de pagamento deve entra no sistema dazer a confirmação manualmente (ver<br>página x deste manual)<br>• **Confirmado:** solicitação de pagamento realizada<br>• **Sem valor:** solicitação de pagamento na<br>modalidade sem remuneração<br>• **Agu** razer a comminação mandamente (ver<br>página x deste manual)<br>**Confirmado:** solicitação de pagamento na<br>modalidade sem remuneração<br>**Aguardando envio para Folha:** solicitação<br>de pagamento aguardando ser enviada<br>para a Folha do
- 
- 

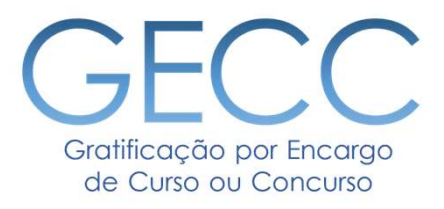

# Saldo de horas GECC do servidor

• Consultar saldo de horas GECC do servidor

# Consultar Saldo de horas GECC do servidor

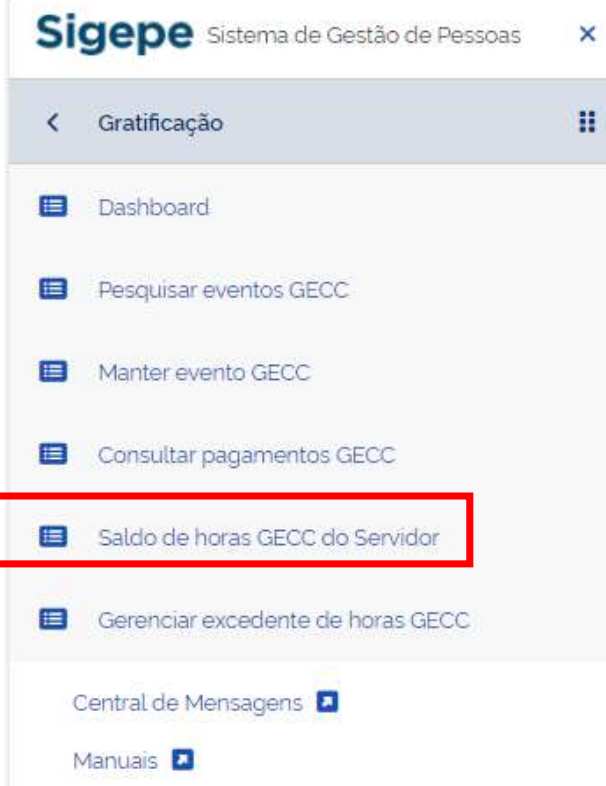

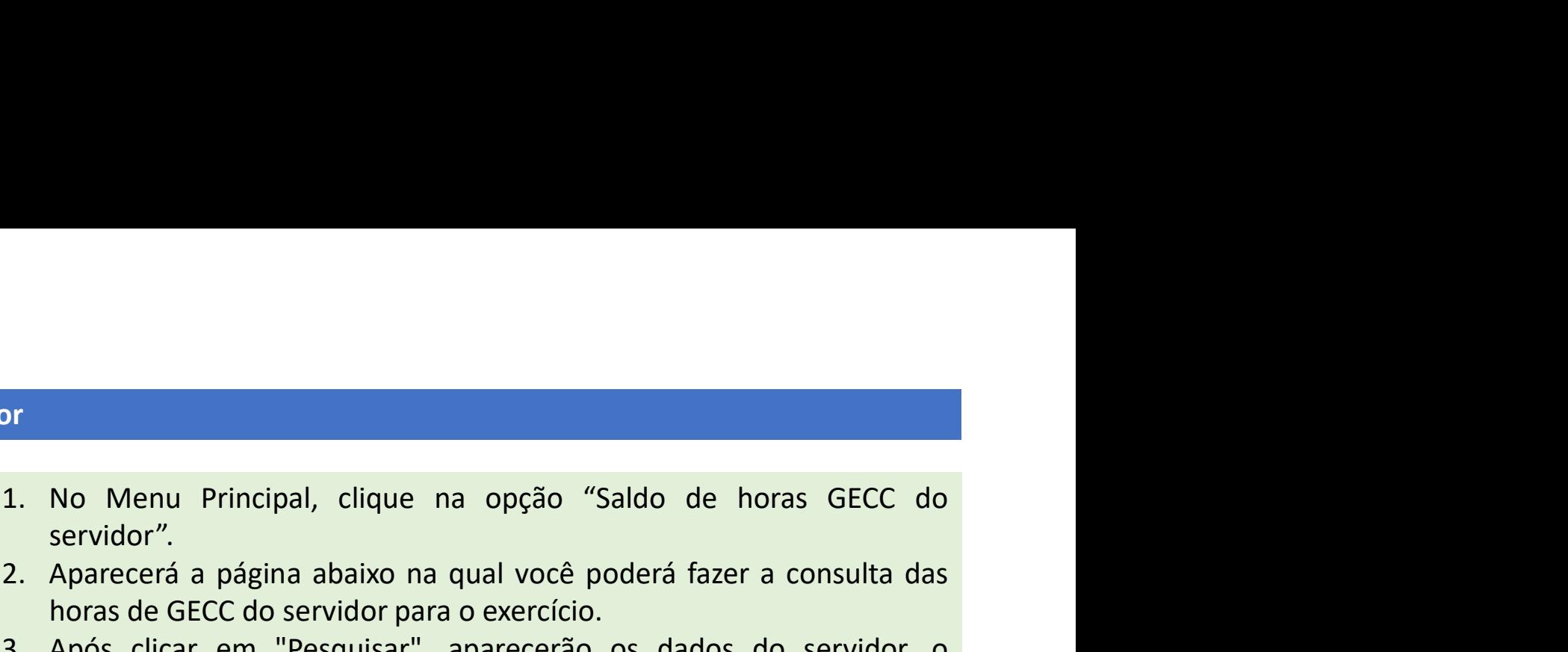

- 
- Experimental aparecerá a página abaixo na qual você poderá fazer a consulta das<br>2. Aparecerá a página abaixo na qual você poderá fazer a consulta das<br>horas de GECC do servidor para o exercício.<br>3. Após clicar em "Pesquisar No Menu Principal, clique na opção "Saldo de horas GECC do<br>servidor".<br>Aparecerá a página abaixo na qual você poderá fazer a consulta das<br>horas de GECC do servidor para o exercício.<br>Após clicar em "Pesquisar", aparecerão os 3. No Menu Principal, clique na opção "Saldo de horas GECC do servidor".<br>2. Aparecerá a página abaixo na qual você poderá fazer a consulta das horas de GECC do servidor para o exercício.<br>3. Após clicar em "Pesquisar", apar No Menu Principal, clique na opção "Saldo de horas GECC do<br>servidor".<br>Aparecerá a página abaixo na qual você poderá fazer a consulta das<br>horas de GECC do servidor para o exercício.<br>Após clicar em "Pesquisar", aparecerão os No Menu Principal, clique na opção "Saldo de horas GECC do<br>servidor".<br>Aparecerá a página abaixo na qual você poderá fazer a consulta das<br>horas de GECC do servidor para o exercício.<br>Após clicar em "Pesquisar", aparecerão os seguir:

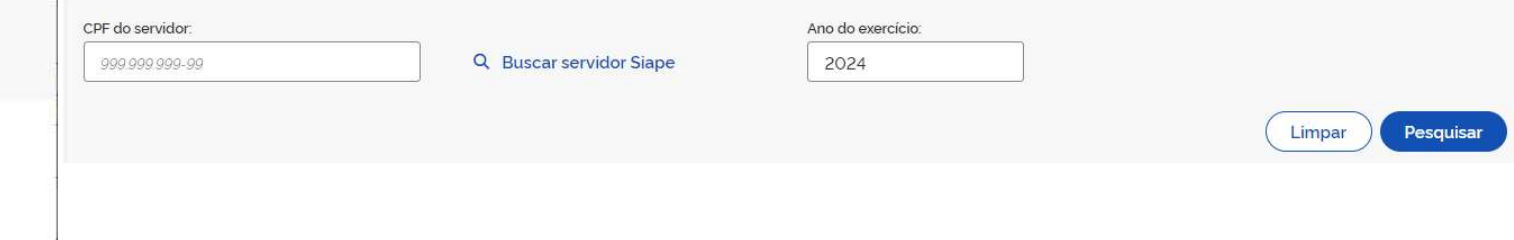

# Consultar Saldo de horas GECC do servidor

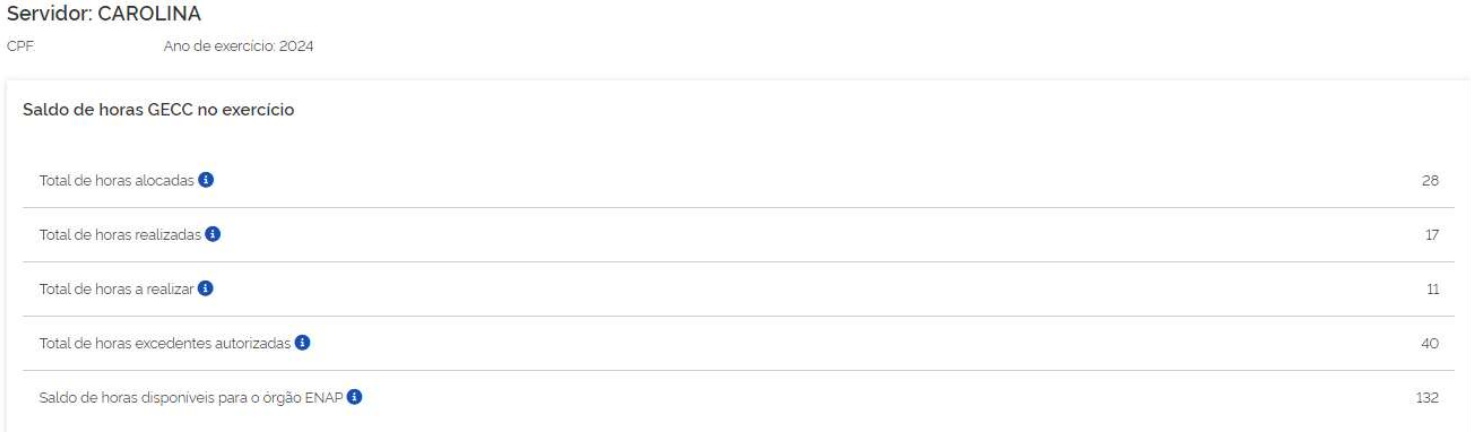

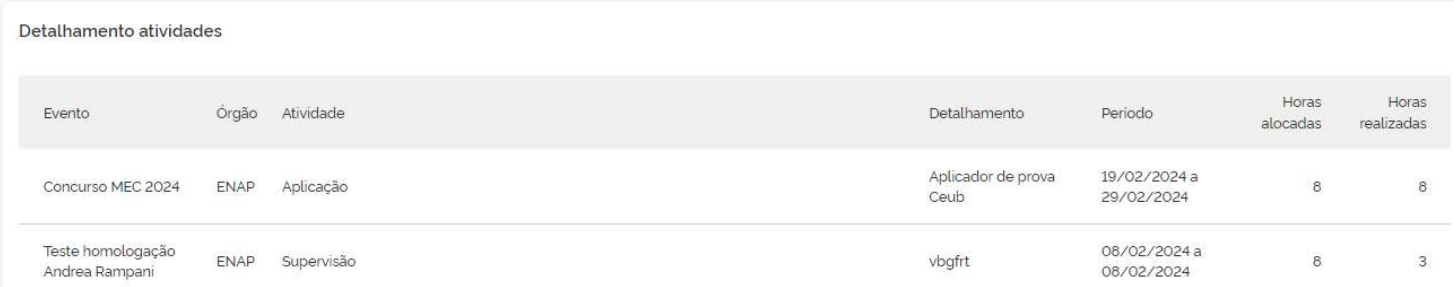

# Horas GECC excedentes

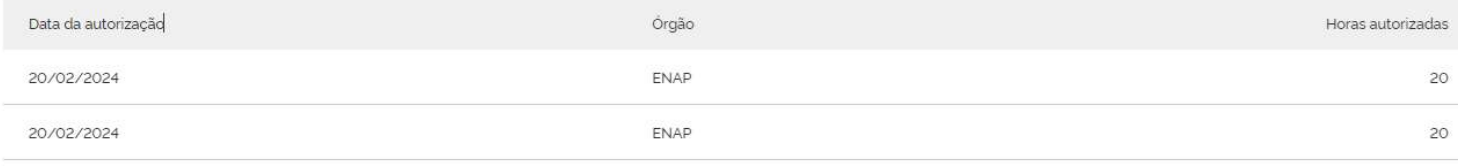

Total

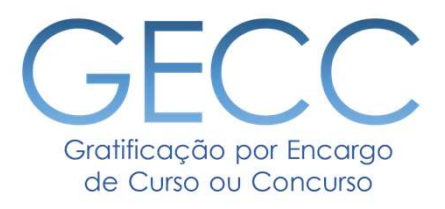

- Consultar excedente de horas GECC do servidor
- Solicitar excedente de horas GECC para servidor

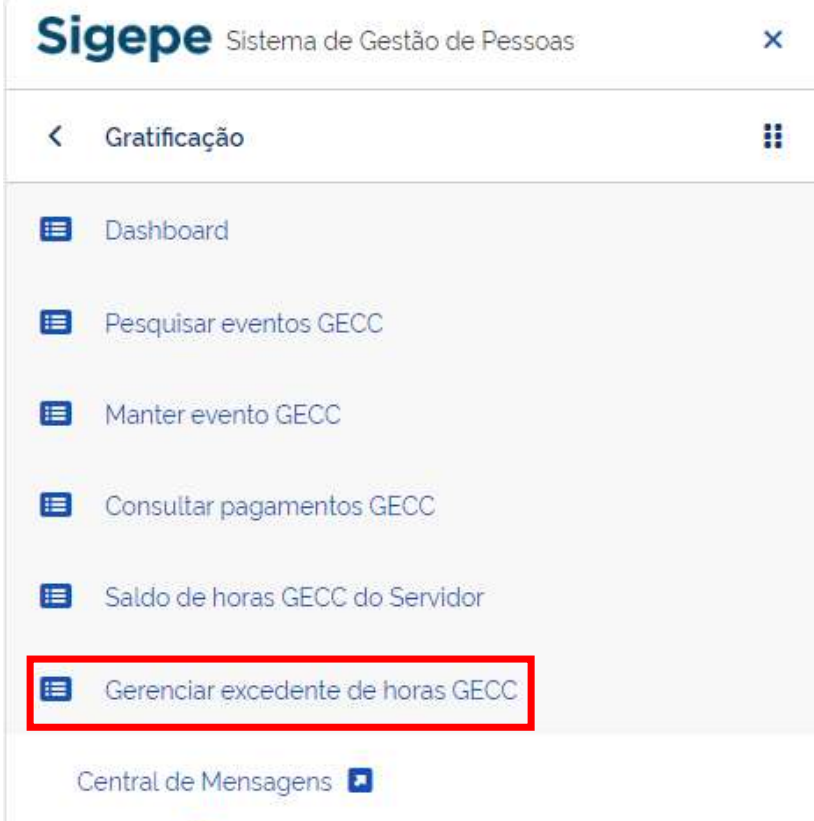

Manuais **E** 

Nesta página é possível consultar se um servidor tem horas de<br>GECC autorizadas por excepcionalidade (+ 120h/anuais) e<br>solicitar mais horas.<br>1. No Menu Principal, clique na onção "Gerenciar excedente Nesta página é possível consultar se um servidor tem horas de<br>GECC autorizadas por excepcionalidade (+ 120h/anuais) e<br>solicitar mais horas.<br>1. No Menu Principal, clique na opção "Gerenciar excedente de boras" Solicitar página é possível consultar se um servidor tem horas de<br>GECC autorizadas por excepcionalidade (+ 120h/anuais) e<br>solicitar mais horas.<br>1. No Menu Principal, clique na opção "Gerenciar excedente<br>de horas".<br>2. Pesqu Nesta página é possível consultar se um servidor tem horas de<br>GECC autorizadas por excepcionalidade (+ 120h/anuais) e<br>solicitar mais horas.<br>1. No Menu Principal, clique na opção "Gerenciar excedente<br>de horas".<br>2. Pesquise ta página é possível consultar se um servidor tem ho<br>C autorizadas por excepcionalidade (+ 120h/anu<br>citar mais horas.<br>No Menu Principal, clique na opção "Gerenciar exce<br>de horas".<br>Pesquise se o servidor tem horas excedente Nesta página é possível consultar se um servidor tem horas de<br>GECC autorizadas por excepcionalidade (+ 120h/anuais) e<br>solicitar mais horas.<br>1. No Menu Principal, clique na opção "Gerenciar excedente<br>de horas".<br>2. Pesquise ta página é possível consultar se um servidor tem horas de<br>C autorizadas por excepcionalidade (+ 120h/anuais) e<br>citar mais horas.<br>No Menu Principal, clique na opção "Gerenciar excedente<br>de horas".<br>Pesquise se o servidor te

- 
- Siape".

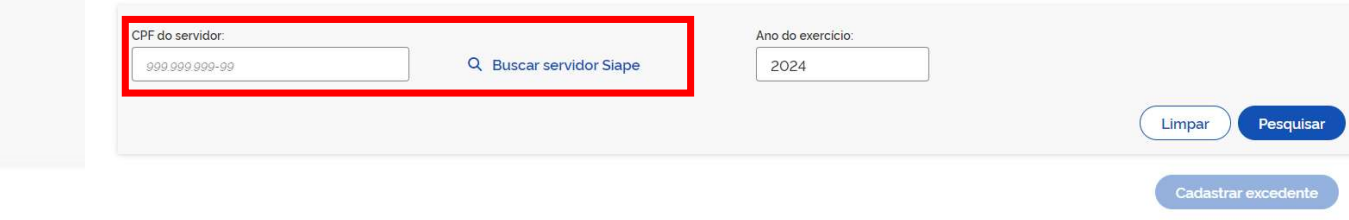

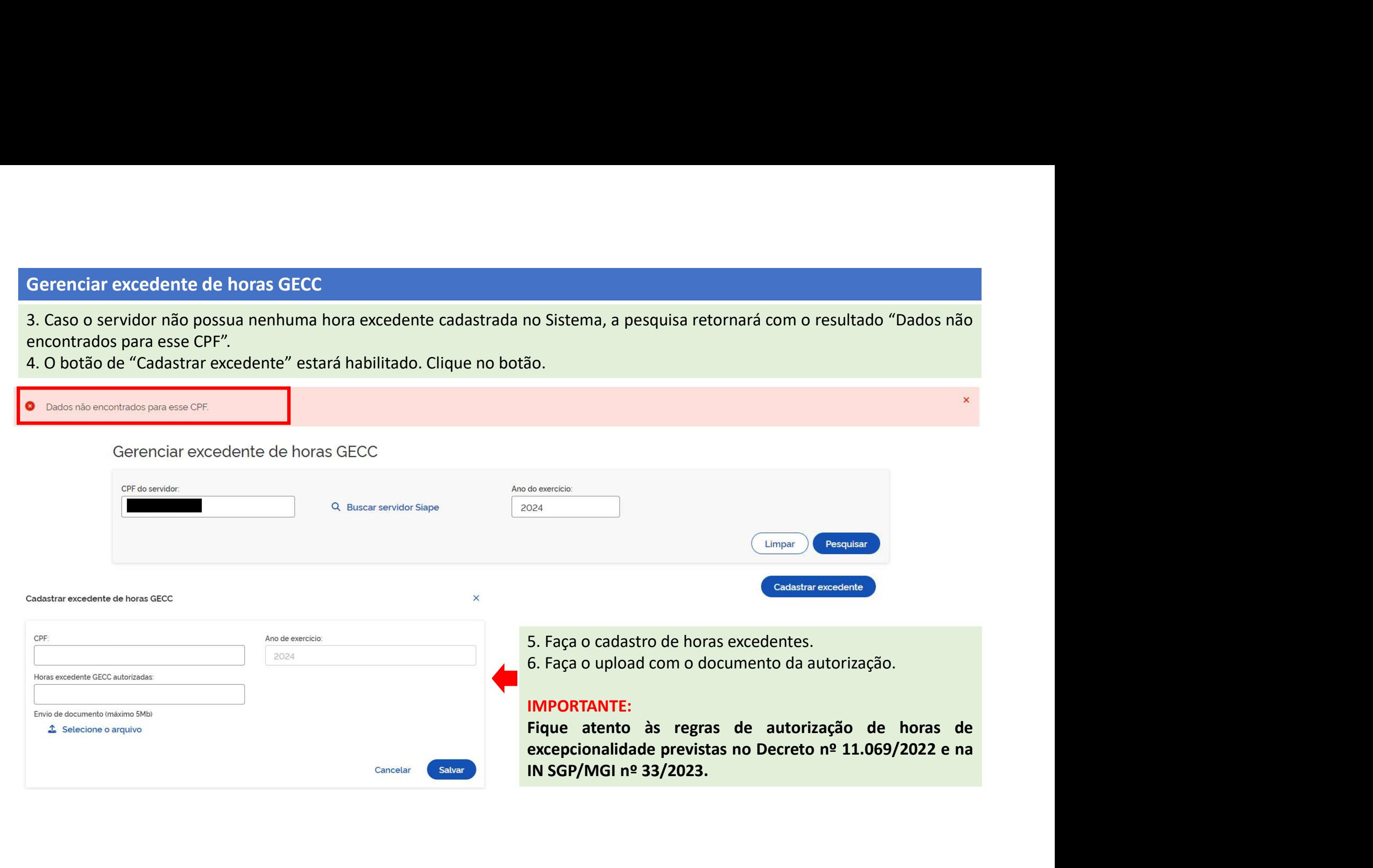

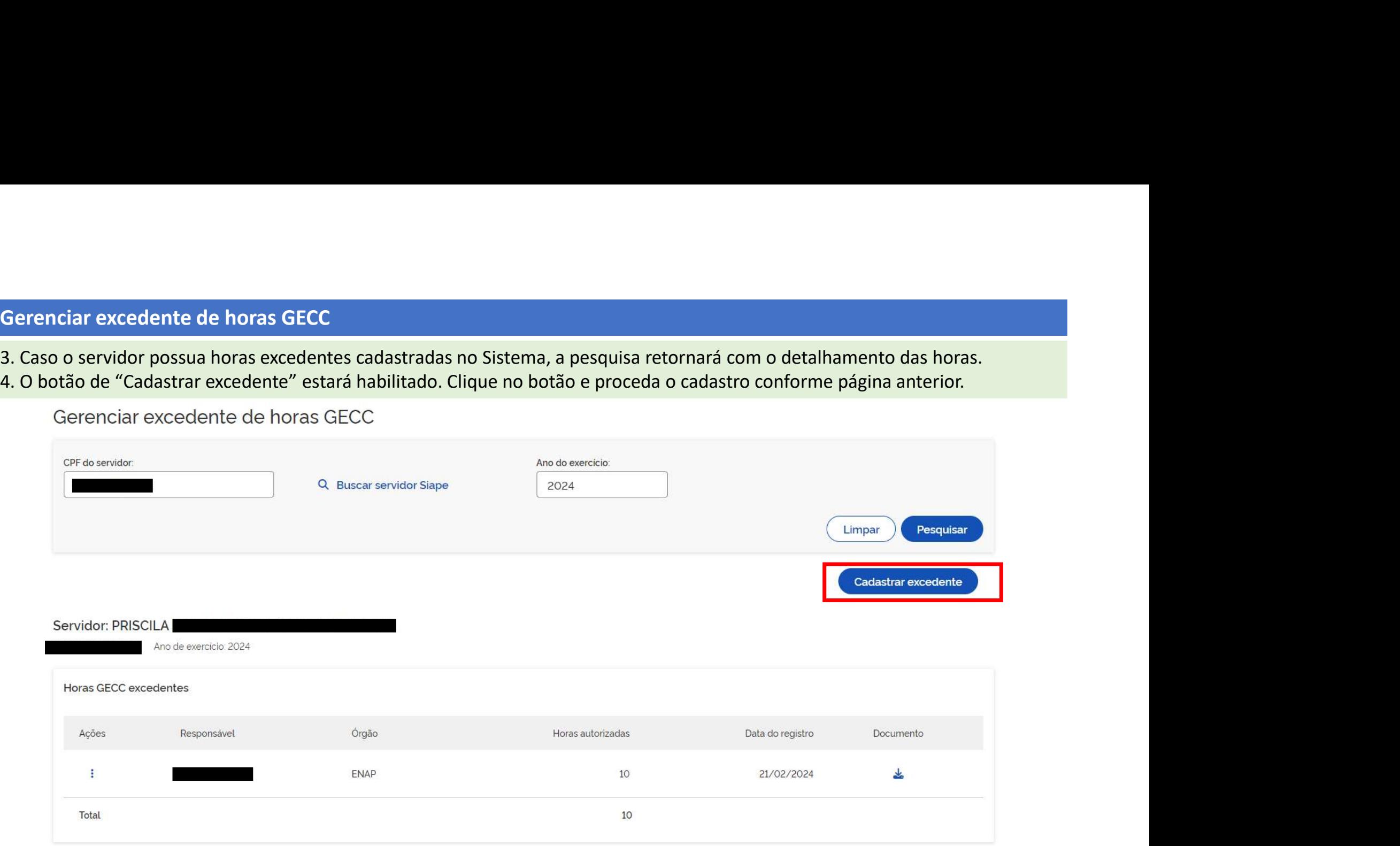

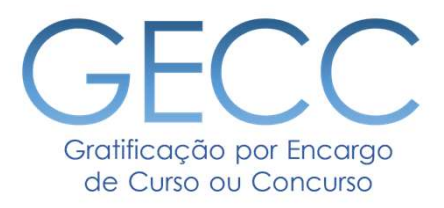

# Concluindo Evento de GECC • Como concluir um Evento de GECC

# Concluindo um Evento

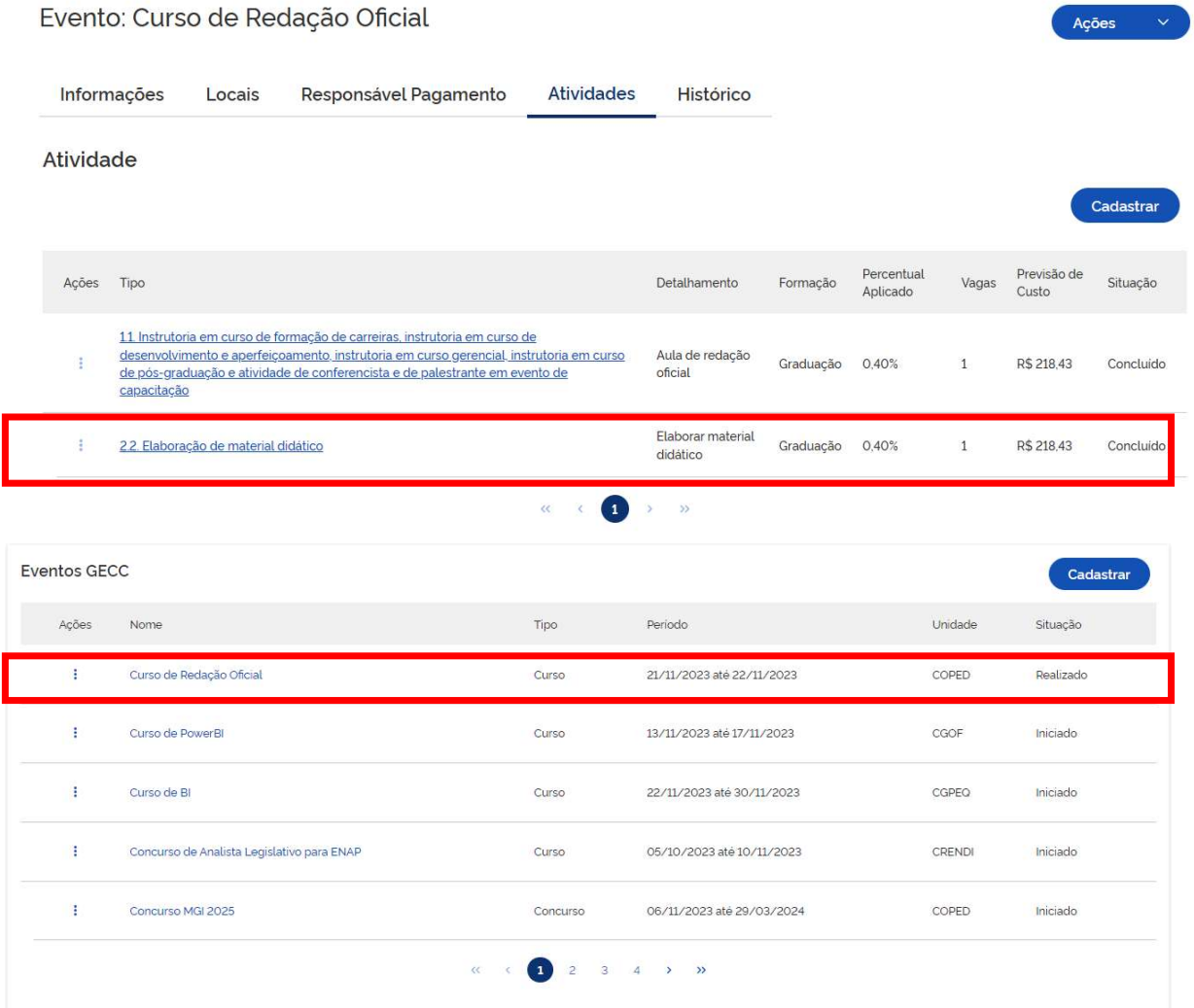

# Para concluir em Evento:

Primeiro, consulte as atividades do Evento e verifique se todas estão com a situação de "Concluído".

IMPORTANTE: Quando todas as atividades de um Evento estiverem Realizadas e Concluídas, você pode concluir Evento. **Para concluir em Evento:**<br>Primeiro, consulte as atividades do Evento<br>e verifique se todas estão com a situação<br>de "Concluído".<br>**IMPORTANTE: Quando todas as<br>atividades de um Evento estiverem**<br>**Realizadas e Concluídas, você Primeiro, consulte as atividades do Evento e verifique se todas estão com a situação de "Concluído".<br>
IMPORTANTE: Quando todas as<br>
atividades de um Evento estíverem<br>
Realizadas e Concluídas, você pode<br>
concluir Evento.<br>
1** 

- Evento que deseja concluir.
- como "Realizado".

# Concluindo um Evento

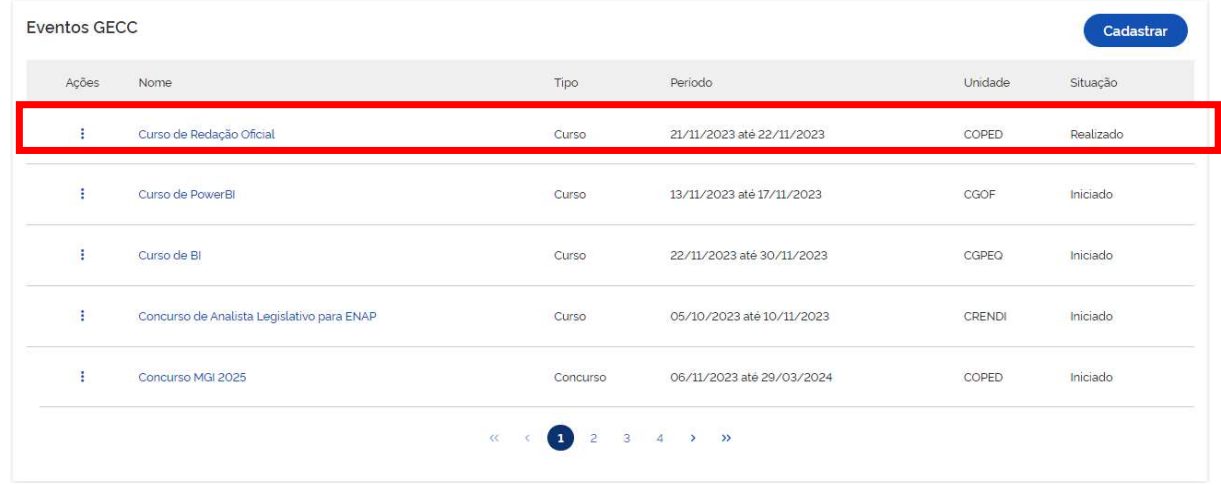

# Evento: Curso de Redação Oficial

Responsável Pagamento Atividades Histórico Informações Locais

# Dados do evento

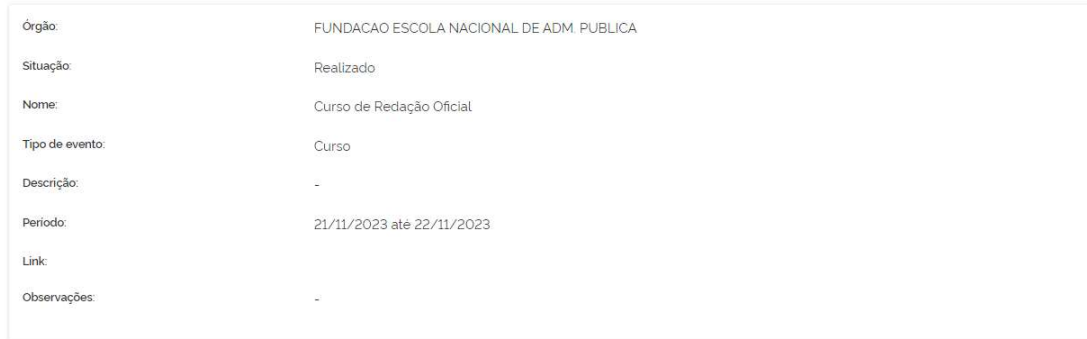

- Evento que deseja concluir.
- 1. Acesse a página inicial e localize o<br>Evento que deseja concluir.<br>2. Verifique se a situação do Evento está<br>como "Realizado".<br>3. Selecione o evento. 1. Acesse a página inicial e localize o<br>2. Verifique se a situação do Evento está<br>2. Verifique se a situação do Evento está<br>2. Selecione o evento.<br>3. Selecione o evento.<br>4. Abrirá a tela ao lado com os detalhes como "Realizado". 1. Acesse a página inicial e localize o<br>
Evento que deseja concluir.<br>
2. Verifique se a situação do Evento está<br>
como "Realizado".<br>
3. Selecione o evento.<br>
4. Abrirá a tela ao lado com os detalhes<br>
do evento.<br>
5. Vá no meu 1. Acesse a página inicial e localize o<br>
Evento que deseja concluir.<br>
2. Verifique se a situação do Evento está<br>
como "Realizado".<br>
3. Selecione o evento.<br>
4. Abrirá a tela ao lado com os detalhes<br>
do evento.<br>
5. Vá no meu 1. Acesse a página inicial e localize o<br>
Evento que deseja concluir.<br>
2. Verifique se a situação do Evento está<br>
como "Realizado".<br>
3. Selecione o evento.<br>
4. Abrirá a tela ao lado com os detalhes<br>
do evento.<br>
5. Vá no meu 1. Acesse a página inicial e localize o<br>
Evento que deseja concluir.<br>
2. Verifique se a situação do Evento está<br>
como "Realizado".<br>
3. Selecione o evento.<br>
4. Abrirá a tela ao lado com os detalhes<br>
do evento.<br>
5. Vá no meu
- 

Ações Concluir

- do evento.
- "Concluir".
- confirmar a conclusão do evento.

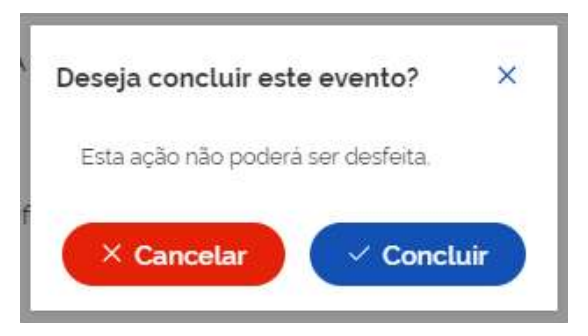

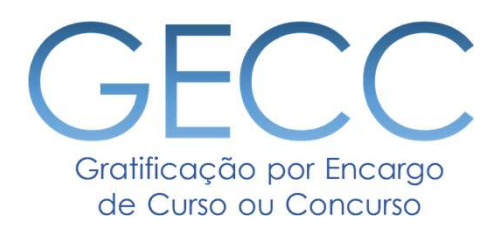

# Dúvidas:

Sobre o Sistema: https://www.gov.br/servidor/pt-br/canais\_atendimento/central-sipec ou 0800<br>Sobre o Sistema: https://www.gov.br/servidor/pt-br/canais\_atendimento/central-sipec ou 0800<br>Sobre aplicação da legislação de GECC:

Solo por Encargo<br>
Sobre o Sistema: https://www.gov.br/servidor/pt-br/ca<br>
978 9009<br>
Sobre aplicação da legislação de GECC: procure a sua<br>
a PORTARIA SGP/SEDGG/ME Nº 11.265, DE 29 DE DEZER Sobre o Sistema: https://www.gov.br/servidor/pt-br/canais atendimento/central-sipec ou 0800<br>
Sobre aplicação da legislação de GECC: procure a sua unidade de gestão de pessoas ou siga<br>
a PORTARIA SGP/SEDGG/ME Nº 11.265, DE **CECO**<br>
So ou Concuso<br>
Sobre o Sistema: https://www.gov.br/servidor/pt-br/canais\_atendimento/central-sipec ou 0800<br>
978 9009<br>
Sobre aplicação da legislação de GECC: procure a sua unidade de gestão de pessoas ou siga<br>
a POR Site da GECC: https://www.gov.br/servidor/pt-br/canais atendimento/central-sipec ou 0800<br>Sobre aplicação da legislação de GECC: procure a sua unidade de gestão de pessoas ou siga<br>a PORTARIA SGP/SEDGG/ME Nº 11.265, DE 29 DE

pessoas/pndp/gratificacao-por-encargo-de-curso-ou-concurso-gecc

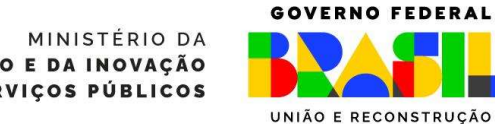

**GESTÃO E DA INOVAÇÃO EM SERVIÇOS PÚBLICOS**